Пайдаланушы нұсқаулығы

© Copyright 2014 Hewlett-Packard Development Company, L.P.

Bluetooth өз меншік иесінің сауда белгісі болып табылады және оны Hewlett-Packard компаниясы лицензия бойынша пайдаланады. Intel — Intel корпорациясының АҚШ-тағы және басқа елдердегі сауда белгісі. Microsoft және Windows — Microsoft компаниялары тобының АҚШ-тағы тіркелген сауда белгілері.

Осы құжатта берілген ақпарат ескертусіз өзгертіледі. HP өнімдері мен қызметтеріне кепілдік тек осындай өнімдермен және қызметтермен бірге келетін тікелей кепілдік мәлімдемелерінде беріледі. Осы құжаттағы ешқандай мәліметтер қосымша кепілдік деп түсінілмеуі тиіс. HP компаниясы осы құжаттағы техникалық немесе редакторлық қателерге, не болмаса қалып кеткен мәліметтер үшін жауапты емес.

Бірінші басылым: 2014 ж. қазан

Құжат бөлігінің нөмірі: 784081-DF1

#### **Өнім ескертуі**

Бұл нұсқаулықта көптеген модельдерге ортақ мүмкіндіктері сипатталған. Кейбір мүмкіндіктер компьютеріңізде болмауы мүмкін.

Барлық мүмкіндіктер барлық Windows нұсқаларында жұмыс істемеуі мүмкін. Windows жүйесінің мүмкіндіктерін толығымен пайдалану үшін, компьютердегі аппараттық құралды, драйверлерді және/немесе бағдарламалық құралды жаңарту және/ немесе бөлек сатып алу қажет болуы мүмкін. Толық ақпаратты <http://www.microsoft.com> бөлімінен қараңыз.

Соңғы ашылған пайдаланушы нұсқаулығын ашу үшін, <http://www.hp.com/support> мекенжайы бойынша сілтемені ашып, еліңізді таңдаңыз. **Драйверы и загрузки**  (Драйверлер мен жүктеулер) тармағын

таңдаңыз, одан кейін экрандағы нұсқауларды орындаңыз.

**Бағдарламалық құрал шарттары**

Осы дербес компьютерде алдын ала орнатылған кез келген бағдарламалық құрал өнімін орнату, көшіру, жүктеп алу немесе басқа жолмен пайдалану арқылы, HP Түпкі пайдаланушы лицензиялық келісіміне (EULA) бағынуға келісесіз. Егер сіз осы лицензиялық шарттармен келіспесеңіз, қолданылмаған өнім қаражатын қайтару ережелеріне сәйкес төленген қаражатты толық қайтарып алу үшін, пайдаланбаған өнімді (аппараттық және бағдарламалық құралды) 14 күн ішінде сатушыға қайтаруыңызға болады.

Қосымша ақпарат үшін немесе компьютердің толық құнын қайтаруға талап қалдыру үшін, сатушымен байланысуыңызды сұраймыз.

### **Қауіпсіздік туралы ескерту хабары**

**АБАЙ БОЛЫҢЫЗ!** Қызып кетумен байланысты зақымдарды немесе компьютердің қатты қызып кету жағдайын азайту үшін компьютерді тізеңізге қоймаңыз немесе компьютердің ауа желдеткішін бітемеңіз. Компьютерді тек қатты, тегіс беттің үстіне қойып пайдаланыңыз. Қасында тұрған қосымша принтер сияқты қатты беттің немесе жастық, кілем немесе мата сияқты жұмсақ беттің ауа ағынын бөгеуіне жол бермеңіз. Сонымен қатар, жұмыс кезінде айнымалы ток адаптерінің теріге немесе жастық, кілем немесе мата сияқты жұмсақ бетке тимеуін қадағалаңыз. Компьютер және айнымалы ток адаптері Ақпараттық технология жабдығы қауіпсіздігінің халықаралық стандарты (IEC 60950) арқылы белгіленетін пайдаланушыға рұқсат етілген бет температурасына сай келеді.

# Мазмұны

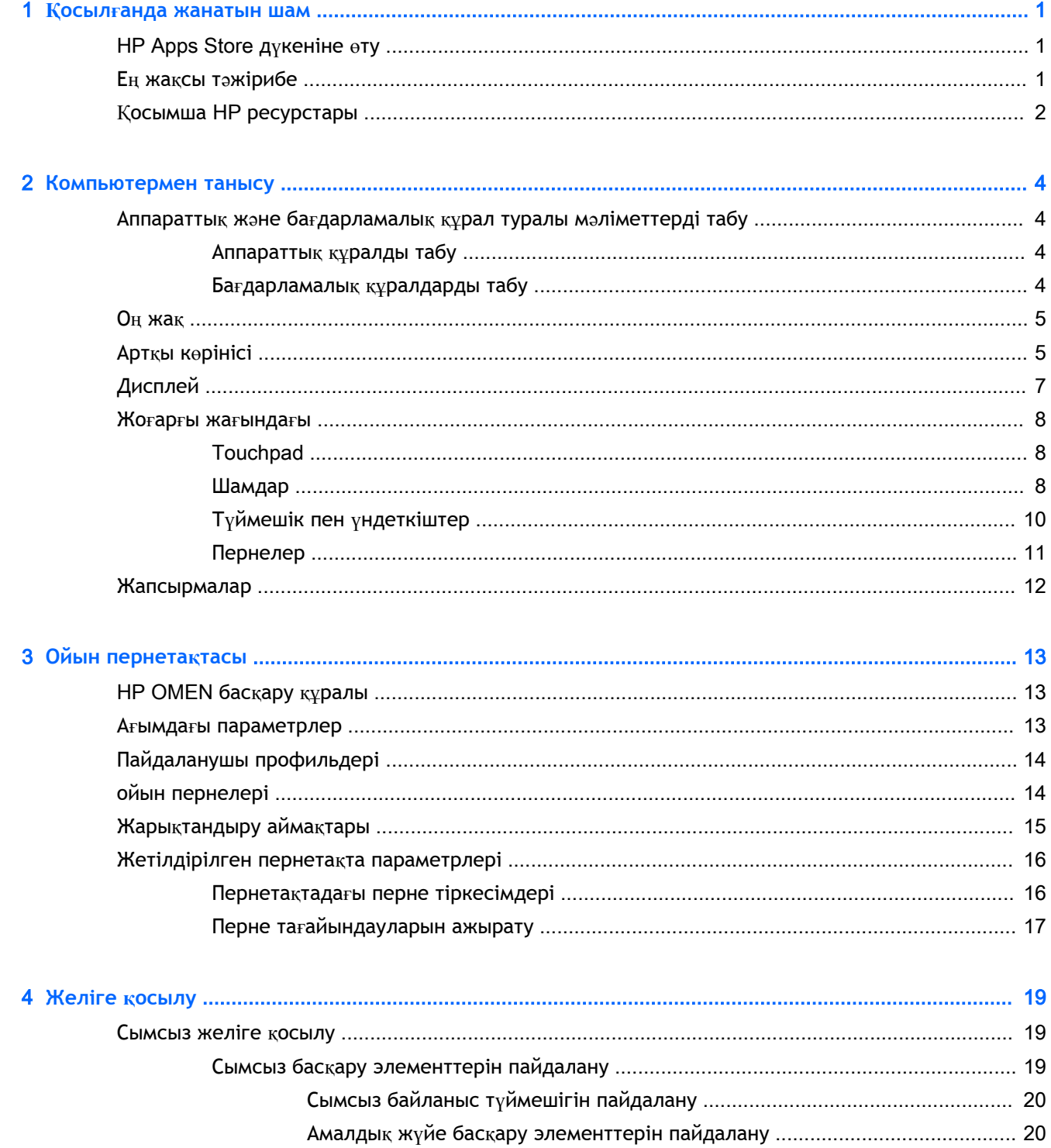

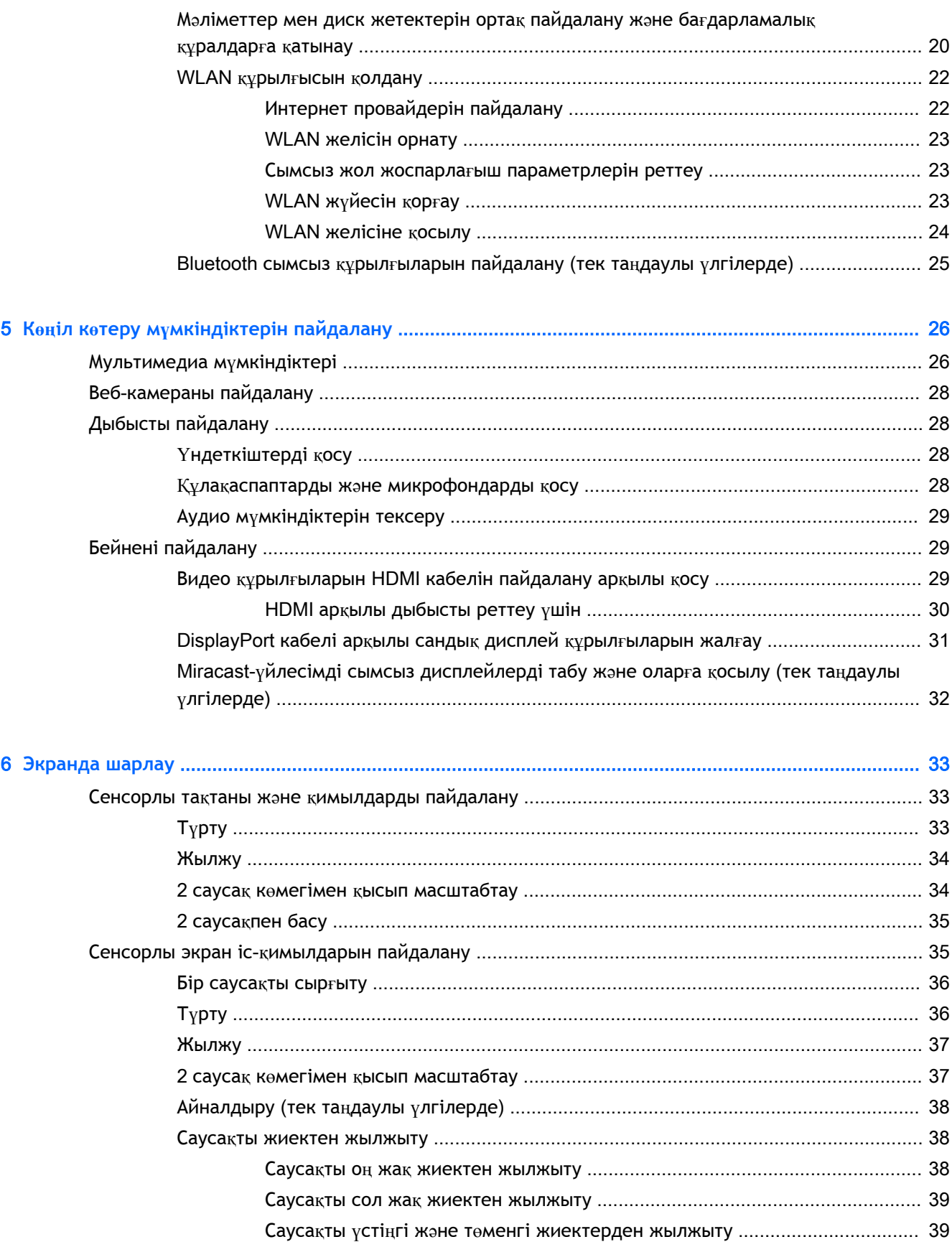

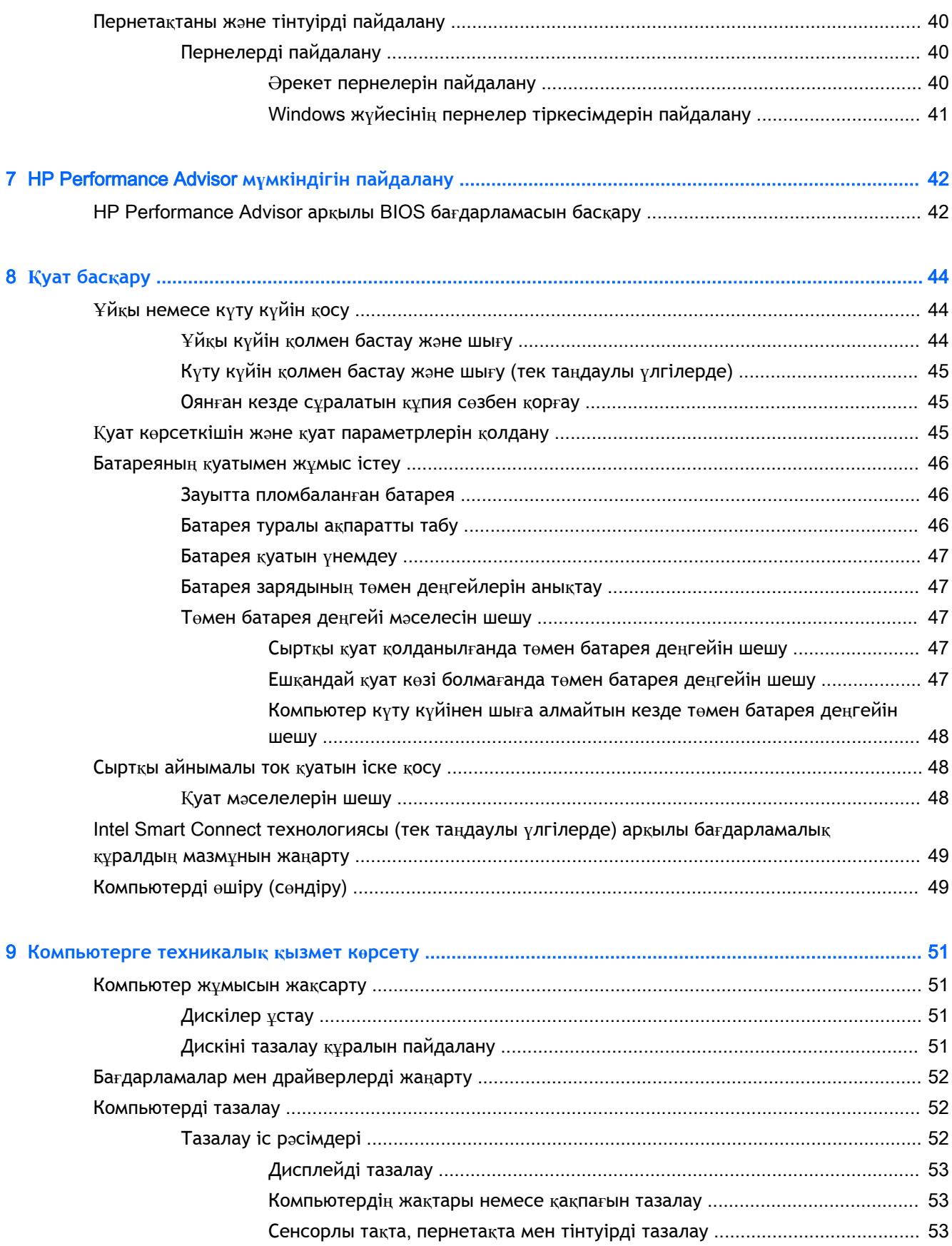

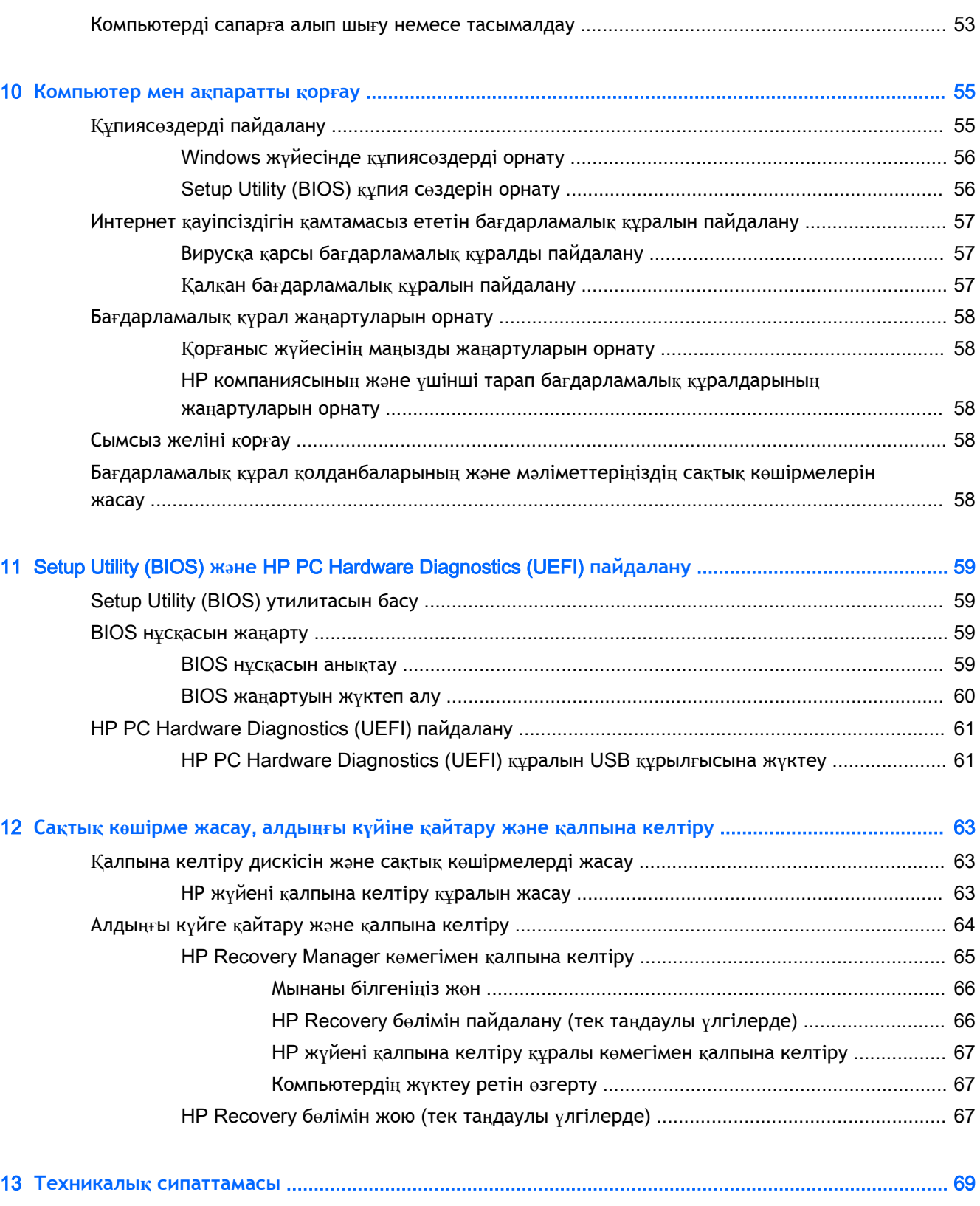

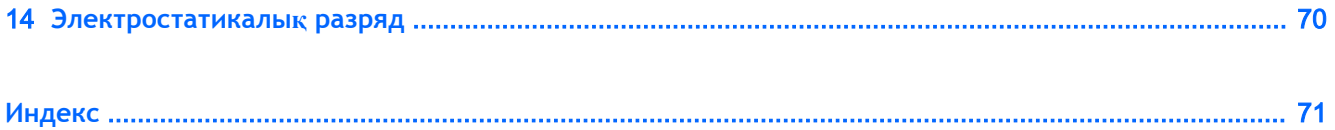

# <span id="page-10-0"></span>1 **Қосылғанда жанатын шам**

Жұмысы жоғары қуатты және тұтынушы талаптарына сай пернетақтасы бар HP OMEN ойынды қызықтыра түседі.

# HP Apps Store **дүкеніне өту**

HP Apps Store дүкені жалпыға танымал ойындардың кең таңдауын, ойын-сауық пен музыка бағдарламаларын, өнімділік бағдарламаларын және Бастау экранынан жүктелуге болатын НР компаниясында бірегей құқығы бар бағдарламаларды ұсынады. Таңдау жүйелі түрде жаңартылады және мазмұн аймақ пен елге байланысты ұсынылады. Жаңа және жаңартылған мүмкіндіктерінің бар екенін анықтау үшін, HP Apps Store дүкенін жиі тексеріңіз.

**МАҢЫЗДЫ АҚПАРАТ:** HP Apps Store дүкеніне кіру үшін Интернетке қосылу қажет.

**ЕСКЕРТПЕ:** HP picks (НР таңдаулылары) мүмкіндігі тек кейбір елдерде жеткілікті болады.

Бағдарламаларды көру және жүктеп алу үшін:

- 1**.** Бастау экранынан Store (Дүкен) бағдарламасын таңдаңыз.
- 2**.** Қолжетімді бағдарламаларды көру үшін HP **р**icks (НР таңдаулылары) пәрменін таңдаңыз.
- 3**.** Жүктелетін бағдарламаларды таңдап, экрандағы нұсқауларды орындаңыз. Жүктеу аяқталғаннан кейін бағдарлама Все приложения (Барлық бағдарламалар) экранында пайда болады.

### **Ең жақсы тәжірибе**

Компьютерді орнатқан және тіркеген соң, зерделі қаржыландырудың ең көбін алу үшін келесі қадамдарды орындауды ұсынамыз:

- Әлі қосылмаған болса, сымды немесе сымсыз желіге қосылыңыз. Егжей-тегжейлі ақпаратты [Желіге](#page-28-0) қосылу (19-бет) бөлімінен қараңыз.
- Компьютердің аппараттық және бағдарламалық құралдарымен танысыңыз. Қосымша ақпарат алу үшін [Компьютермен танысу](#page-13-0) (4-бет) немесе Көңіл көтеру мү[мкіндіктерін](#page-35-0)  [пайдалану](#page-35-0) (26-бет) бөлімін қараңыз.
- [Вирус](#page-66-0)қа қарсы бағдарламалық құрал сатып алыңыз немесе жаңартыңыз. Вирусқа қарсы бағдарламалық құ[ралды пайдалану](#page-66-0) (57-бет) бөлімін қараңыз.
- Қалпына келтіру дискілерін немесе қалпына келтіру флэш жетегін жасау арқылы қатты дискінің сақтық көшірмесін жасаңыз. Сақтық кө[шірме жасау](#page-72-0), алдыңғы күйіне қайтару және қ[алпына келтіру](#page-72-0) (63-бет) бөлімін қараңыз.

# <span id="page-11-0"></span>**Қосымша** HP **ресурстары**

Компьютерді іске қосып, осы нұсқаулықты табу үшін, *Параметрлерді орнату нұсқаулары*  бөлімін пайдаланыңыз. Өнім туралы егжей-тегжейлі деректерді, практикалық нұсқаулық ақпаратын және қосымша мәліметтерді қамтамасыз ететін ресурстарды табу үшін, мына кестені қараңыз.

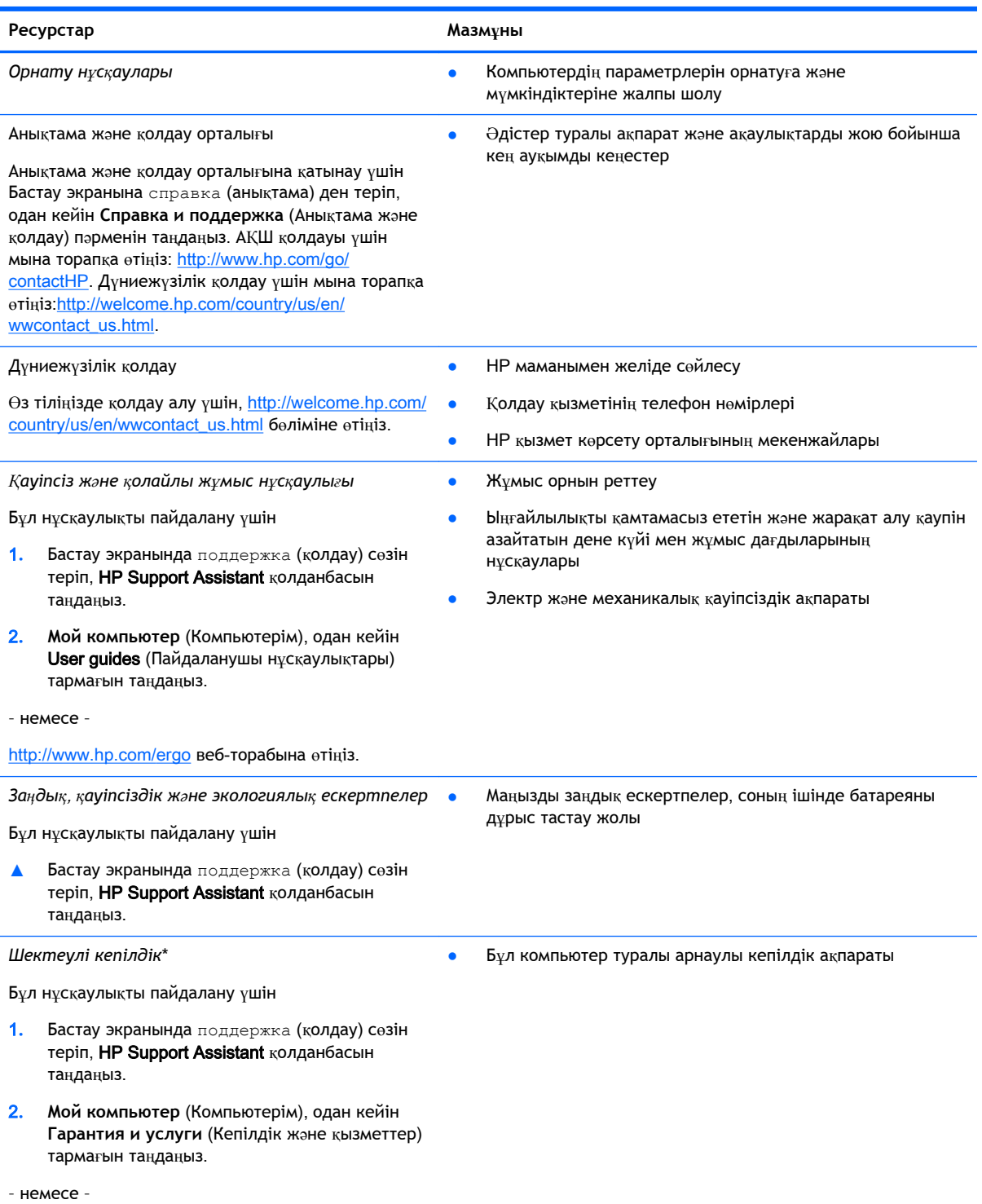

#### **Ресурстар Мазмұны**

<http://www.hp.com/go/orderdocuments> веб-торабына өтіңіз.

\*Құрылғыға қолданылатын арнайы ұсынылған НР Шектеулі кепілдігін компьютердегі және/немесе қорапта қамтамасыз етілген ықшам дискіде немесе DVD дискісіндегі пайдаланушы нұсқаулықтарында табуға болады. Кейбір елдерде/аймақтарда НР компаниясы басылған НР шектеулі кепілдігін қорапта ұсынады. Басылған түрдегі кепілдік берілмейтін елдерде/аймақтарда оның басылған көшірмесін <http://www.hp.com/go/orderdocuments> мекенжайы бойынша немесе төмендегі мекенжайға хат жіберіп, сұрауға болады:

- **Солтүстік Америка**: Hewlett-Packard, MS POD, 11311 Chinden Blvd, Boise, ID 83714, USA (АҚШ)
- **Еуропа**, **Таяу Шығыс**, **Африка**: Hewlett-Packard, POD, Via G. Di Vittorio, 9, 20063, Cernusco s/Naviglio (MI), Italy (Италия)
- **Азиялық Тыныс Мұхит аймағы**: Hewlett-Packard, POD, P.O. Box 200, Alexandra Post Office, Сингапур 911507

Кепілдіктің басылған нұсқасына тапсырыс қойылғанда, өнім нөмірі мен кепілдік мерзімін (сериялық нөмірі бар жапсырмасында) және атыңыз бен пошталық мекенжайыңызды жазыңыз.

**МАҢЫЗДЫ АҚПАРАТ:** НР өнімін жоғарыда берілген мекенжайға ҚАЙТАРМАҢЫЗ. АҚШ бойынша қолдау алу үшін, <http://www.hp.com/go/contactHP> веб-торабына өтіңіз. Дүние жүзі бойынша қолдау алу үшін, [http://welcome.hp.com/](http://welcome.hp.com/country/us/en/wwcontact_us.html) [country/us/en/wwcontact\\_us.html](http://welcome.hp.com/country/us/en/wwcontact_us.html) веб-торабына өтіңіз.

# <span id="page-13-0"></span>2 **Компьютермен танысу**

### **Аппараттық және бағдарламалық құрал туралы мәліметтерді табу**

#### **Аппараттық құралды табу**

Компьютерде орнатылған аппараттық құралдардың тізімін көру үшін:

- 1**.** Бастау экранынан панель управления (басқару тақтасы) сөзін теріп, одан кейін **Панель управления** (Басқару тақтасы) пәрменін таңдаңыз.
- 2**. Система и безопасность** (Жүйе және қауіпсіздік) пәрменін, **Система** (Жүйе) пәрменін таңдаңыз, одан кейін сол жақ бағанда **Диспетчер устройств** (Құрылғылар басқарушысы) тармағын нұқыңыз.

Компьютерге орнатылған барлық құрылғылар тізімде көрсетіледі.

–немесе–

1**.** Бастау экранында hp performance advisor деп теріп, HP Performance Advisor тармағын таңдаңыз.

–немесе–

Windows жұмыс үстелінде тапсырмалар жолағындағы HP OMEN Central Ops белгішесін

басып, HP Performance Advisor тармағын таңдаңыз.

2**. Компьютер**, содан кейін **Информация об устройстве** (Құрылғы туралы ақпарат) тармағын таңдаңыз.

Компьютерге орнатылған барлық құрылғылар тізімде көрсетіледі.

**ЕУ ЕСКЕРТПЕ:** [HP Performance Advisor](#page-51-0) туралы қосымша ақпаратты HP Performance Advisor мү[мкіндігін пайдалану](#page-51-0) (42-бет) бөлімінен қараңыз.

Жүйенің аппараттық бөліктері және жүйелік BIOS нұсқасының нөмірі туралы ақпаратты көру үшін:

**▲** fn+esc пернесін басыңыз.

–немесе–

**▲** Бастау экранында hp performance advisor деп теріп, HP Performance Advisor, содан кейін **Компьютер** тармағын таңдаңыз.

#### **Бағдарламалық құралдарды табу**

Компьютерде орнатылған бағдарламалық құралдардың тізімін көру үшін:

**▲** Бастау экранының төменгі сол жақ бұрышындағы көрсеткіні басыңыз.

# <span id="page-14-0"></span>**Оң жақ**

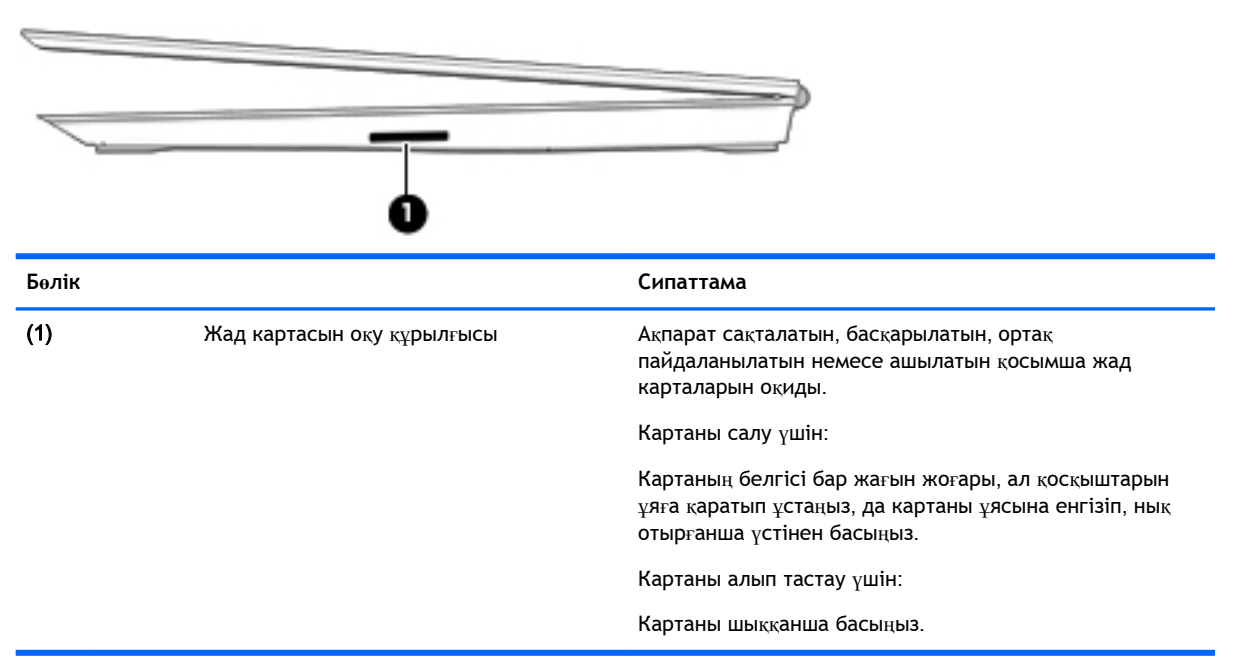

# **Артқы көрінісі**

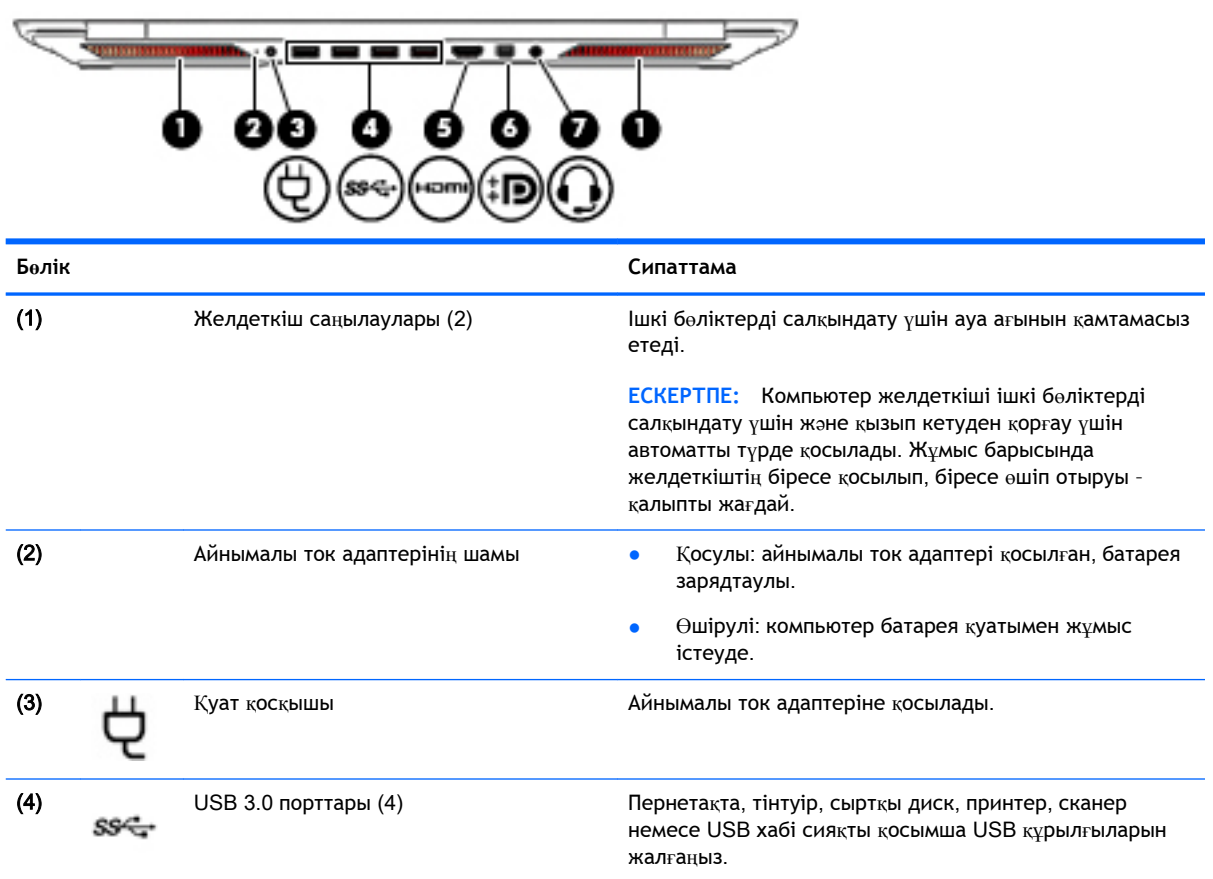

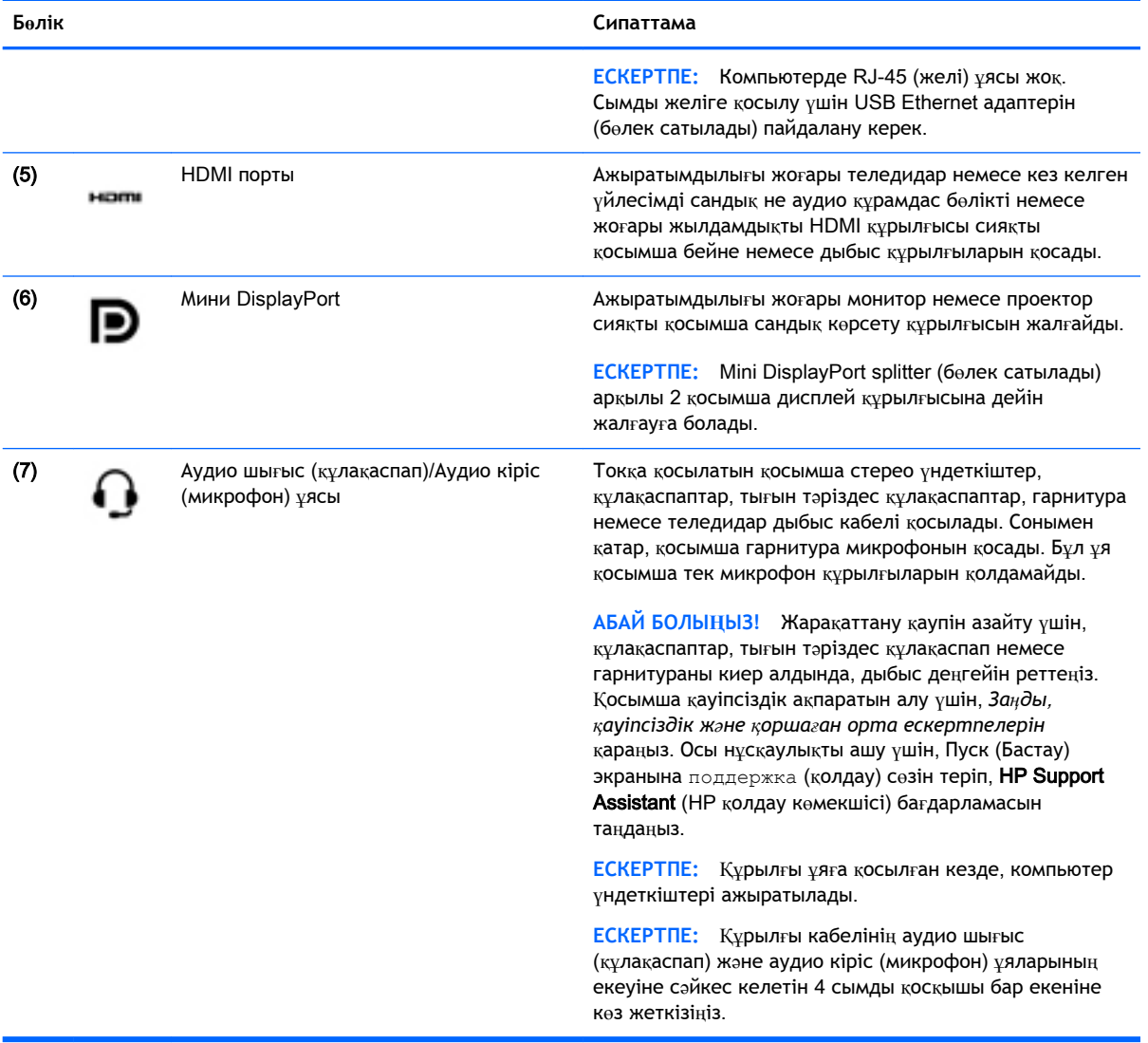

# <span id="page-16-0"></span>**Дисплей**

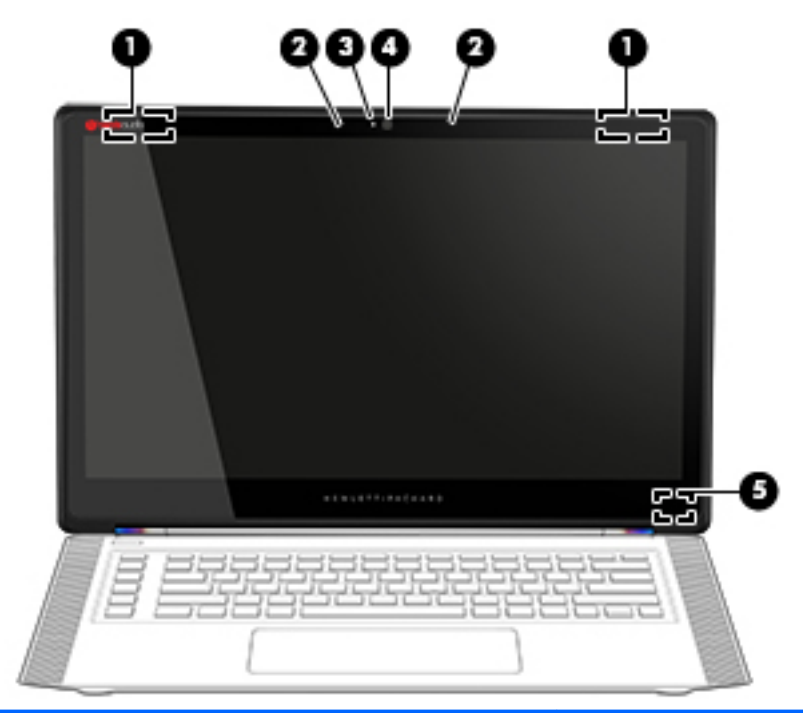

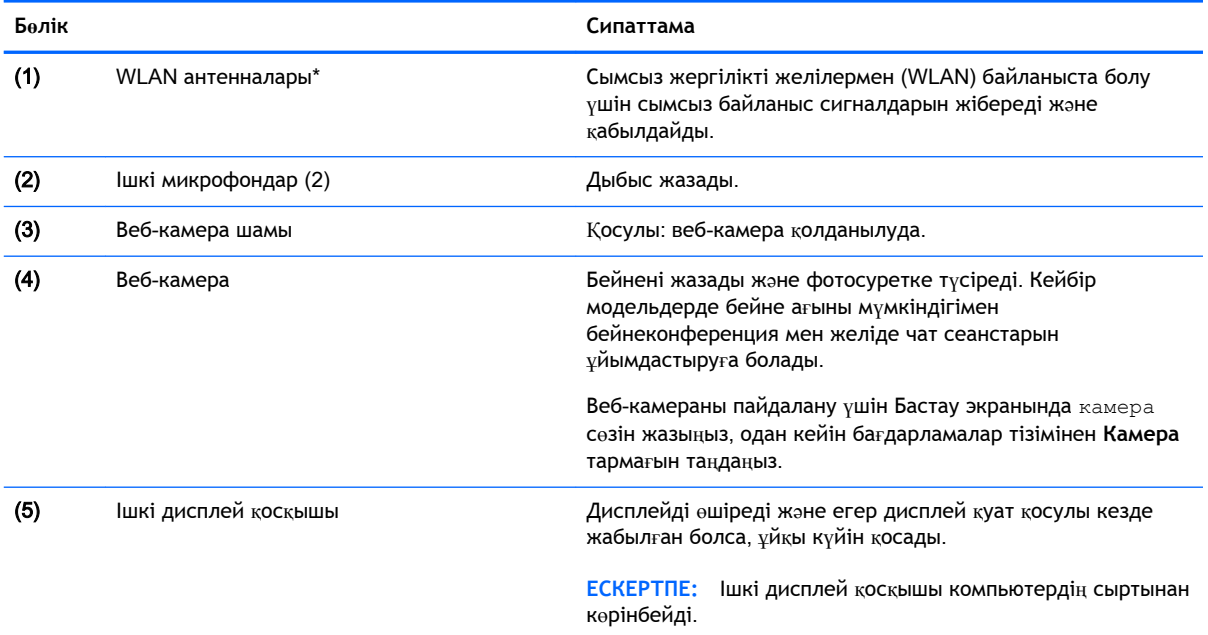

\*Бұл антенналар компьютердің сыртынан көрінбейді. Жақсы таратылым үшін антенналардың айналасындағы аймақтарды тез арада кедергілерден тазалаңыз. Сымсыз байланыс ережелері туралы ескертпелерді көру үшін, мемлекетіңізде немесе аймағыңызда қолданылатын *Заңдық*, *қауіпсіздік және экологиялық ескертпелер* бөлімін қараңыз. Осы нұсқаулықты ашу үшін, Пуск (Бастау) экранына поддержка (қолдау) сөзін теріп, HP Support Assistant (HP қолдау көмекшісі) бағдарламасын таңдаңыз.

# <span id="page-17-0"></span>**Жоғарғы жағындағы**

## **Touchpad**

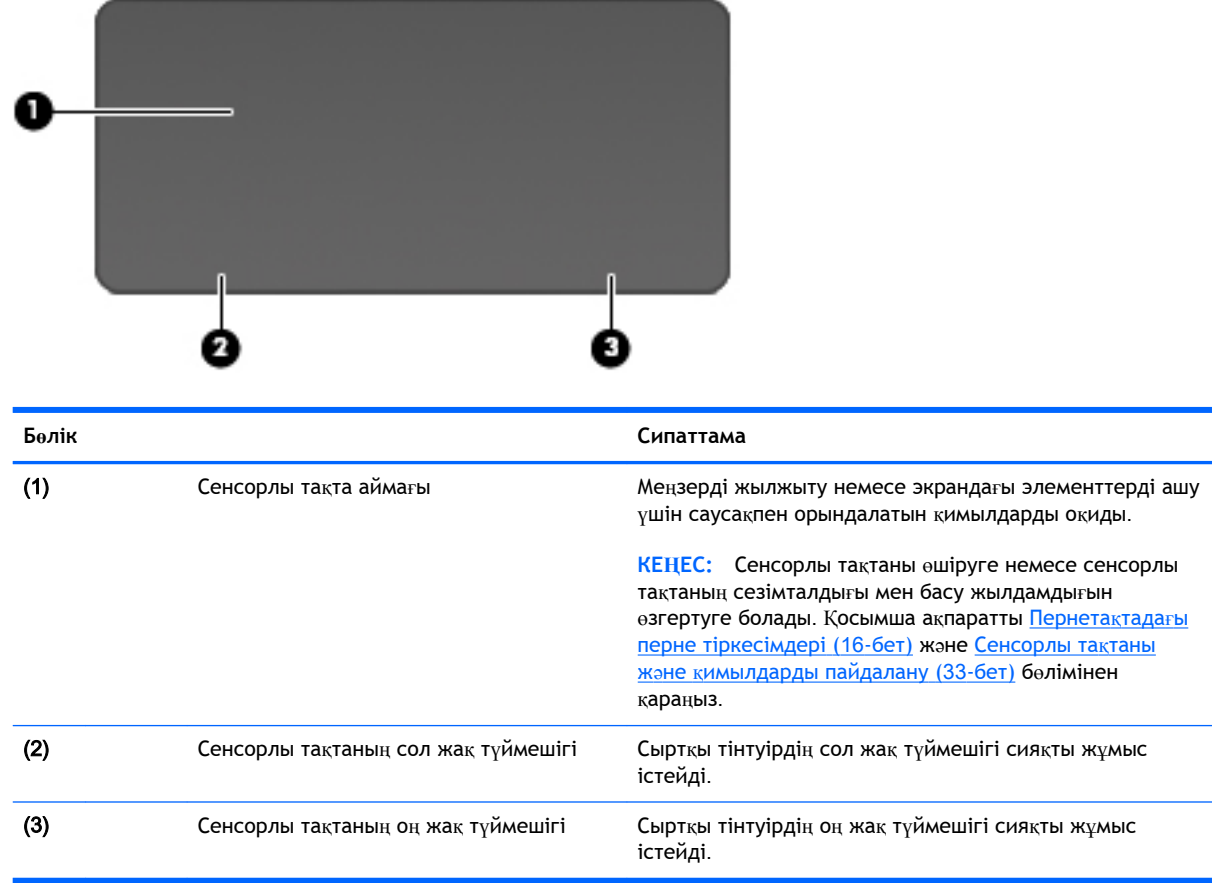

### **Шамдар**

**КЕҢЕС:** Пернетақтаның жарығын реттеуге болады. Жарық[тандыру айма](#page-24-0)қтары (15-бет) бөлімін қараңыз.

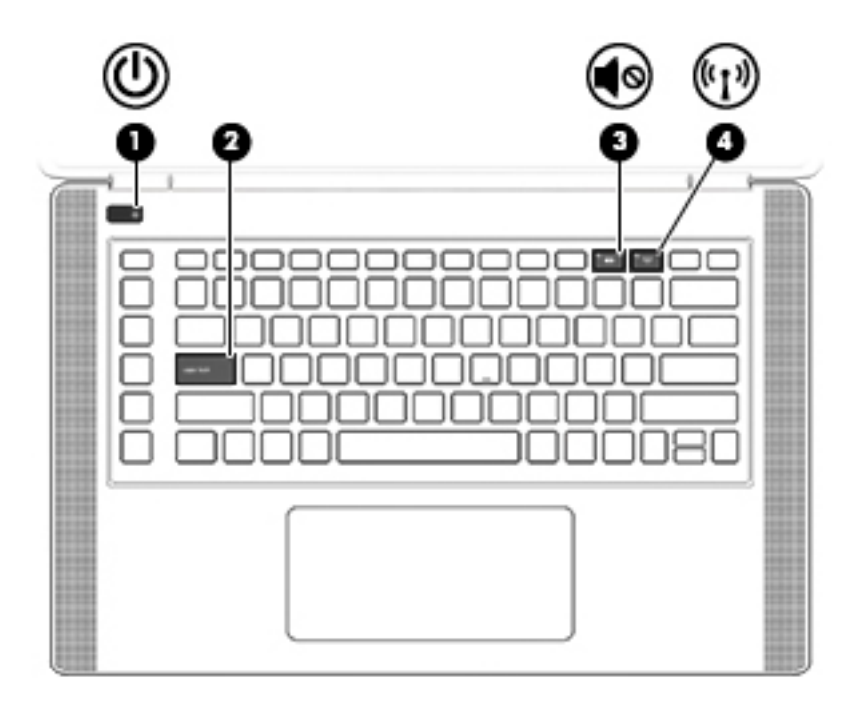

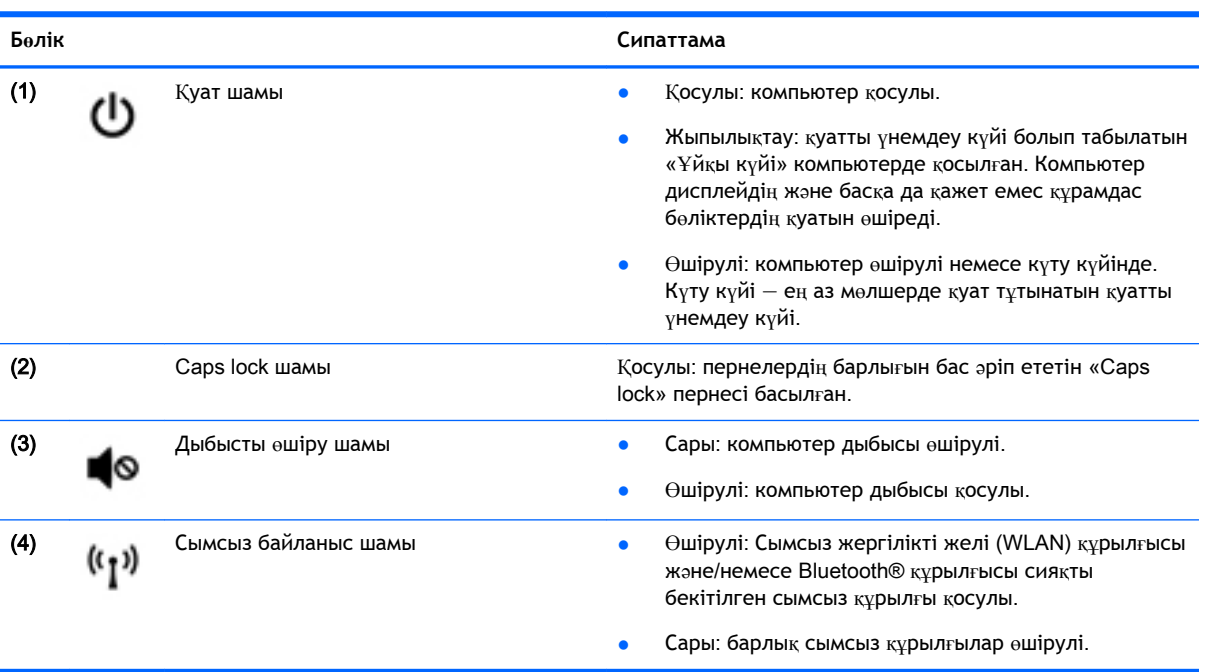

### <span id="page-19-0"></span>**Түймешік пен үндеткіштер**

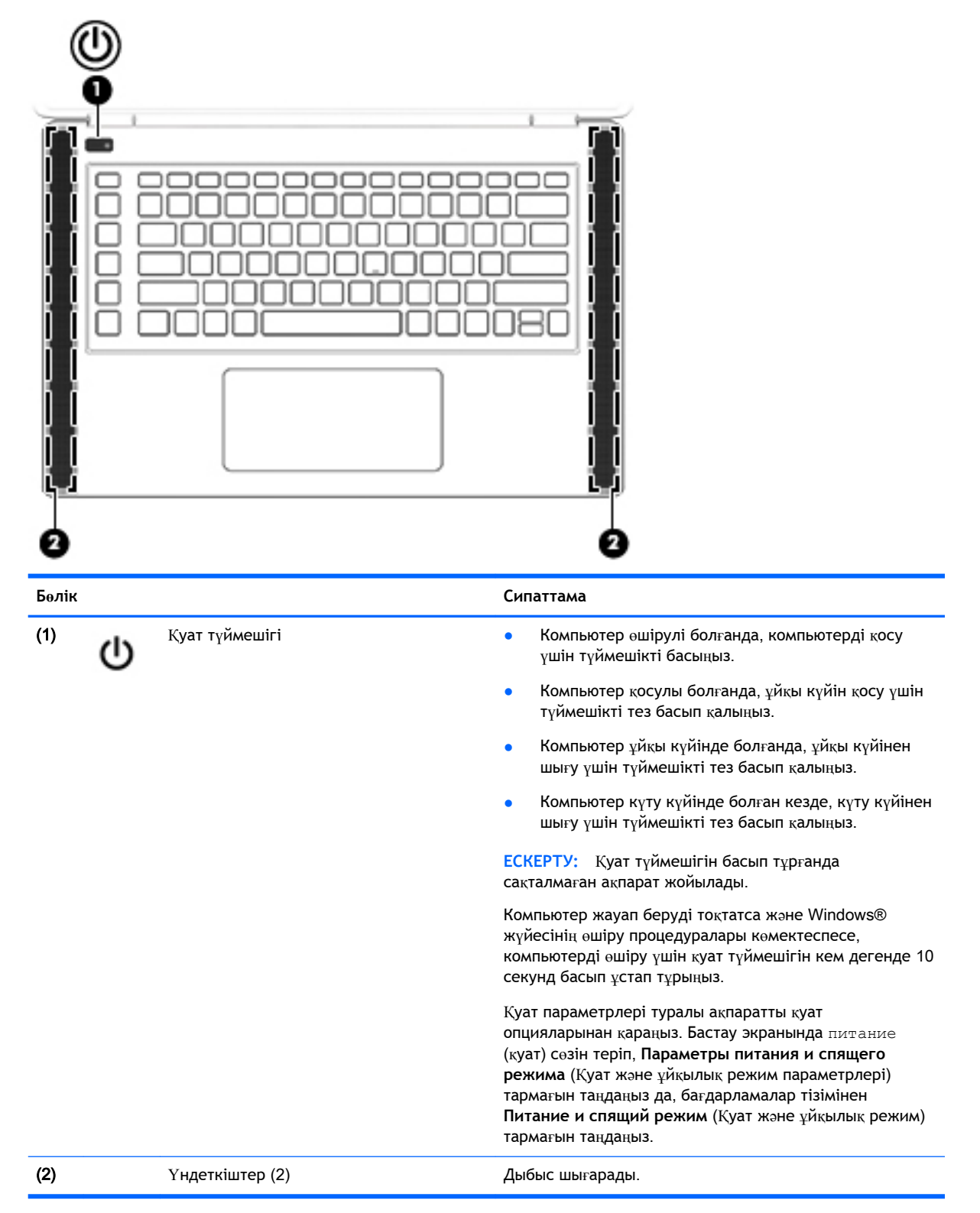

### <span id="page-20-0"></span>**Пернелер**

**КЕҢЕС:** Бұл пернелерді HP OMEN басқару құралында реттеуге болады. [Жетілдірілген](#page-25-0) пернетақ[та параметрлері](#page-25-0) (16-бет) бөлімін қараңыз.

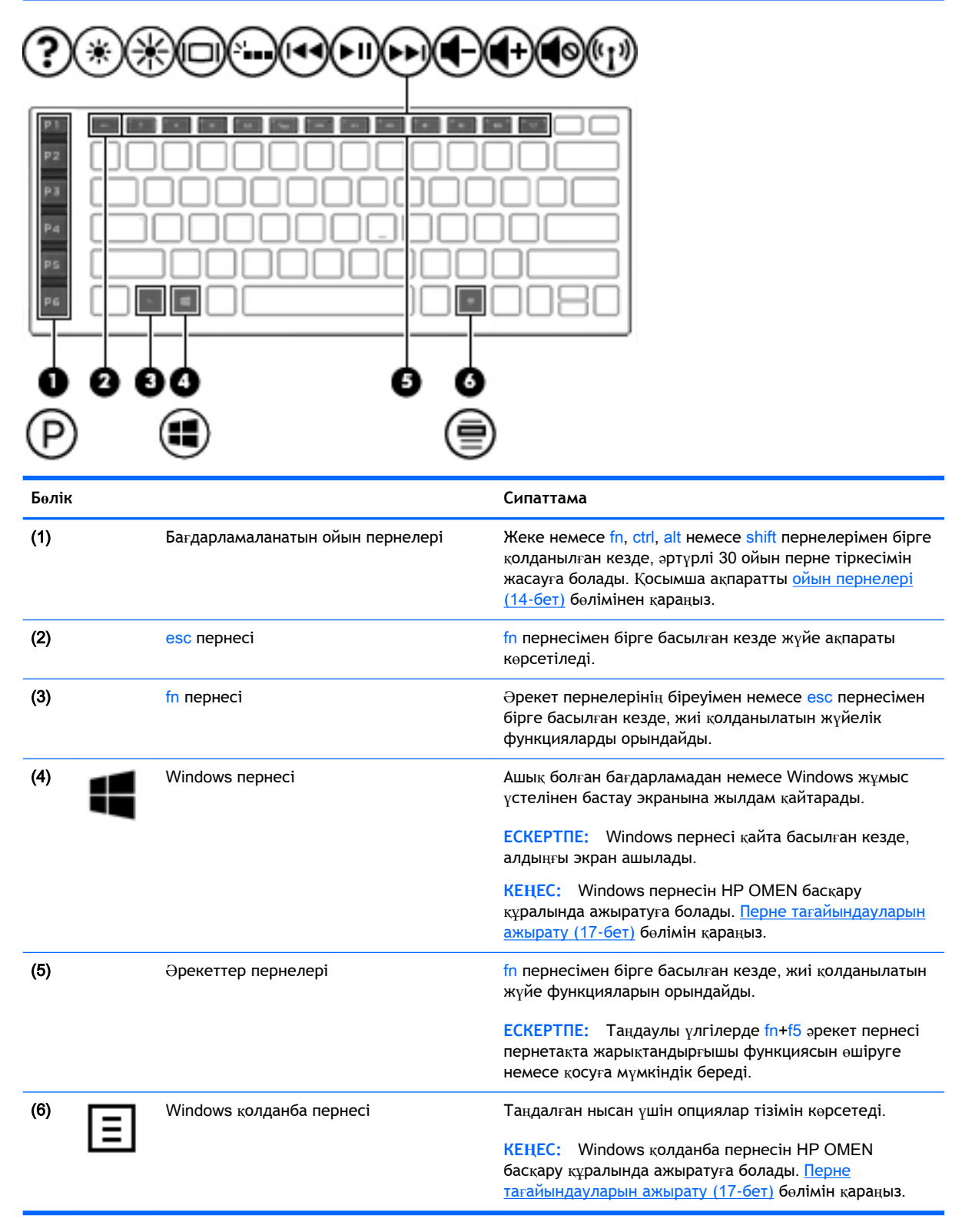

## <span id="page-21-0"></span>**Жапсырмалар**

Компьютерге жапсырылған жапсырмалар жүйе ақаулықтарын жойғанда немесе компьютер алып шетелге саяхатқа шыққанда қажет болуы мүмкін.

**МАҢЫЗДЫ АҚПАРАТ:** Компьютеріңіздің үлгісіне байланысты, осы бөлімде көрсетілген барлық жапсырмалар 3 орынның біреуінде орналасады: компьютердің төменгі жағына жабыстырылған, батарея ұяшығында немесе қызмет көрсету есігінің астында орналасқан.

 $\frac{1}{2}$  **КЕҢЕС:** Сондай-ақ fn+esc пернелер тіркесімін басып жүйе туралы ақпарат алуға болады.

Сервистік жапсырма компьютерді анықтауға арналған маңызды ақпаратты қамтамасыз етеді. Қолдау қызметімен хабарласу кезінде, сериялық нөмір, өнім нөмірі немесе модель нөмірі сұралуы мүмкін. Қолдау қызметімен хабарласпас бұрын, бұл нөмірлерді табыңыз.

Сервистік жапсырмалар төменде көрсетілген мысалдардың біреуіне ұқсас болады. Компьютердегі сервистік жапсырмаға ең ұқсас суретті қараңыз.

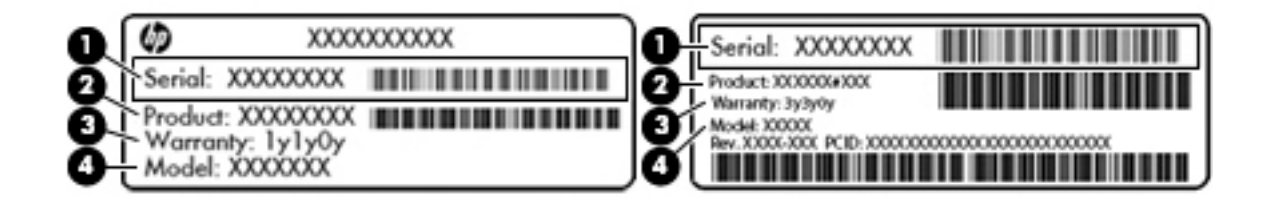

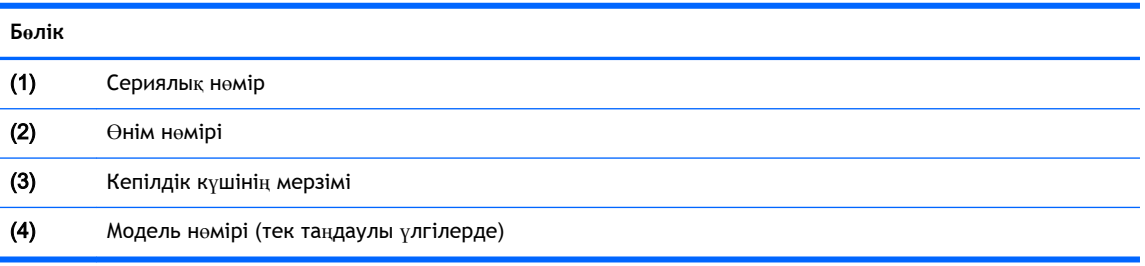

- Microsoft® аутентификация қуәлігі жапсырмасы (Windows 8 нұсқасынан бұрын шыққан таңдаулы үлгілерде) – Windows өнім кілтін қамтиды. Өнім кілті амалдық жүйені жаңарту немесе ақаулықтарын жою үшін қажет болуы мүмкін. Windows 8 немесе Windows 8.1 нұсқасы алдын ала орнатылған HP платформаларында жапсырма жабыстырылмаған, бірақ оларға сандық өнім кілті электрондық түрде орнатылған.
- **ЕСКЕРТПЕ:** НР бекітілген қалпына келтіру әдістері арқылы Windows 8 немесе Windows 8.1 нұсқасын қайта орнату кезінде, бұл сандық өнім кілті Microsoft амалдық жүйесі арқылы автоматты түрде танылады және белсендіріледі.
- Техникалық деректер жапсырмасы(лары) компьютер туралы техникалық ақпаратты береді.
- Сымсыз куәлік беру туралы жапсырма(лар) қосымша сымсыз құрылғылар туралы ақпаратты және осы құрылғылардың қолданылуы мақұлданған елдер немесе аймақтардың мақұлдау таңбаларын қамтамасыз етеді.

# <span id="page-22-0"></span>3 **Ойын пернетақтасы**

Компьютермен бірге бірегей жарықтандыру әсерлері бар, пайдаланушы талаптарына сай пернетақта жеткізіледі. Ойын профильдерін жасау, перне тіркесімдерін реттеу және жарықтандыру ойын әсерін күшейте түседі.

**ЕСКЕРТПЕ:** Пернетақта макростарына қолдау жоқ.

## HP OMEN **басқару құралы**

HP OMEN басқару құралы арнайы ойын қажеттілігіңізге сай компьютерді реттеуге мүмкіндік беретін утилита болып табылады. HP OMEN басқару құралымен келесі әрекеттерді орындауға болады:

- Пайдаланушы профильдерін жасау
- Перне тағайындауларын бағдарламалау
- Пернетақта жарығын реттеу
- Сенсорлы тақтаны және сенсорлы экранды ажырату
- Жоғарғы жылдамдық кезінде желдеткіштерді қосу
- Ағымдағы перне тағайындауларын қосу немесе ажырату

<del>∰</del> ЕСКЕРТПЕ: Пернетақта макростарына қолдау жоқ.

Windows жұмыс үстелінде HP OMEN басқару құралын ашу үшін:

Тапсырмалар жолағындағы HP OMEN Central Ops белгішесін (24), содан кейін және одан

кейін HP OMEN Control белгішесін басыңыз.

–немесе–

HP OMEN Control белгішесін басыңыз.

### **Ағымдағы параметрлер**

HP OMEN басқару құралы пернетақта, жарықтандыру және жетілдірілген параметрлердің ағымдағы, белсенді күйін көрсетеді. Ағымдағы параметрлер ішінде параметрлерді қарауға және өзгертуге болады, олар бірден күшіне енеді.

Ағымдағы параметрлерді келешекте қолдану үшін сақтау:

- <span id="page-23-0"></span>1**.** Windows жұмыс үстеліндегі HP OMEN Control белгішесін басыңыз.
- 2**. Профили** (Профильдер) ішінде **Текущие параметры** (Ағымдағы параметрлер) тармағын таңдап, қажетті өзгертулерді енгізіңіз.
- 3**. Сохранить** (Сақтау) белгішесін басып, жаңа пайдаланушы профилінің атын теріңіз.

# **Пайдаланушы профильдері**

Пайдаланушы профилі дегініміз — арнайы ойын немесе ойыншы үшін реттеуге немесе сақтауға болатын параметрлер тобы. Профильдердің шексіз санын жасап,fn пернесі + сандық пернелердің кез келгенің басу арқылы бір жолы 10 профильге дейін тағайындауға болады.

Пайдаланушы профильдерін жасау үшін:

- 1**.** Windows жұмыс үстеліндегі HP OMEN Control белгішесін басыңыз.
	-
- 2**.** Пайдаланушы профилін жасау үшін **Профили** (Профильдер) ішінде + белгішесін басыңыз.
- 3**.** Пайдаланушы профилінің атын теріңіз.

**ЕСКЕРТПЕ:** Пайдаланушы профильдерінің шексіз санын жасау үшін 2 және 3-қадамды қайталаңыз.

**ЕСКЕРТПЕ:** Бұл пайдаланушы профилі үшін анықтаған Fn + нөмір пернелер тіркесімін басу арқылы сақталған пайдаланушы профилін іске қосыңыз.

**ΑΛΙΣΙΣΙΣΙΣ ΕΛΕΙΑΣ:** Бар профильдерге өзгерту енгізіп, оларды сақтауға болады немесе Load Default (Әдепкіні жүктеу) пәрменін таңдап пайдаланушы профилін әдепкі параметрлеріне қайтаруға болады.

## **ойын пернелері**

Пернетақтанының әрқайсысы әртүрлі бес параметрге ие алты ойын пернесі (1) бар. Жеке немесе fn, ctrl, alt немесе shift пернелерімен бірге қолданылған кезде, әртүрлі 30 ойын перне тіркесімін жасауға болады.

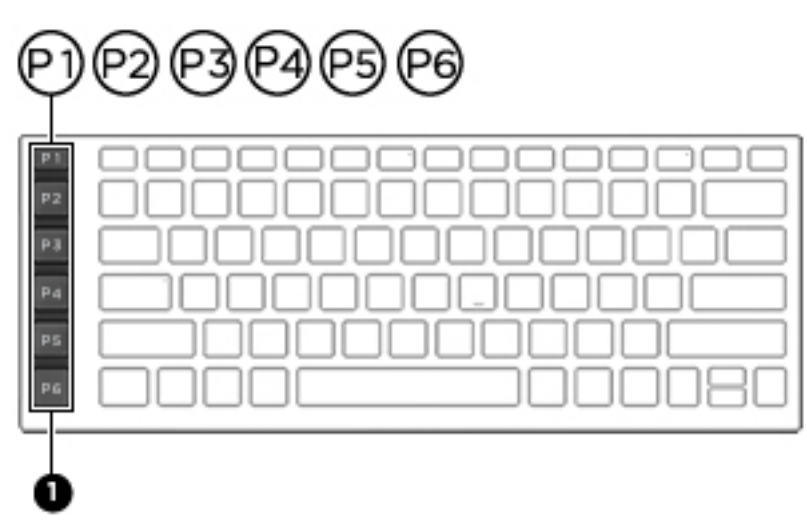

Ойын пернелерін бағдарламалау үшін:

<span id="page-24-0"></span>1**.** Windows жұмыс үстеліндегі HP OMEN Control белгішесін басыңыз.

- 2**. Сочетания клавиш** (Перне тағайындаулары) қойыншасын таңдап, бағдарламаланатын ойын пернесінің жанындағы ұяға құсбелгі қойыңыз.
- 3**.** Қалаған перне тағайындауын теріп, пайдаланушы профиліне тағайындаңыз.

€ **ЕСКЕРТПЕ:** Әртүрлі 30 тіркесім жасау үшін 2 және 3-қадамды қайталаңыз.

## **Жарықтандыру аймақтары**

Пернетақтаның бағдарламаланатын жарықтандыру аймағы бар, ол жарығы аз жерде ойнаған кезде, дұрыс пернелерді басу мүмкіндігін береді. HP OMEN басқару құралымен әр пайдаланушы профилі үшін әр аймақтың түстерін реттеуге болады.

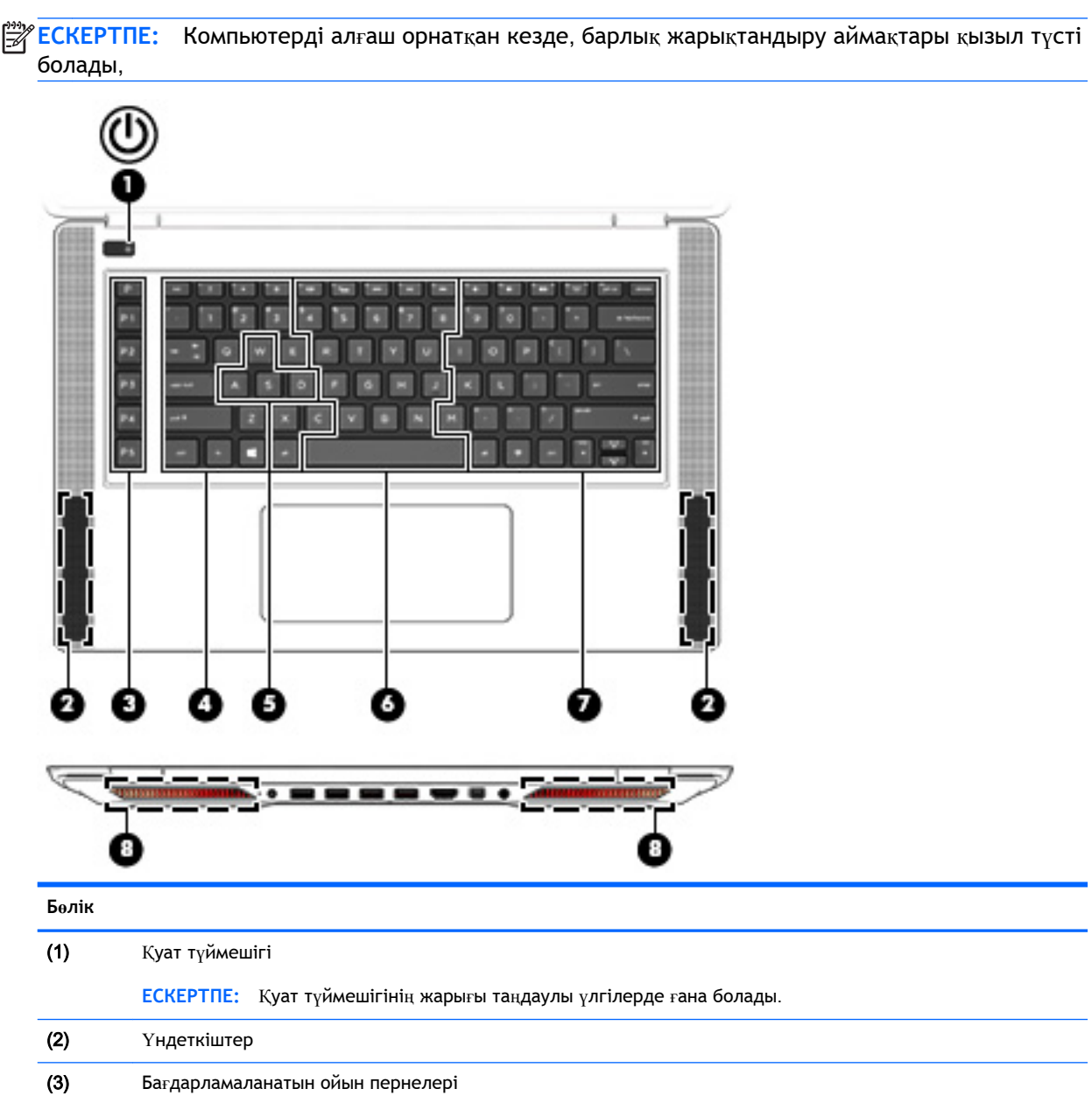

<span id="page-25-0"></span>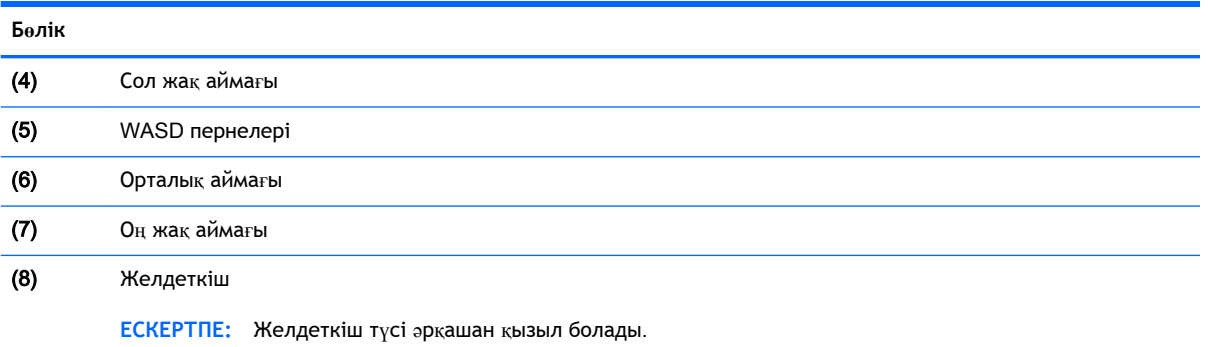

Ағымдағы параметрлер немесе өзгертілетін пайдаланушы профилі үшін жарықтандыру аймақтарын реттеу үшін:

- 1**.** Windows жұмыс үстеліндегі HP OMEN Control белгішесін басыңыз.
- 2**. Освещение** (Жарықтандыру) қойыншасын таңдаңыз.
- 3**.** Пернетақта суретінде реттелетін жарықтандыру аймағын басыңыз.

–немесе–

Ашылмалы тізімнен реттелетін жарықтандыру аймағын таңдаңыз.

4**.** Өзгертілетін түсті таңдап, пайдаланушы профиліне тағайындаңыз.

**ЕСКЕРТПЕ:** Әр пайдаланушы профиліндегі өзгертілетін жарықтандыру аймағын үшін 2-4 қадамдарын қайталаңыз.

**КЕҢЕС:** Бір түсті таңдап, барлық жарықтандыру аймақтарына бірге қолдануға болады.

### **Жетілдірілген пернетақта параметрлері**

HP OMEN басқару құралындағы жетілдірілген параметрлер пернетақта функцияларын басқару мүмкіндігін арттырады. Пернетақтадағы пернелерді, сенсторлы тақта мен сенсорлы экранды ажыратуға болады.

#### **Пернетақтадағы перне тіркесімдері**

Ойын барысын реттеу қосуға болатын үш пернетақта тіркесімі бар. Пернелер тіркесімі дегеніміз — fn  $(1)$  және f, r немесе t пернесінің  $(2)$  тіркесімі.

<u>⊯</u> ЕСКЕРТПЕ: Компьютерді өшіріп-қосса, сенсорлық экран мүмкіндіктері және сенсорлы тақта қайта қосылады (тінтуір жалғанып, сол опция таңдалмаған болса).

<span id="page-26-0"></span>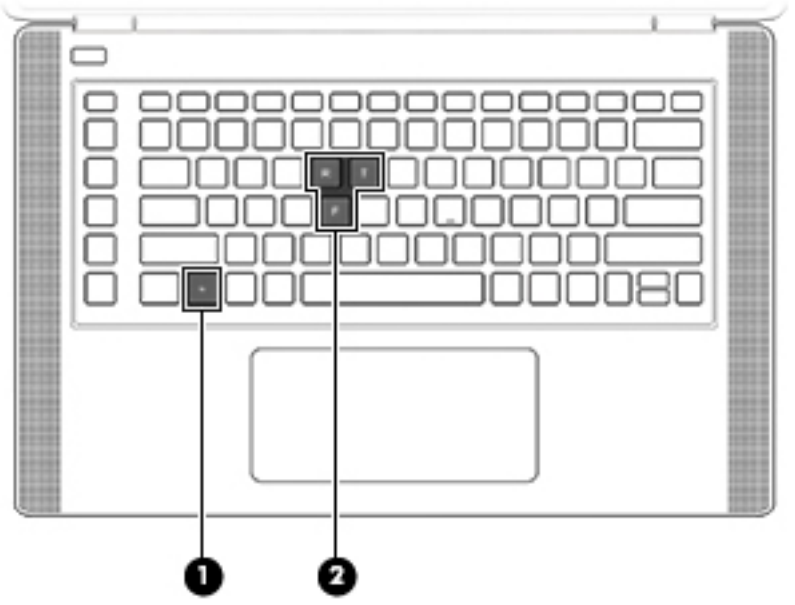

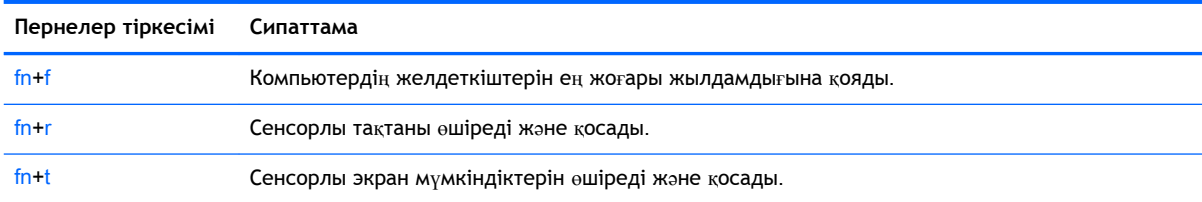

Перне тіркесімдерін қосу немесе өшіру үшін:

- 1**.** Windows жұмыс үстеліндегі HP OMEN Control белгішесін басыңыз.
- 2**. Дополнительно** (Қосымша) қойыншасын нұқыңыз.
- 3**.** Screen and Trackpad (Экран және трекпад) және **Системные параметры** (Жүйе параметрлері) ішінен ажыратлатын немесе қосылатын функцияны таңдаңыз. Кейбір функциялар әрқашан қосулы тұрады.

Пернелер тіркесімін пайдалану үшін:

**▲** fn пернесін, одан кейін пернелер тіркесімінің екінші пернесін басып қалыңыз.

### **Перне тағайындауларын ажырату**

Windows, Caps Lock және Windows application пернесін және кез келген әрекет пернесін біреуін ажыратуға болады.

Пернелерді ажырату үшін:

- **.** Windows жұмыс үстеліндегі HP OMEN Control белгішесін басыңыз.
- **. Дополнительно** (Қосымша) қойыншасын басыңыз.
- **.** Disable Keys (Пернелерді ажырату) және Function Key Defaults (Функционалдық пернелердің әдепкі мәндері) ішінен ажыратылатын пернені таңдаңыз.

# <span id="page-28-0"></span>4 **Желіге қосылу**

Осы компьютермен кез келген жерге саяхаттауға болады. Алайда, компьютер мен сымсыз не сымды желі байланысын пайдаланып үйде отырып та дүние жүзін шарлап, миллиондаған вебтораптардың ақпараттарына қол жеткізуге болады. Осы тараудағы ақпарат әлеммен байланысуға көмектеседі.

**МАҢЫЗДЫ АҚПАРАТ:** Компьютерде RJ-45 (желі) ұясы жоқ. Сымды желіге қосылу үшін USB Ethernet адаптерін (бөлек сатылады) пайдалану керек.

### **Сымсыз желіге қосылу**

Сымсыз технология деректерді сым арқылы емес, радио толқындары арқылы тасымалдайды. Компьютер келесі сымсыз құрылғылардың біреуі немесе бірнешеуімен жабдықталған болуы мүмкін:

- Сымсыз жергілікті желі (WLAN) құрылғысы—Компьютерлерді корпоративті офистер, үй және әуежайлар, мейрамханалар, кафелер, қонақ үйлер және университеттер сияқты қоғамдық орындарда (әдетте, Wi-Fi желілері, сымсыз LAN немесе WLAN деп аталатын) сымсыз жергілікті желілерге қосады. WLAN желісінде компьютеріңіздегі мобильді сымсыз құрылғы сымсыз жол жоспарлағышымен немесе сымсыз кіру нүктесімен байланысады.
- Bluetooth құрылғысы (тек таңдаулы үлгілерде)– компьютерлер, телефондар, принтерлер, құлақаспаптар, үндеткіштер және камералар сияқты Bluetooth қызметі қосылған басқа құрылғыларға қосылу үшін жеке аймақ желісін (PAN) жасайды. PAN желісіндегі әр құрылғы басқа құрылғылармен тікелей байланысады және бұл құрылғылар бір-біріне біршама жақын, әдетте бір-бірінен 10 метр (шамамен 33 фут) қашықтықта болуы тиіс.

Сымсыз технология, Интернет және желіге қосылу туралы қосымша мәлімет алу үшін, «Анықтама және қолдау» бөліміндегі ақпаратты және веб-торап сілтемелерін қараңыз. Бастау экранына справка (анықтама) сөзін теріп, одан кейін **Справка и поддержка** (Анықтама және қолдау) пәрменін таңдаңыз.

### **Сымсыз басқару элементтерін пайдалану**

Компьютердегі сымсыз құрылғыларды мына мүмкіндіктердің бірін немесе бірнешесін пайдалана отырып басқаруға болады:

- Сымсыз байланыс түймесі, сымсыз байланыс қосқышы, сымсыз байланыс пернесі немесе ұшу режимі пернесі (осы тарауда «сымсыз байланыс түймесі» деп аталады) (тек таңдаулы үлгілерде)
- Амалдық жүйе басқару элементтері

#### <span id="page-29-0"></span>**Сымсыз байланыс түймешігін пайдалану**

Компьютерде сымсыз байланыс түймешігі, бір немесе бірнеше сымсыз құрылғылар және бір немесе бірнеше сымсыз байланыс шамы бар. Компьютердегі сымсыз құрылғылардың барлығы зауытта қосылады және компьютеріңіздің сымсыз байланыс шамы болса, ол қосылғанда, сымсыз байланыс шамы жанып тұрады.

Сымсыз байланыс шамы жеке құрылғылардың емес, сымсыз құрылғылардың жалпы қуат күйін анықтайды. Егер сымсыз байланыс шамы жанып тұрса, кем дегенде бір сымсыз құрылғы қосылған. Егер сымсыз байланыс шамы сары түспен жанып тұрса, сымсыз құрылғылар өшірілген.

Сымсыз құрылғылар зауытта қосылатындықтан, оларды бір уақытта қосу немесе өшіру үшін, сымсыз байланыс түймешігін пайдалануға болады. Жеке сымсыз құрылғыларды HP Connection Manager бағдарламалық құралы арқылы басқаруға болады (тек таңдаулы үлгілерде).

#### **Амалдық жүйе басқару элементтерін пайдалану**

Желі және ортақ қолдану орталығы қосылымды немесе желіні орнатуға, желіге қосылуға, желі ақаулықтарын тексеруге және жөндеуге мүмкіндік береді.

Амалдық жүйенің басқару элементтерін пайдалану үшін, **Пуск** (Бастау) > **Панель управления**  (Басқару тақтасы) > **Сеть и Интернет** (Желі және Интернет) > **Центр управления сетями и общим доступом** (Желі және ортақтасу орталығы) тармағын таңдаңыз.

- 1**.** Бастау экранынан панель управления (басқару тақтасы) сөзін теріп, одан кейін **Панель управления** (Басқару тақтасы) пәрменін таңдаңыз.
- 2**. Сеть и Интернет** (Желі және Интернет) пәрменінен кейін **Центр управления сетями и общим доступом** (Желі және ортақтасу орталығы) тармақтарын таңдаңыз.

Қосымша ақпарат алу үшін бастау экранында справка (анықтама) сөзін теріп, одан кейін **Справка и поддержка** (Анықтама және қолдау) тармағын таңдаңыз.

#### **Мәліметтер мен диск жетектерін ортақ пайдалану және бағдарламалық құралдарға қатынау**

Компьютеріңіз желі құрамында болған кезде, компьютерде сақталатын ақпарат пайдаланумен ғана шектелмейсіз. Желідегі компьютерлерде бағдарламалық құралдар мен мәліметтерді бірлесіп пайдалануға болады.

**ЕСКЕРТПЕ:** Фильмі немесе ойыны бар DVD дискі сияқты диск көшірмелеуден қорғалған болса, оны ортақ пайдалану мүмкін емес.

Бір желідегі қалталарды немесе мазмұнды бөлісу үшін:

- 1**.** Windows жұмыс үстелінде **Проводник** (Жетектеуші) бағдарламасын ашыңыз.
- 2**. Этот ПК** (Осы дербес компьютер) экранындағы ортақ пайдаланғыңыз келетін қалта немесе мазмұнды таңдаңыз. Экранның жоғары бөлігіндегі шарлау тақтасындағы **Поделиться**  (Бөлісу) пәрменін таңдаңыз, одан кейін **Отдельные люди** (Арнайы адамдар) пәрменін таңдаңыз.
- 3**. Общий доступ к файлам** (Файлдарды ортақтастыру) жолағына атын теріп, **Добавить**  (Қосу) түймешігін басыңыз.
- 4**. Общий доступ** (Ортақ пайдалану) түймешігін басып, экрандағы нұсқауларды орындаңыз.

Бір желідегі дискілерді бөлісу үшін, келесі қадамдарды орындаңыз:

- 1**.** Windows жұмыс үстелінде, тапсырмалар тақтасының оң жақ шетінде орналасқан хабарландыру аймағындағы желі күйінің белгішесін оң жақ түймешікпен басыңыз.
- 2**. Открыть центр управления сетями и общим доступом** (Желілер мен ортақ пайдалануды басқару орталығын ашу) пәрменін таңдаңыз.
- 3**. Просмотр активных сетей** (Белсенді желілерді көру) ішінен белсенді желіні таңдаңыз.
- 4**.** Қауіпсіздік, желілік байқау, файлдар мен принтерлерді ортақтастыру немесе басқа желілік мүмкіндіктер үшін ортақтастыру параметрлерін орнату мақсатымен **Изменить дополнительные параметры общего доступа** (Қосымша ортақтасу параметрлерін өзгерту) параметрін таңдаңыз.

### <span id="page-31-0"></span>WLAN **құрылғысын қолдану**

WLAN құрылғысымен сымсыз жол жоспарлағыш немесе сымсыз кіру нүктесі арқылы байланыстырылған басқа компьютерлерден және қосалқы құралдардан құрылған сымсыз жергілікті желіге (WLAN) кіруге болады.

**ЕСКЕРТПЕ:** *Сымсыз жол жоспарлағышы* және *сымсыз кіру нүктесі* жиі өзара ауыстырылатын күйде қолданылады.

- Корпоративтік немесе жалпы WLAN желісі сияқты кең ауқымды WLAN жүйесі әдетте, көптеген компьютерлер мен қосалқы құралдарды қамтамасыз етіп, критикалық желі функцияларын бөле алатын, сымсыз кіру нүктелерін пайдаланады.
- Үйдегі немесе шағын кеңседегі WLAN жүйесі әдетте бірнеше сымсыз немесе сымды компьютерлерге Интернет байланысы, принтерді және файлдарды аппараттық немесе бағдарламалық құралдардың қосымша бөліктерін талап етпестен ортақ пайдалануға мүмкіндік беретін сымсыз жол жоспарлағышын пайдаланады.

Компьютерде WLAN құрылғысын қолдану үшін, WLAN инфрақұрылымына (қызмет провайдері немесе қоғамдық не біріккен желі арқылы берілген) қосылу қажет.

#### **Интернет провайдерін пайдалану**

Үйде Интернет байланысын орнату кезінде, Интернет провайдерінің (ISP) есептік жазбасын орнату қажет. Интернет қызметін және модемді сатып алу үшін жергілікті Интернет провайдерімен хабарласыңыз. Интернет провайдері модем параметрлерін реттеуге, сымсыз компьютерді модемге қосу үшін желі кабелін орнатуға және Интернет қызметін тексеруге көмектеседі.

**ЕСКЕРТПЕ:** Интернет провайдері Интернетке кіру үшін пайдаланушы идентификаторы мен құпия сөзді береді. Берілген мәліметтерді жазып алыңыз да, қауіпсіз жерде сақтаңыз.

#### <span id="page-32-0"></span>WLAN **желісін орнату**

WLAN құрылғысын орнату және Интернетке қосылу үшін, төмендегі жабдық қажет:

- Кең жолақты модем (DSL немесе кабельді) (1) және Интернет провайдерінен сатып алынған жоғары жылдамдықты интернет қызметі
- Сымсыз жол жоспарлағыш (2) (бөлек сатылады)
- Сымсыз компьютер (3)

**ЕСКЕРТПЕ:** Кейбір модемдердің ішіне жол жоспарлағышы орнатылады. Интернет провайдерінен модем түрінің қайсысын пайдаланатындығын сұраңыз.

Төменде берілген суретте интернетке қосылған сымсыз желінің орнатымы мысалға келтірілген.

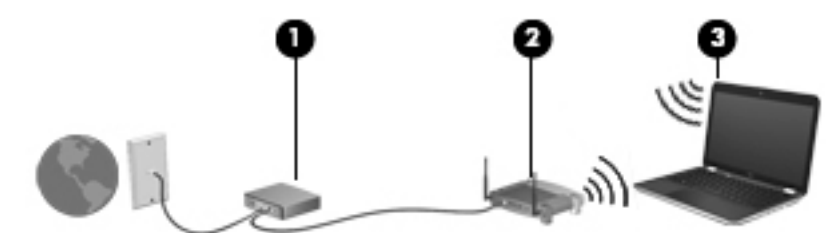

Желі кеңейген сайын, Интернетке кіру үшін желіге қосымша сымсыз және сымды компьютерлерді қосуға болады.

WLAN желісін орнату бойынша көмек керек болса, жол жоспарлағыштың өндірушісі немесе интернет қызметінің провайдері (ISP) берген ақпаратты қараңыз.

#### **Сымсыз жол жоспарлағыш параметрлерін реттеу**

Сымсыз жол жоспарлағыш параметрлерін реттеу бойынша көмек керек болса, жол жоспарлағыштың өндірушісі немесе Интернет провайдері (ISP) берген ақпаратты қараңыз.

**ЕСКЕРТПЕ:** Жаңа сымсыз компьютеріңізді жол жоспарлағышына онымен қамтамасыз етілген желілік кабель арқылы бастапқыда қосу ұсынылады. Компьютер Интернетке сәтті қосылғаннан кейін кабельді ажыратып, Интернетке сымсыз желі арқылы кіруге болады.

#### WLAN **жүйесін қорғау**

WLAN құрылғысын орнатқан немесе бар WLAN желісіне кірген кезде, әрқашан рұқсатсыз кіруден желіні қорғау үшін қауіпсіздік мүмкіндіктерін қосыңыз. Қоғамдық аймақтар немесе кофеханалар және әуежайлар сияқты адам көп аймақтар ешқандай қауіпсіздікті қамтамасыз етпейді. Байланыс орнында компьютердің қауіпсіздігі туралы сенімді болмасаңыз, құпия емес электрондық пошта хабарын жіберу және негізгі Интернетте іздеу сияқты желі әрекеттерімен шектеліңіз.

Сымсыз радио сигналдары желінің сыртында да таралғандықтан басқа WLAN құрылғылары қорғалмаған сигналдарды қабылдауы мүмкін. WLAN желісін қорғау үшін, келесі сақтық шараларын қолданыңыз:

Желіаралық қалқанды пайдаланыңыз.

Желіаралық қалқан желіге жіберілген деректерді тексереді және кез келген күмәнді элементтерді қайтарады. Желіаралық қалқандар бағдарламалық құралда да, жабдықта да жұмыс істейді. Кейбір желілер екі түрін де біріктіріп пайдаланады.

Сымсыз шифрлауды қолданыңыз.

<span id="page-33-0"></span>Сымсыз шифрлау желі арқылы тасымалданатын деректерді шифрлау және шифрын ашу үшін қауіпсіздік параметрлерін қолданады. Қосымша ақпарат алу үшін бастау экранында справка (анықтама) сөзін теріп, одан кейін **Справка и поддержка** (Анықтама және қолдау) тармағын таңдаңыз.

#### WLAN **желісіне қосылу**

WLAN желісіне қосылу үшін, төмендегі қадамдарды орындаңыз:

- 1**.** WLAN құрылғысының қосулы екендігіне көз жеткізіңіз. Егер құрылғы қосылған болса, сымсыз байланыс шамы өшірулі болады. Сымсыз байланыс шамы сары түспен жанып тұрса, сымсыз байланыс түймешігін басыңыз.
- 2**.** Шебер түймелерді көрсету үшін бастау экранының жоғары немесе төменгі оң жақ бұрышына меңзерді жылжытыңыз.
- 3**. Настройки** (Параметрлер) түймесін басып, желі күйі белгішесін басыңыз.
- 4**.** Тізімнен WLAN желісін таңдаңыз.
- 5**. Подключиться** (Қосылу) түймешігін басыңыз.

Егер желі қауіпсіз қосылған WLAN желісі болса, сізден желінің қауіпсіздік кілтін енгізу сұралады. Кодты енгізіп, қосылуды аяқтау үшін, **Далее** (Келесі) түймешігін басыңыз.

- **ЕСКЕРТПЕ:** Егер WLAN тізімі көрсетілсе, сымсыз жол жоспарлағышы ауқымының немесе кіру нүктесінің сыртында болуыңыз мүмкін.
- **ЕХУ ЕСКЕРТПЕ:** Егер қосылатын WLAN желісі көрсетілмесе, Windows жұмыс үстелінде желі күйінің белгішесін оң жақ түймешікпен нұқып, **Открыть центр управления сетями и общим доступом** (Желілер мен ортақ пайдалануды басқару орталығын ашу) пәрменін таңдаңыз. **Настройка нового подключения или сети** (Жаңа қосылым немесе желіні орнату) пәрменін таңдаңыз. Желіні қолмен іздеу және оған қосылу немесе жаңа желі байланысын орнатуға мүмкіндік беретін опциялар тізімі ашылады.
- 6**.** Экрандағы нұсқауларды орындап қосылысты аяқтаңыз.

Байланыс орнатылып болған соң, оның аты мен күйін тексеру үшін, тінтуір меңзерін тапсырмалар тақтасының оң жақ шетіндегі хабарландыру аймағындағы желі белгішесіне қойыңыз.

**ЕСКЕРТПЕ:** Жұмыс ауқымы (сымсыз сигналдардың жету алыстығы) WLAN кіруіне, жол жоспарлағышын өндірушіге және басқа электрондық құрылғылардан алынған кедергілерге немесе қабырғалар және едендер сияқты құрылымды тосқауылдарға байланысты болады.

### <span id="page-34-0"></span>Bluetooth **сымсыз құрылғыларын пайдалану** (**тек таңдаулы үлгілерде**)

Bluetooth құрылғысы әдетте мына электрондық құрылғыларды байланыстыратын физикалық кабель қосылымдарын ауыстыратын қысқа ауқымды сымсыз байланыстарды қамтамасыз етеді.

- Компьютерлер (жұмыс үстелі, ноутбук, қалта компьютері)
- Телефондар (ұялы, сымсыз, смартфон)
- Сурет түсіретін құрылғылар (принтер, камера)
- Дыбыстық құрылғылар (гарнитура, үндеткіштер)
- Тінтуір

Bluetooth құрылғысы Bluetooth құрылғыларының дербес желісін орнатуға мүмкіндік беретін тең дәрежелі мүмкіндікті қамтамасыз етеді. Bluetooth құрылғыларының параметрлерін реттеу және оларды пайдалану туралы ақпаратты Bluetooth бағдарламалық құралының анықтамасынан қараңыз.

# <span id="page-35-0"></span>5 **Көңіл көтеру мүмкіндіктерін пайдалану**

Веб-камера арқылы байланысу, музыканы тыңдау және басқару, бейнефильмдерді жүктеу және көру амалдарын орындау үшін HP компьютерін көңіл көтеру орталығы ретінде пайдаланыңыз. Компьютеріңізді бұдан да қуатты көңіл көтеру орталығына айналдыру үшін, үндеткіштер, гарнитура, монитор, проектор, теледидар және таңдаулы үлгілерге жоғары ажыратымдылықты құрылғыларды жалғаңыз.

## **Мультимедиа мүмкіндіктері**

Төменде осы компьютердің бірнеше көңіл көтеру мүмкіндіктері көрсетілген.

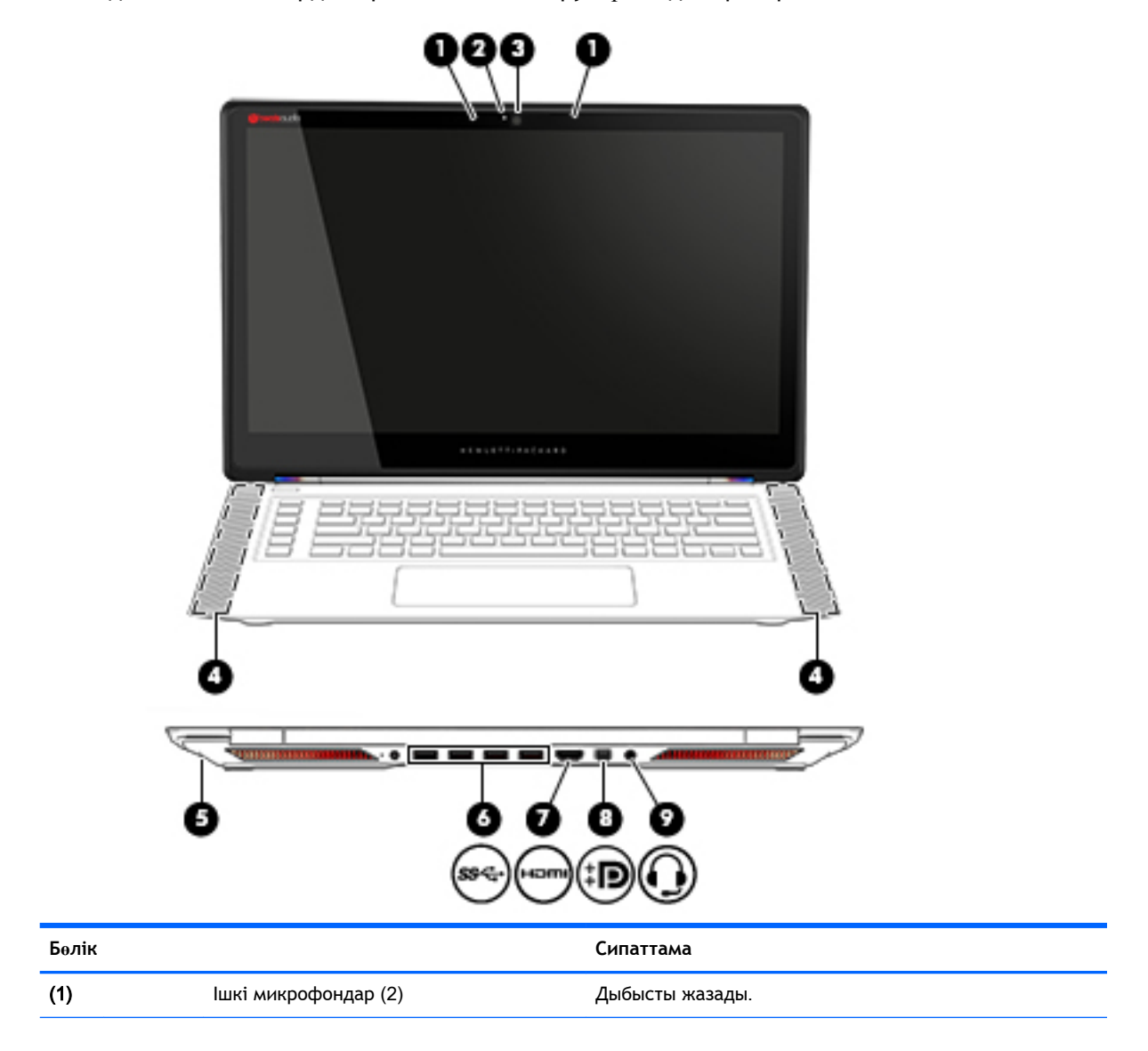
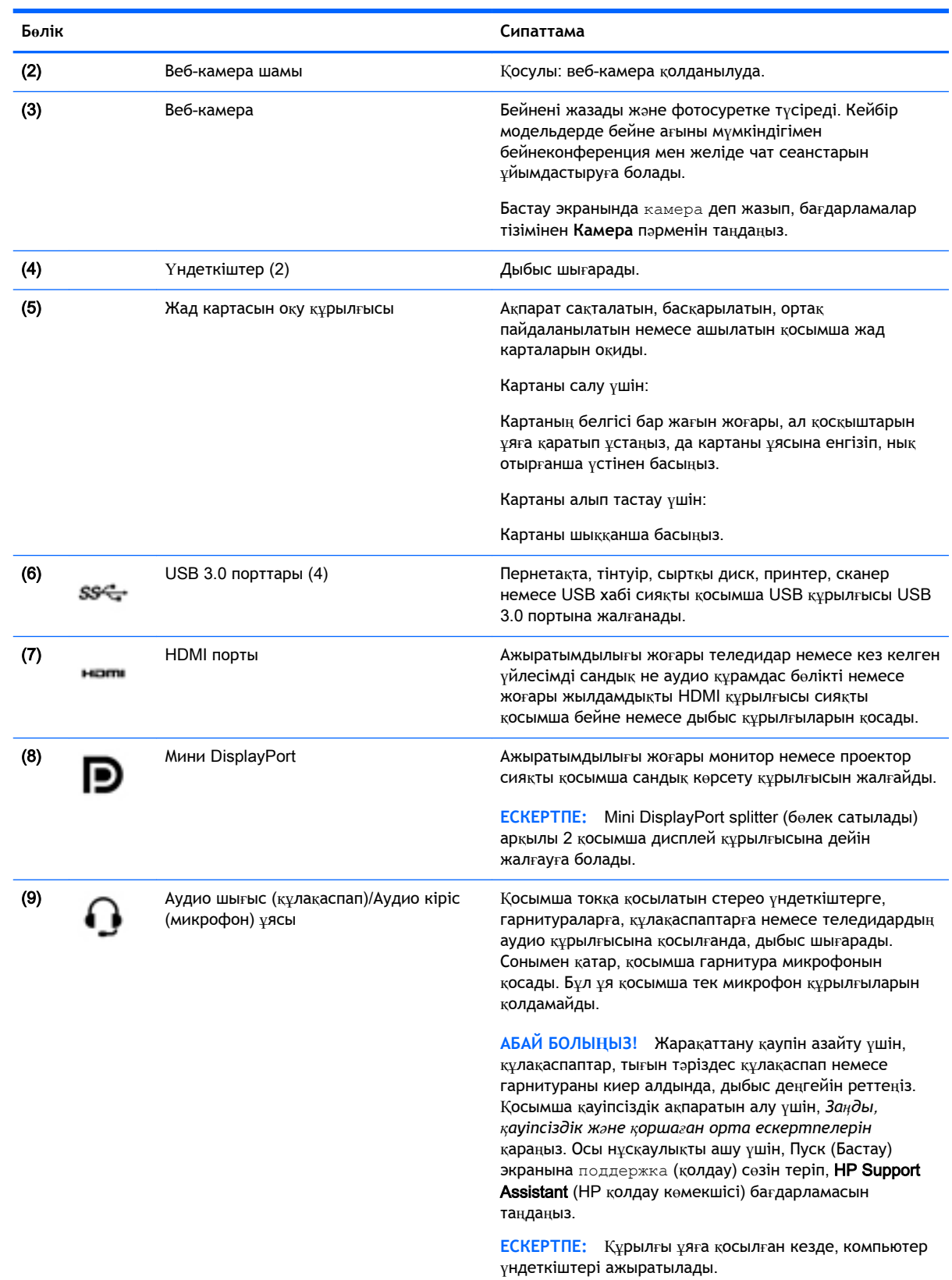

#### **Бөлік Сипаттама**

**ЕСКЕРТПЕ:** Құрылғы кабелінің аудио шығыс (гарнитура) және аудио кіріс (микрофон) ұяларының екеуіне сәйкес келетін 4 сымды қосқышы бар екеніне көз жеткізіңіз.

## **Веб**-**камераны пайдалану**

Компьютердің кірістірілген веб-камерасы бейнені жазады және фотосуретке түсіреді. Кейбір модельдерде бейне ағыны мүмкіндігімен бейнеконференция мен онлайн чат сеанстарын ұйымдастыруға болады.

**▲** Веб-камераны пайдалану үшін, Бастау экранынан камера сөзін жазыңыз, одан кейін бағдарламалар тізімінен **Камера** тармағын таңдаңыз.

Веб-камераны қолдану туралы толық ақпарат алу үшін, Справка и поддержка (Анықтама және қолдау) бөліміне өтіңіз. Бастау экранына справка (анықтама) сөзін теріп, одан кейін **Справка и поддержка** (Анықтама және қолдау) пәрменін таңдаңыз.

## **Дыбысты пайдалану**

Компьютеріңізде немесе сыртқы оптикалық дискіні пайдаланатын кейбір үлгілерде музыка ықшам дискілерін ойнатуға, музыканы жүктеуге және тыңдауға, вебтегі аудио мазмұнды (соның ішінде радионы) тыңдауға, дыбыс жазуға немесе мультимедиа файлын жасау үшін дыбыс пен бейнені біріктіруге болады. Тыңдау әсерін жақсарту үшін, үндеткіштер немесе құлақаспаптар сияқты сыртқы дыбыс құрылғыларын жалғаңыз.

#### **Үндеткіштерді қосу**

Сымды үндеткіштерді компьютердегі немесе қондыру тұғырындағы USB портына немесе аудио шығыс (құлақаспап) ұясына жалғау арқылы қосуға болады.

Сымсыз үндеткіштерді компьютерге қосу үшін, құрылғы өндірушісінің нұсқауларын орындаңыз. Компьютерге ажыратымдылығы жоғары үндеткіштерді қосу үшін, HDMI арқ[ылы дыбысты реттеу](#page-39-0) үшін (30[-бет\)](#page-39-0) бөлімін қараңыз. Үндеткіштерді жалғамас бұрын дыбыс қаттылығын төмендетіңіз.

#### **Құлақаспаптарды және микрофондарды қосу**

Сымды құлақаспаптарды және гарнитураларды компьютердегі аудио шығыс (құлақаспап) ұясына/аудио кіріс (микрофон) ұясына қосуға болады. Ішкі микрофоны бар гарнитуралар сатылады.

Компьютерге *желісіз* құлақаспаптарды не гарнитураларды қосу үшін, құрылғы өндірушісінің нұсқауларын орындаңыз.

**АБАЙ БОЛЫҢЫЗ!** Жарақаттану қаупін азайту үшін, құлақаспаптар, тығын тәріздес құлақаспаптар немесе гарнитураны киер алдында, дыбыс қаттылығын төмендетіңіз. Қауіпсіздік туралы қосымша ақпарат алу үшін, *Заңдық*, *қауіпсіздік және экологиялық ескертпелер*  нұсқаулығын қараңыз. Осы нұсқаулықты ашу үшін, Пуск (Бастау) экранына поддержка (қолдау) сөзін теріп, HP Support Assistant (HP қолдау көмекшісі) бағдарламасын таңдаңыз.

#### **Аудио мүмкіндіктерін тексеру**

Компьютердің дыбыс функцияларын тексеру үшін, келесі қадамдарды орындаңыз:

- 1**.** Бастау экранынан панель управления (басқару тақтасы) сөзін теріп, одан кейін **Панель управления** (Басқару тақтасы) пәрменін таңдаңыз.
- 2**.** Звук (Дыбыс) терезесі ашылғанда, **Звуки** (Дыбыстар) қойындысын басыңыз. Program Events (Бағдарламалық оқиғалар) ішінде сигнал немесе дабыл сияқты кез келген дыбыс оқиғасын таңдап, Test (Сынау) түймешігін басыңыз.
- 3**.** Звук (Дыбыс) терезесі ашылғанда, **Звуки** (Дыбыстар) қойындысын басыңыз. **Программные события** (Бағдарламалар оқиғалары) параметрі астынан дыбыс сигналы немесе ескерту дыбысы сияқты кез келген дыбыс оқиғасын таңдаңыз, одан кейін **Проверка** (Сынау) түймешігін басыңыз.

Дыбысты үндеткіштер немесе қосылған құлақаспаптар арқылы естуіңіз қажет.

Компьютердің жазу функцияларын тексеру үшін, келесі қадамдарды орындаңыз:

- 1**.** Бастау экранына звук (дыбыс) cөзін жазыңыз, одан кейін **Звукозапись** (Дыбыс жазба) опциясын таңдаңыз.
- 2**. Начать запись** (Жазуды бастау) түймешігін басып, микрофонмен сөйлеңіз.
- 3**.** Файлды жұмыс үстеліне сақтаңыз.
- 4**.** Мультимедиалық бағдарламаны ашыңыз және дыбысты ойнатыңыз.

Компьютерде аудио параметрлерін құптау немесе өзгерту үшін:

- 1**.** Бастау экранынан панель управления (басқару тақтасы) сөзін теріп, одан кейін **Панель управления** (Басқару тақтасы) пәрменін таңдаңыз.
- 2**. Оборудование и звук** (Аппараттық құрал және дыбыс), одан кейін **Звук** (Дыбыс) тармақтарын таңдаңыз.

## **Бейнені пайдалану**

Бұл компьютер таңдаулы веб-тораптардағы ойнатылатын бейнені көруге және желіге қосылмаған компьютерден тамашалау үшін бейнелер мен фильмдерді жүктеп алуға мүмкіндік беретін қуатты бейне құрылғысы болып табылады.

Көруге байланысты әрекеттеріңізді жақсарту мақсатында компьютерді сыртқы монитор, проектор немесе теледидарға қосу үшін, бейне порттардың бірін пайдаланыңыз.

**МАҢЫЗДЫ АҚПАРАТ:** Сыртқы құрылғының дұрыс кабель арқылы компьютердегі дұрыс ұяға қауіпсіз түрде жалғанғандығына көз жеткізіңіз. Сұрақтарыңыз болса, құрылғы өндірушісінің нұсқауларын қараңыз.

#### **Видео құрылғыларын** HDMI **кабелін пайдалану арқылы қосу**

**ЕСКЕРТПЕ:** HDMI құрылғысын компьютерге жалғау үшін бөлек сатылатын HDMI кабелі қажет болады.

Компьютер экранындағы кескінді ажыратымдылығы жоғары теледидардан не компьютерден көру үшін, ажыратымдылығы жоғары құрылғыны келесі нұсқауларға сәйкес жалғаңыз.

1**.** HDMI кабелінің бір ұшын компьютердегі HDMI портына жалғаңыз.

<span id="page-39-0"></span>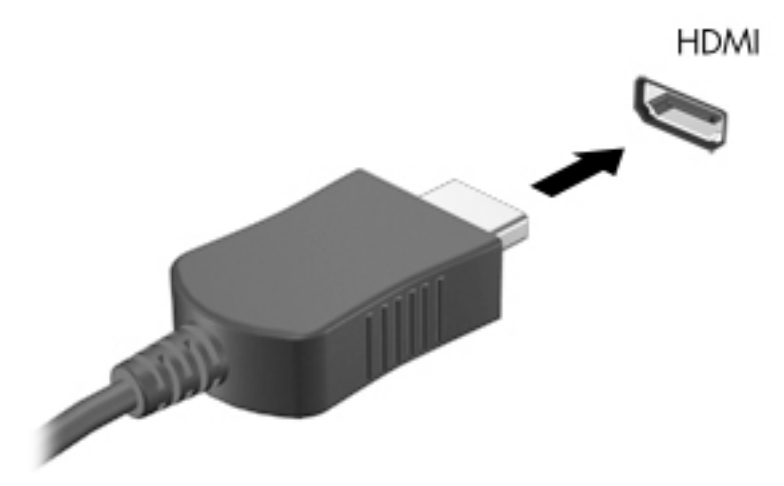

- 2**.** Кабельдің екінші ұшын ажыратымдылығы жоғары теледидарға не мониторға жалғаңыз.
- 3**.** Компьютер экранындағы кескінді 4 түрлі көрсету күйіне ауыстырып қосу үшін, fn+f4 пернесін басыңыз:
	- **Тек компьютер**: Экрандағы кескінді тек компьютерден көру.
	- **Қос**: экрандағы кескінді бір уақытта компьютер мен сыртқы құрылғының екеуінен де көру.
	- **Кеңейтілген**: Экрандағы кескінді компьютер мен сыртқы құрылғының екеуінен көру.
	- **Тек сыртқы құрылғы**: Экрандағы кескінді сыртқы құрылғыдан көру.

fn+f4 пернесі басылған сайын, көрсету күйі өзгереді.

**ЕСКЕРТПЕ:** Жақсы нәтиже үшін, егер «Дополнительные» (Қосымша) опциясы таңдалған болса, сыртқы құрылғының экран ажыратымдылығын мына жолмен реттеңіз. Бастау экранынан панель управления (басқару тақтасы) сөзін теріп, одан кейін **Панель управления** (Басқару тақтасы) пәрменін таңдаңыз. **Оформление и персонализация**  (Безендіру және даралау) пәрменін таңдаңыз. **Дисплей** ішінен **Настройка разрешения экрана** (Экран ажыратымдылығын реттеу) параметрін таңдаңыз.

#### HDMI **арқылы дыбысты реттеу үшін**

HDMI ажыратымдылығы жоғары бейне және дыбыс параметрлеріне қолдау көрсететін жалғыз бейне интерфейсі болып табылады. HDMI теледидарын компьютерге жалғанғаннан кейін, келесі қадамдарды орындау арқылы HDMI дыбысын қосуға болады:

- 1**.** Тапсырмалар тақтасының оң жақ шетіндегі хабарландыру аймағындағы Speaker (Үндеткіш) белгішесін тінтуірдің оң жақ түймешігімен басып, Playback devices (Ойнату құрылғылары) параметрін таңдаңыз.
- 2**. Воспроизведение** (Ойнату) қойыншасында сандық шығыс құрылғысының атын нұқыңыз.
- 3**.** Set Default (Әдепкі күйді орнату) пәрменін таңдап, OK түймешігін басыңыз.

Дыбысты қайтадан компьютер үндеткіштерінен шығару үшін, мына қадамдарды орындаңыз.

- 1**.** Тапсырма тақтасының оң жағында орналасқан хабарландыру аймағындағы Speakers (Үндеткіштер) белгішесін тінтуірдің оң жақ түймешігімен басып, Playback devices (Ойнату құрылғылары) параметрін таңдаңыз.
- 2**.** Воспроизведение (Ойнату) қойыншасында **Динамики** (Үндеткіштер) параметрін таңдаңыз.
- 3**.** Set Default (Әдепкі күйді орнату) пәрменін таңдап, OK түймешігін басыңыз.

#### DisplayPort **кабелі арқылы сандық дисплей құрылғыларын жалғау**

DisplayPort арқылы жоғары сапалы монитор немесе проектор секілді қосымша сандық дисплей құрылғылары қосылады. Сыртқы VGA монитор портымен салыстырғанда DisplayPort өнімділігі жоғары болып, сандық қосылысты жақсартады.

1**.** DisplayPort кабелінің бір ұшын компьютердегі DisplayPort портына жалғаңыз.

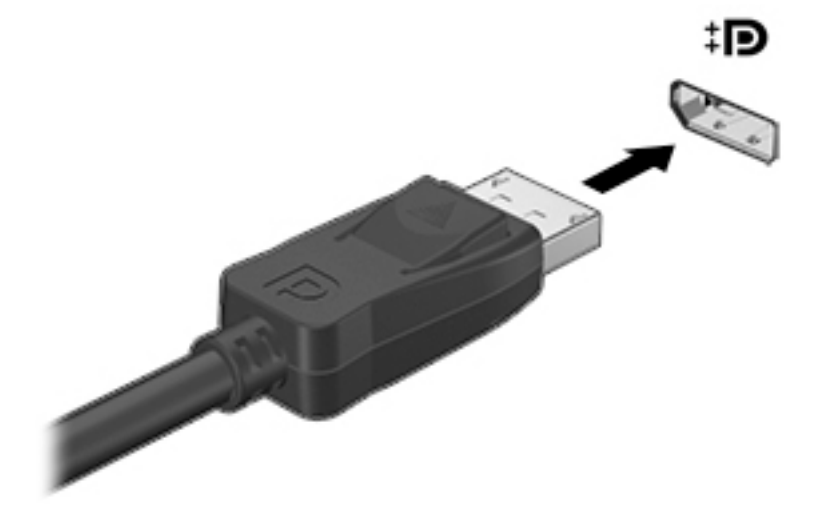

- 2**.** Кабельдің екінші ұшын сандық дисплей ұясына жалғаңыз.
- 3**.** Компьютер экранындағы кескінді 4 түрлі көрсету күйіне ауыстырып қосу үшін, fn+f4 пернесін басыңыз:
	- **Тек компьютер**: Экрандағы кескінді тек компьютерден көру.
	- **Қос**: экрандағы кескінді бір уақытта компьютер мен сыртқы құрылғының екеуінен де көру.
	- **Кеңейтілген**: Экрандағы кескінді компьютер мен сыртқы құрылғының екеуінен көру.
	- **Тек сыртқы құрылғы**: Экрандағы кескінді сыртқы құрылғыдан көру.

fn+f4 пернесі басылған сайын, көрсету күйі өзгереді.

**ЕСКЕРТПЕ:** Жақсы нәтиже үшін, егер «Дополнительные» (Қосымша) опциясы таңдалған болса, сыртқы құрылғының экран ажыратымдылығын мына жолмен реттеңіз. Бастау экранынан панель управления (басқару тақтасы) сөзін теріп, одан кейін **Панель управления** (Басқару тақтасы) пәрменін таңдаңыз. **Оформление и персонализация**  (Безендіру және даралау) пәрменін таңдаңыз. **Дисплей** ішінен **Настройка разрешения экрана** (Экран ажыратымдылығын реттеу) параметрін таңдаңыз.

### Miracast-**үйлесімді сымсыз дисплейлерді табу және оларға қосылу** (**тек таңдаулы үлгілерде**)

Ағымдағы ашық тұрған бағдарламаларды жаппай, Miracast-үйлесімді сымсыз дисплейлерді табу және оларға қосылу үшін, мына қадамдарды орындаңыз.

Miracast ашу үшін

**▲** Шебер түймелерді көрсету үшін экранның жоғарғы оң жақ немесе төменгі оң жақ бұрышына меңзеңіз және **Устройства** (Құрылғылар) түймесін нұқып, **Проект** (Жоба) пәрменін таңдаңыз.

# 6 **Экранда шарлау**

Компьютер экраны бойынша келесі әдістермен жылжуға болады:

- Түрту қимылдары
- Пернетақта және тінтуір

Қимылдарды компьютердің сенсорлы тақтасында немесе сенсорлы экранда орындауға болады.

**ЕСКЕРТПЕ:** Компьютердегі USB порттарының біреуіне жалғау арқылы сыртқы USB тінтуірін (бөлек сатылады) пайдалана аласыз.

Компьютеріңізде жиі жасалатын тапсырмаларды орындауға арналған арнайы әрекет пернелері болады.

## **Сенсорлы тақтаны және қимылдарды пайдалану**

Сенсорлы тақта қарапайым саусақ қозғалыстарымен компьютер экранында оңай жылжуға және меңзерді басқаруға мүмкіндік береді. Параметрлер, түймешік конфигурациялары, басу жылдамдығы мен меңзер опцияларын өзгерту арқылы сенсорлы тақтаның қимылдарын қалауыңыз бойынша реттеуге болады. Сенсорлы тақта қимылдарының мысалдарын көруіңізге болады.

Бастау экранына панель управления (басқару тақтасы) деп жазып, **Панель управления**  (Басқару тақтасы) белгішесін басыңыз және **Оборудование и звук** (Аппараттық құрал және дыбыс) параметрін таңдаңыз. **Устройства и принтеры** (Құрылғылар және принтерлер) тізімінен **Мышь** (Тінтуір) тармағын таңдаңыз.

**КЕҢЕС:** Сенсорлы тақтаның сол және оң жақ түймешіктері сыртқы тінтуірдің сәйкес түймешіктері сияқты пайдаланылады.

<sub>⊯</sub> ЕСКЕРТПЕ: Сенсорлы тақта қимылдарына бағдарламалардың барлығында қолдау көрсетіле бермейді.

#### **Түрту**

Экранда элементті таңдау үшін сенсорлы тақтадағы түрту функциясын қолданыңыз.

Экрандағы бір элементке меңзерді апарып, таңдау үшін бір саусақпен сенсорлы тақта аймағын түртіңіз. Элементті ашу үшін оны екі рет түртіңіз.

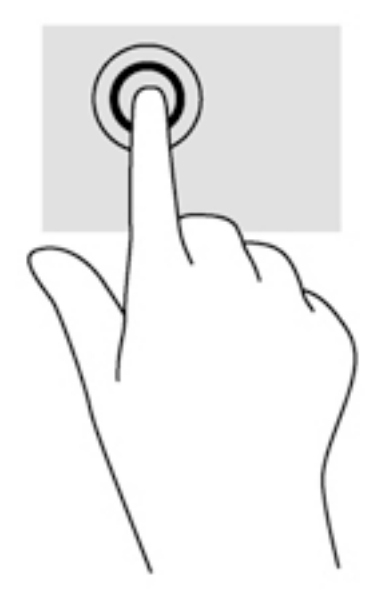

#### **Жылжу**

Жылжу қимылы бетте немесе суретте жоғары, төмен қарай немесе көлденең жылжу кезінде қажет әрекет.

● Екі саусақты сенсорлы тақта аймағына бір-бірінен алшақ қойып, одан кейін оларды жоғары, төмен, сол немесе оң жаққа қарай жылжытыңыз.

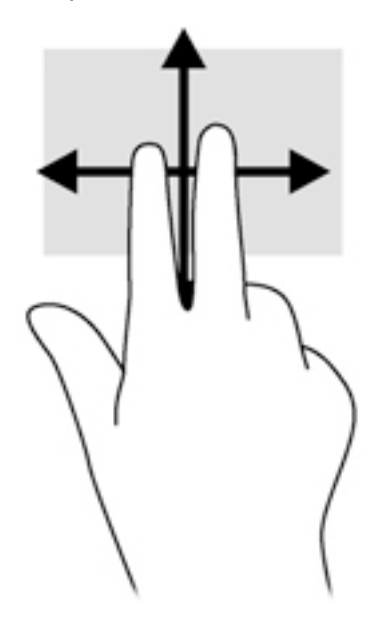

#### 2 **саусақ көмегімен қысып масштабтау**

2 саусақ көмегімен қысып масштабтау қимылдары суреттерді немесе мәтінді кішірейтуге немесе үлкейтуге мүмкіндік береді.

- Кішірейту үшін екі саусақты сенсорлы тақтаға арасын алшақ қойып, одан кейін олардың арасын жақындатыңыз.
- Үлкейту үшін екі саусақты сенсорлы тақта аймағына бірге қойып, олардың арасын ашыңыз.

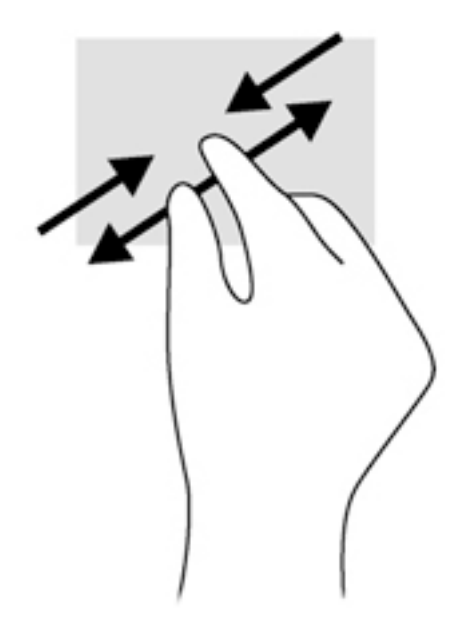

### 2 **саусақпен басу**

2 саусақпен басу экрандағы нысан үшін мәзір таңдауларын жасауға мүмкіндік береді.

**ЕСКЕРТПЕ:** 2 саусақпен басу қимылын пайдалану – тінтуірдің оң түймесін басу сияқты әрекет.

Таңдалған нысан үшін мәзір пәрмендерінің тізімін ашу мақсатымен сенсорлы тақта аймағына екі саусақты қойып басыңыз.

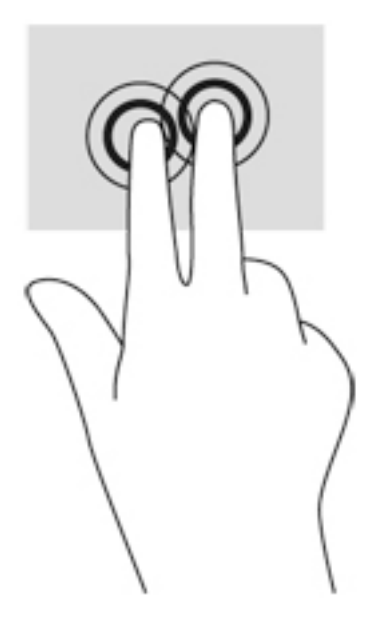

## **Сенсорлы экран іс**-**қимылдарын пайдалану**

Сенсорлы экраны бар компьютер экрандағы элементтерді саусақтар арқылы тікелей басқаруға мүмкіндік береді.

 $\frac{1}{2}$  **КЕҢЕС:** Сенсорлы экраны бар компьютерде қимылдарды экранда немесе сенсорлы тақтада орындауға болады. Сонымен қатар, сенсорлы экрандағы әрекеттерді пернетақта мен тінтуір көмегімен жүзеге асыруға болады.

#### **Бір саусақты сырғыту**

Көбінесе, бір саусақты сырғыту қимылы панорамалау немесе тізімдер мен беттерді айналдыру үшін қолданылады, бірақ оны нысанды жылжыту сияқты басқа да әрекеттерді орындау мақсатымен пайдалана аласыз.

● Экрандық меңзерді басқа жерге жылжыту үшін, саусағыңызды экранның беті арқылы қалаған бағытқа жылжытыңыз.

**ЕСКЕРТПЕ:** Бастау экранында көп бағдарлама ашық болған кезде, экранды сол немесе оң жаққа жылжыту үшін саусағыңызды сырғытыңыз.

Нысанды жылжыту мақсатымен сүйреу үшін, оны ұстап тұрыңыз да, қажет жерге жылжытыңыз.

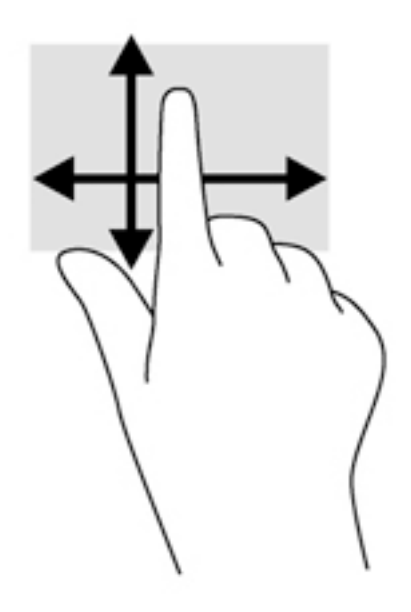

### **Түрту**

Экранда элементті таңдау үшін түрту мүмкіндігін пайдаланыңыз.

Экрандағы нысанды таңдау үшін оны бір саусақпен түртіңіз. Элементті ашу үшін оны екі рет түртіңіз.

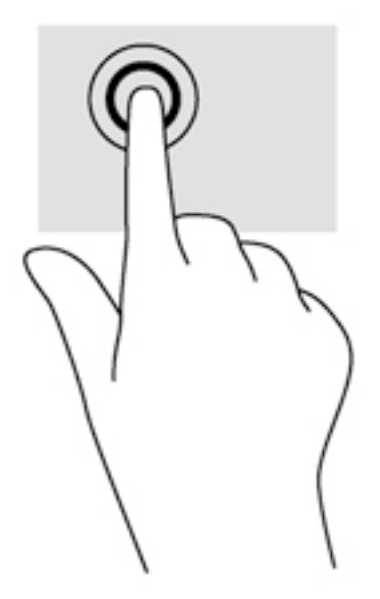

#### **Жылжу**

Жылжу қимылы меңзерді бетте немесе суретте жоғары, төмен, сол немесе оң жаққа қарай жылжыту кезінде қажет әрекет.

● Екі саусағыңызды экранға қойып, оларды жоғары, төмен, солға немесе оңға қарай сүйрете жылжытыңыз.

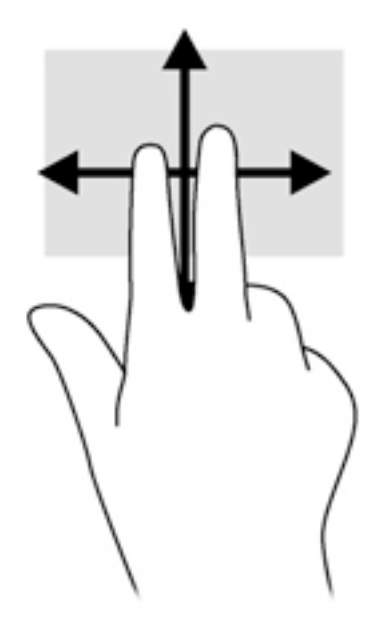

#### 2 **саусақ көмегімен қысып масштабтау**

Екі саусақ көмегімен қысып масштабтау қимылдары суреттерді немесе мәтінді кішірейтуге немесе үлкейтуге мүмкіндік береді.

- Кішірейту үшін, екі саусақты экранға арасын алшақ қойып, одан кейін олардың арасын жақындатыңыз.
- Үлкейту үшін, екі саусақты экранда бірге қойып, олардың арасын ашыңыз.

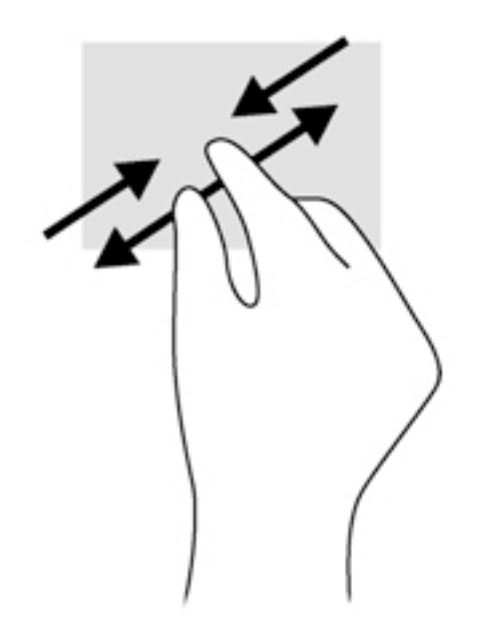

### **Айналдыру** (**тек таңдаулы үлгілерде**)

Айналдыру мүмкіндігі фотосурет сияқты элементтерді бұруға мүмкіндік береді.

Сол сұқ саусақты айналдырғыңыз келген нысанда тіреңіз. Оң сұқ саусақты шеңбер бойынша сағат тілімен 90 градус жүргізіңіз. Кері айналдыру үшін, сұқ саусағыңызды сағат тіліне қарсы 90 градус жүргізіңіз.

**ЕСКЕРТПЕ:** Айналдыру қимылы нысан немесе кескінді жылжытуға болатын арнайы бағдарламаларға арналған. Айналдыру қимылы барлық бағдарламаларда жұмыс істемеуі мүмкін.

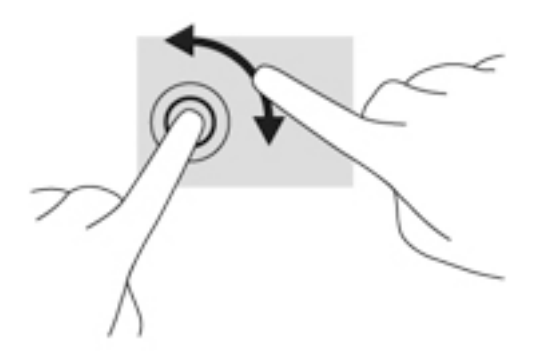

#### **Саусақты жиектен жылжыту**

Саусақты жиектен жылжыту қимылдары параметрлер өзгерту және бағдарламаларды табу немесе пайдалану сияқты әрекеттерді орындауға мүмкіндік береді.

#### **Саусақты оң жақ жиектен жылжыту**

Саусақты оң жақ жиектен жылжыту қимылы шебер түймелерге қатынасуға мүмкіндік береді, бұл түймелер іздеу, ортақ пайдалану, бағдарламаларды бастау, құрылғыларды ашу немесе параметрлерді өзгерту сияқты тапсырмаларды орындайды.

Шебер түймелерді көрсету үшін саусағыңызды экран бетінде дисплейдің оң жақ жиегінен ішіне қарай жайлап сырғытыңыз.

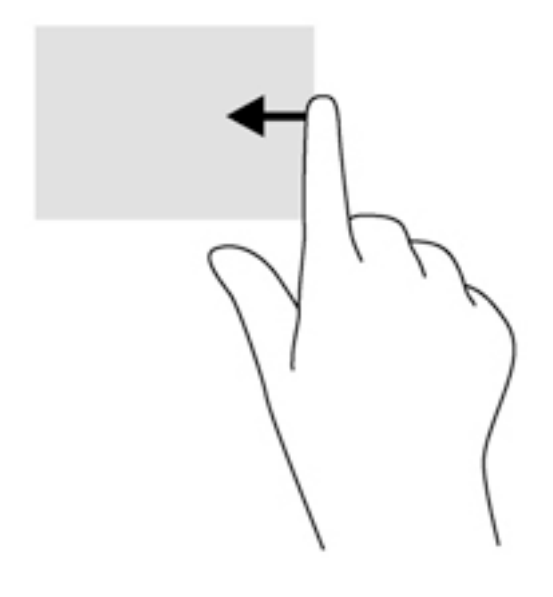

#### **Саусақты сол жақ жиектен жылжыту**

Саусақты сол жақ жиектен жылжыту қимыл ашық бағдарламаларды көрсетеді, осылайша оларға тез ауыса аласыз.

Бағдарламалар арасында ауысу үшін саусағыңызды дисплейдің сол жақ жиегінен ішіне қарай жайлап сырғытыңыз. Ашық болған барлық бағдарламаларды көрсету үшін саусағыңызды экраннан көтермей оны сол жақ жиекке қарай қайта сырғытыңыз.

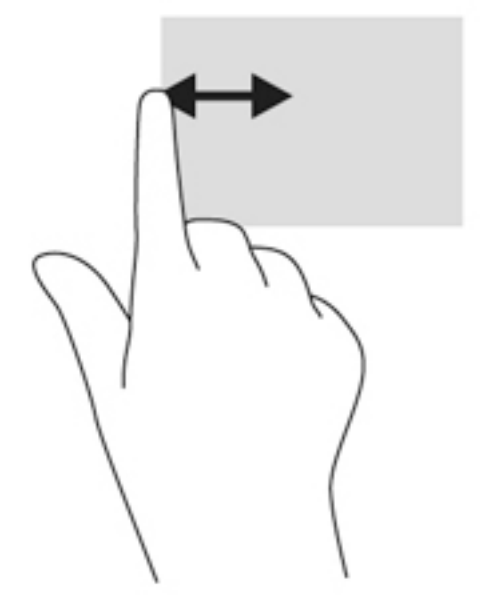

#### **Саусақты үстіңгі және төменгі жиектерден жылжыту**

Жоғарғы жиекті немесе төменгі жиекті сипау бағдарламаларды теңшейтін бағдарлама пәрмені опцияларын көрсетеді.

**МАҢЫЗДЫ АҚПАРАТ:** Бағдарлама ашық кезде, саусақты үстіңгі жиектен жылжыту қимылы бағдарламаға байланысты әртүрлі болады.

Бағдарламаларды басқару опцияларын көрсету үшін саусақты үстіңгі немесе төменгі жиектен жайлап жылжытыңыз.

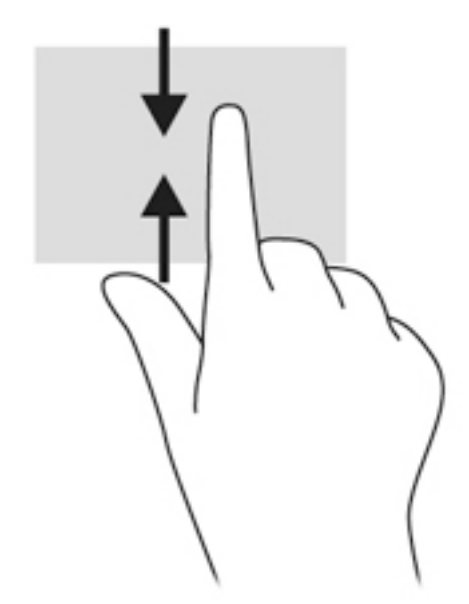

## **Пернетақтаны және тінтуірді пайдалану**

Пернетақта және тінтуір теруге, элементтерді таңдауға, айналдыруға және сенсорлы экрандағы қимылдар сияқты бірдей функцияларды жүзеге асыруға мүмкіндік береді. Сонымен қатар, пернетақта арнайы функцияларды орындау мақсатымен әрекет пернелері мен жылдам пернелерді пайдалануға мүмкіндік береді.

 $\hat{R}_{\hat{A}}^{\hat{C}}$  **КЕҢЕС:** Пернетақтадағы Windows пернесі  $\blacksquare$  ашық болған бағдарламадан немесе Windows

жұмыс үстелінен бастау экранына жылдам оралуға мүмкіндік береді. Windows пернесі қайта басылған кезде, алдыңғы экран ашылады.

**ЕХА ЕСКЕРТПЕ:** Еліңізге/аймағыңызға байланысты, пернетақтаның пернелері мен пернетақта функциялары осы бөлімде сипатталғаннан өзгешелеу болуы мүмкін.

#### **Пернелерді пайдалану**

Ақпаратқа жылдам кіру немесе мүмкіндіктерді арнаулы пернелер мен пернелер тіркесімдерін басу арқылы пайдалануға болады.

#### **Әрекет пернелерін пайдалану**

Перненің тағайындалған функциясын іске қосу үшін пернені басыңыз. Функциялық пернелеріндегі белгішелер сол пернеге тағайындалған функцияны білдіреді.

Әрекет пернесінің функциясын пайдалану үшін fn пернесін, одан кейін пернелер тіркесімінің екінші пернесін басып қалыңыз.

Әрекет пернесі функциясы зауытта қосылады. Бұл мүмкіндікті HP OMEN басқару құралында ажыратуға болады. Перне тағ[айындауларын ажырату](#page-26-0) (17-бет) бөлімін қараңыз.

Әрекет пернесі мүмкіндігін ажыратқаннан кейін, *і*п пернесінсіз тиісті пернені басу арқылы жеке функцияларды орындай беруге болады.

**КЕҢЕС:** HP OMEN басқару құралында функцияларды өзгертуге және әрекет пернелерін реттеуге болады. <u>[Жетілдірілген пернета](#page-25-0)қта параметрлері (16-бет)</u> бөлімін қараңыз.

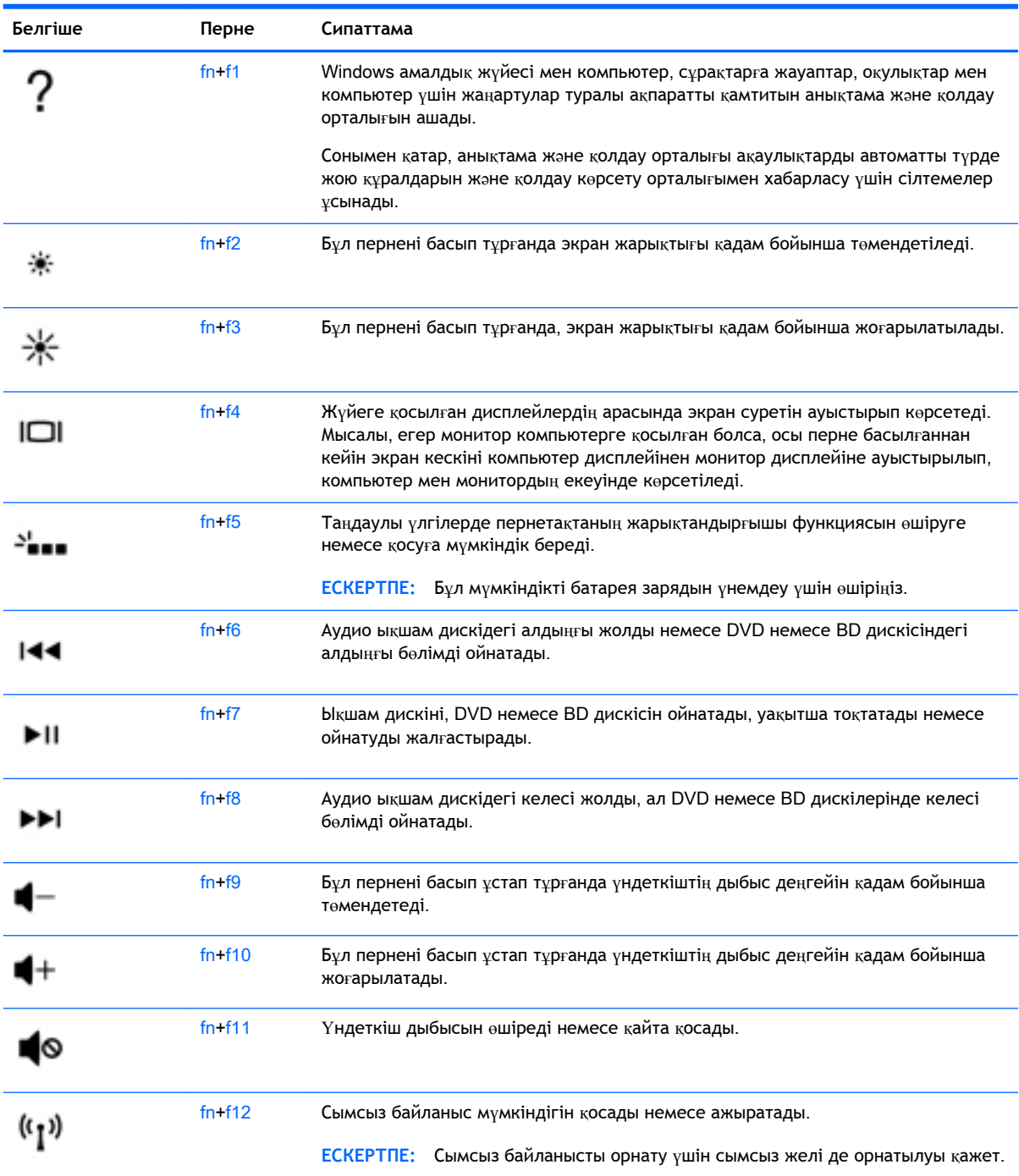

### Windows **жүйесінің пернелер тіркесімдерін пайдалану**

Windows жүйесі әрекеттерді жылдам орындау үшін пернелер тіркесімдерін қамтамасыз етеді. Арнайы әрекетті орындау үшін, Windows пернесінің **ортан немесе арнайы пернемен бірге** басыңыз.

# 7 HP Performance Advisor **мүмкіндігін пайдалану**

HP Performance Advisor пайдалы ақпарат пен құралдарды беру арқылы компьютермен ойнау барысын ойңатйландыру үшін жасалған. HP Performance Advisor мына әрекеттерді орындау мүмкіндігін береді:

- Компьютерден жүйе туралы ақпаратты көру.
- BIOS параметрлерін қадағалап және өзгертіп отыру, реттелетін топтар жасау және BIOS зауыттық стандартты мәндерін қалпына келтіру.
- Бөгейтін диаграммалар мен жад сызбаларын жасау.
- Аппараттық бөліктері және бағдарламалық құрал туралы ақпарат үшін конфигурация есептерін жасау.
- Компьютер көздерін және жұмысын қадағалау және өзгерту.

**МАҢЫЗДЫ АҚПАРАТ:** Барлық HP Performance Advisor мүмкіндіктерін пайдалану үшін Интернет байланысы қажет.

HP Performance Advisor бағдарламасын ашу үшін:

**▲** Бастау экранында hp performance advisor деп теріп, HP Performance Advisor тармағын таңдаңыз.

–немесе–

Windows жұмыс үстелінде тапсырмалар жолағындағы HP OMEN Central Ops белгішесін

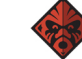

басып, HP Performance Advisor тармағын таңдаңыз.

HP Performance Advisor туралы қосымша ақпарат алу үшін пайдаланушы нұсқаулығын жүктеп алыңыз немесе <http://www.hp.com/go/hpperformanceadvisor> веб-торабына өтіңіз. Пайдаланушы нұсқаулығын жүктеп алу үшін HP Performance Advisor бағдарламасын ашып, утилитаның жоғарғы сол жақ бұрышындағы мәзір белгішесін басып, Download User Guide (Пайдаланушы нұсқаулығын жүктеп алу) тармағын таңдаңыз.

## HP Performance Advisor **арқылы** BIOS **бағдарламасын басқару**

HP Performance Advisor арқылы ағымдағы BIOS параметрлерін қарап, оларды өзгертуге және BIOS зауыттық стандартты мәндерін қалпына келтіруге болады.

HP Performance Advisor бағдарламасын ашу үшін:

1**.** Бастау экранында hp performance advisor деп теріп, HP Performance Advisor тармағын таңдаңыз.

–немесе–

Windows жұмыс үстелінде тапсырмалар жолағындағы HP OMEN Central Ops белгішесін

басып, HP Performance Advisor тармағын таңдаңыз.

- 2**. Компьютер**, содан кейін BIOS тармағын таңдаңыз.
- 3**.** Ағымдағы BIOS параметрлерін көру үшін төмен жылжытыңыз, ал BIOS ішіне өзгерту енгізу немесе әдепкі параметрлерін қалпына келтіру үшін экрандағы нұсқауларды орындаңыз.

Бұл өзгертулер компьютерді өшіріп-қосқанда күшіне енеді.

# 8 **Қуат басқару**

Бұл компьютер батарея қуатымен немесе сыртқы қуат көзіне қосу арқылы жұмыс істейді. Егер компьютер батарея қуатымен жұмыс істейтін болса және батареяны зарядтау үшін оны АТ қуат көзіне жалғау мүмкін болмаса, батарея зарядын бақылау және үнемдеу өте маңызды. Қуат үнемделіп тұрған компьютер жұмысын реттеу мақсатымен компьютердің қуат пайдалану және үнемдеу жолын басқару үшін компьютерде оңтайлы қуат жоспары қолданылады.

## **Ұйқы немесе күту күйін қосу**

Windows жүйесінде қуатты үнемдеуге арналған ұйқы және күту күйлері бар.

- Ұйқылық ұйқы күйі не батарея қуатымен, не сыртқы қуатпен істеп тұрғанда бос тұрғаннан кейін автоматты қосылады. Жұмысыңыз жадқа сақталады және ұйқылық күйден шығу жылдам іске асырылады. Сонымен қатар, ұйқылық күйді қолмен қоса аласыз. Қосымша ақпаратты Ұйқы күйін қолмен бастау және шығу (44-бет) бөлімінен қараңыз.
- Күту күйі күту күйі батарея өте төмен заряд деңгейіне жеткенде автоматты қосылады. Күту күйі қосылғанда, жұмысыңыз қатты дискідегі күту файлына сақталады және компьютер өшіріледі.
- **ЕСКЕРТПЕ:** Күту күйін қолмен қосуға болады. Ұйқы күйін қолмен бастау және шығу (44-бет) және Күту күйін қ[олмен бастау ж](#page-54-0)әне шығу (тек таңдаулы үлгілерде) (45-бет) бөлімдерінен қараңыз.
- **ЕСКЕРТУ:** Аудио және видео файлдарын ойнатудың мүмкін нашарлауы, аудио немесе бейне ойнату жұмысының жоғалуы немесе ақпараттың жоғалу қаупін азайту үшін, дискіден не сыртқы медиа картасынан оқу немесе оған жазу кезінде ұйқы күйін қоспаңыз.
- **ЕСКЕРТПЕ:** Компьютер ұйқы күйінде немесе күту күйінде болғанда, желіге қосылудың кез келген түрін қосуды немесе компьютердің кез келген функцияларын орындай алмайсыз.

#### **Ұйқы күйін қолмен бастау және шығу**

Келесі жолдардың кез келгені арқылы ұйқы күйін бастауға болады:

- Дисплейді жабыңыз.
- Шебер түймелерді көрсету үшін, меңзерді бастау экранының жоғары немесе төменгі оң жақ бұрышына жылжытыңыз. **Параметры** (Параметрлер), одан кейін **Питание** (Қуат) белгішесін таңдаңыз және **Спящий** (Ұйқы күйі) параметрін басыңыз.

Ұйқылық күйден шығу үшін

- Қуат түймешігін тез басып қалыңыз.
- Егер экран сөніп тұрса, оны қосыңыз.
- Пернетақтадағы пернені басыңыз.
- Сенсорлы тақтаны түртіңіз немесе саусақпен үстінен жүргізіп өтіңіз.

Компьютер ұйқы режимінен шыққанда электр қуатының шамдары жанып, экран көрсетіледі.

<span id="page-54-0"></span>**ЕСКЕРТПЕ:** Егер оянған кезде, құпия сөз сұралатындай орнатылған болса, жұмысты компьютерде жалғастыру үшін, Windows құпия сөзін енгізу қажет болады.

#### **Күту күйін қолмен бастау және шығу** (**тек таңдаулы үлгілерде**)

Пайдаланушы арқылы қосылатын күту күйін қосу және басқа қуат параметрлері мен күту үзілістерін өзгерту үшін «Қуат параметрлері» пәрменін пайдаланыңыз.

- 1**.** Бастау экранында параметры питания (қуат параметрлері) сөздерін теріңіз, содан **Параметры питания** (Қуат параметрлері) тармағын таңдаңыз.
- 2**.** Сол жақ тақтадан **Укажите действие кнопки питания** (Қуат түймешігінің әрекетін таңдаңыз) сілтемесін нұқыңыз.
- 3**. Изменение параметров**, **недоступных в данный момент** (Қазіргі уақытта қол жетімді емес параметрлерді өзгерту) параметрін таңдаңыз.
- 4**. При нажатии кнопки питания** (Қуат түймешігін басқан кезде) аймағында **Гибернация**  (Күту) күйін таңдаңыз.
- 5**. Сохранить изменения** (Өзгертулерді сақтау) параметрін таңдаңыз.

Компьютер күту режимінен шыққанда электр қуатының шамдары жанып, экран көрсетіледі.

**ЕСКЕРТПЕ:** Егер оянған кезде, құпия сөз сұралатындай орнатылған болса, жұмысты жалғастыру үшін, Windows құпия сөзін енгізу қажет болады.

#### **Оянған кезде сұралатын құпия сөзбен қорғау**

Компьютер ұйқылық немесе күту күйінен шыққанда, компьютерде құпия сөз сұралуын орнату үшін, осы қадамдарды орындаңыз:

- 1**.** Бастау экранында параметры питания (қуат параметрлері) сөздерін теріңіз, содан **Параметры питания** (Қуат параметрлері) тармағын таңдаңыз.
- 2**.** Сол жақ тақтадан **Запрашивать пароль при пробуждении** (Оянғанда құпия сөз сұрау) тармағын таңдаңыз.
- 3**. Изменение параметров**, **недоступных в данный момент** (Қазіргі уақытта қол жетімді емес параметрлерді өзгерту) параметрін таңдаңыз.
- 4**. Запрашивать пароль** (**рекомендуется**) (Құпия сөз сұрау (ұсынылады)) параметрін таңдаңыз.
- **ЕСКЕРТПЕ:** Пайдаланушы есептік жазбасының құпия сөзін жасау немесе ағымдағы құпия сөзді өзгерту қажет болса, **Создание или изменение пароля учетной записи пользователя** (Пайдаланушы жазбасының құпия сөзін жасау немесе өзгерту) тармағын таңдап, экрандағы нұсқауларды орындаңыз. Пайдаланушы есептік жазбасының құпия сөзін жасау немесе өзгерту қажет болмаған жағдайда, 5-қадамға өтіңіз.
- 5**. Сохранить изменения** (Өзгертулерді сақтау) параметрін таңдаңыз.

## **Қуат көрсеткішін және қуат параметрлерін қолдану**

Қуат көрсеткіші Windows жұмыс үстелінде орналасқан. Қуат көрсеткіші қуат параметрлеріне жылдам кіруге және қалған батарея зарядын көруге мүмкіндік береді.

- Батарея зарядының қалған деңгейін және Windows жұмыс үстелінде орналасқан ағымдағы қуат жоспарын экранда көру үшін, меңзерді қуат көрсеткіші белгішесінің үстінен жүргізіңіз.
- Қуат параметрлерін пайдалану үшін, қуат көрсеткіші белгішесін басып, тізімнен бір тармақты таңдаңыз. Бастау экранында параметры питания сөздерін теріңіз, содан **Параметры питания** (қуат параметрлері) тармағын таңдаңыз.

Әртүрлі қуат көрсеткішінің белгішелері компьютердің батарея қуатымен немесе сыртқы қуатпен жұмыс істеп тұрғанын көрсетеді. «Заряд төмен» деңгейіне немесе «Заряд өте төмен» деңгейіне жеткенде, белгіше хабар шығарады.

## **Батареяның қуатымен жұмыс істеу**

Зарядталған батарея компьютерде болғанда және компьютер сыртқы қуатқа жалғанбаған кезде, компьютер батарея қуатында жұмыс істейді. Компьютер өшірілгенде және сыртқы қуаттан ажыратылғанда компьютердегі батарея жайлап таусылады.

Қуатты басқару параметрлеріне, компьютерде ашылған бағдарламаларға, экранның жарықтығына, компьютерге жалғанған сыртқы құрылғыларға және басқа да себептерге байланысты компьютер батареясының жұмыс мерзімі әртүрлі болады.

#### **Зауытта пломбаланған батарея**

Батареяның күйін бақылау үшін немесе батареяның заряды тез бітетін болса, Справка и Поддержка (Анықтама және қолдау) ішінде Battery Check (Батарея тексеру) бағдарламасын іске қосыңыз. Батарея туралы ақпаратты қарау үшін, бастау экранында поддержка (қолдау) сөзін теріп, HP Support Assistant бағдарламасын таңдап, **Аккумулятор и производительность**  (Батарея және өнімділік) пәрменін таңдаңыз. Егер батареяны ауыстыру керектігі Battery Check (Батарея тексеру) бағдарламасы арқылы анықталған болса, НР қолдау қызметімен хабарласыңыз.

Осы құрылғыдағы батареяны пайдаланушы арқылы оңай ауыстыруға болмайды. Батареяны алу немесе ауыстыру кепілдік күшіне әсер етуі мүмкін. Егер батареяның заряды тез бітетін болса, қолдау қызметімен хабарласыңыз.

Батареяны пайдалану мерзімі аяқталғанда, оны жалпы үй қалдықтарымен бірге қоқысқа тастамаңыз. Батареяны қоқысқа тастау кезінде, жергілікті заңдарды және аймағыңызда қолданылатын ережелерді орындаңыз.

#### **Батарея туралы ақпаратты табу**

Батареяның күйін бақылау үшін немесе батареяның заряды тез бітетін болса, HP Support Assistant (НР қолдау көмекшісі) ішінде Battery Check (Батарея тексеру) бағдарламасын іске қосыңыз. Батарея туралы ақпаратты қарау үшін, бастау экранында поддержка (қолдау) сөзін теріп, HP Support Assistant бағдарламасын таңдап, **Аккумулятор и производительность**  (Батарея және өнімділік) пәрменін таңдаңыз.

HP Support Assistant (НР қолдау көмекшісі) бағдарламасы мына құралдармен және батарея туралы ақпаратпен қамтамасыз етеді:

- Батареяны тексеру
- Батареяның түрлері, сипаттамалары, батареяның қызмет ету мерзімдері және сыйымдылығы туралы ақпарат

#### **Батарея қуатын үнемдеу**

Батарея қуатын үнемдеуге және батареяның қызмет ету мерзімін ұзартуға қатысты келесі кеңестерді пайдаланыңыз:

- Экранның жарықтығын төмендетіңіз.
- Параметры электропитания (Қуат параметрлері) ішінен Power saver (Қуат үнемдегіші) параметрін таңдаңыз.
- Пайдаланбаған кезде сымсыз құрылғыларды өшіріңіз.
- USB портына қосылған сыртқы қатты диск сияқты сыртқы қуат көзіне жалғанбаған пайдаланылмайтын сыртқы құрылғыларды ажыратыңыз.
- Пайдаланбаған кез келген сыртқы мүльтимедиа карталарының жұмысын тоқтатыңыз, оларды өшіріңіз немесе шығарып алыңыз.
- Жұмысты тоқтатпас бұрын, ұйқылық күйді қосыңыз немесе компьютерді өшіріңіз.

#### **Батарея зарядының төмен деңгейлерін анықтау**

Компьютердің жалғыз қуат көзі болатын батарея заряды төмен батарея деңгейіне жеткенде, батарея шамы жыпылықтайды.

Батарея шамы (тек таңдаулы үлгілерде) батарея зарядының төмен немесе тым төмен деңгейін көрсетеді.

– немесе –

Windows жұмыс үстеліндегі қуат көрсеткішінің белгішесі төмен немесе өте төмен заряд деңгейі туралы хабарландыру береді.

**ЕСКЕРТПЕ:** Қуат көрсеткіші туралы қосымша ақпарат алу үшін, Қуат кө[рсеткішін ж](#page-54-0)әне қ[уат параметрлерін](#page-54-0) қолдану (45-бет) бөлімін қараңыз.

Өте төмен батарея деңгейі кезінде компьютер төмендегі әрекеттерді орындайды:

- Күтү күйі ажыратылған кезде және компьютер қосулы немесе ұйқылық күйде тұрғанда, компьютер қысқа уақытқа ұйқы күйіне өтеді және одан кейін өшеді. Барлық сақталмаған ақпарат жоғалады.
- Күту күйі қосылған кезде және компьютер қосулы немесе ұйқылық күйде тұрғанда, компьютерде күту күйі іске қосылады.

#### **Төмен батарея деңгейі мәселесін шешу**

#### **Сыртқы қуат қолданылғанда төмен батарея деңгейін шешу**

- Айнымалы ток адаптерін қосыңыз.
- Қосымша қондыру немесе кеңейту құрылғысын жалғаңыз.
- НР компаниясынан қосалқы құрал ретінде сатып алынатын қосымша қуат адаптерін қосыңыз.

#### **Ешқандай қуат көзі болмағанда төмен батарея деңгейін шешу**

Жұмысыңызды сақтап, компьютерді өшіріңіз.

#### **Компьютер күту күйінен шыға алмайтын кезде төмен батарея деңгейін шешу**

Күту күйінен шығу үшін компьютерде қажетті қуат жетпеген кезде, келесі қадамдарды орындаңыз:

- 1**.** Айнымалы ток адаптерін компьютер мен сыртқы қуат көзіне жалғаңыз.
- 2**.** Қуат түймешігін басып күту күйінен шығыңыз.

## **Сыртқы айнымалы ток қуатын іске қосу**

Айнымалы ток көзіне қосу туралы ақпаратты компьютер қорабының ішіндегі *Орнату нұсқаулары* постерінен қараңыз.

Мақұлданған айнымалы ток адаптері немесе қосымша қондыру/кеңейту құрылғысы арқылы сырттағы айнымалы қуат көзіне жалғанған компьютер батарея қуатымен жұмыс істемейді.

**АБАЙ БОЛЫҢЫЗ!** Мүмкін сақтық шараларына қатысты мәселелерді болдырмау үшін, компьютермен қамтамасыз етілетін айнымалы ток адаптерін, HP қамтамасыз ететін ауыстырғыш айнымалы ток адаптерін немесе HP компаниясынан сатып алынған айнымалы ток адаптерін ғана пайдаланыңыз.

Төмендегі жағдайлардың кез келгенінде компьютерді сыртқы айнымалы ток қуатына қосыңыз:

**АБАЙ БОЛЫҢЫЗ!** Ұшақ бортында болғанда компьютер батареясын зарядтамаңыз.

- Батарея зарядталып тұрса
- Жүйелік бағдарламалық құралды орнатқанда немесе өзгерткенде.
- Ақпаратты дискіге жазғанда (тек таңдаулы үлгілерде).
- Ішкі қатты дискілері бар компьютерлерде Disk Defragmenter (Диск дефрагментаторы) бағдарламасы іске қосылғанда.
- Сақтық көшірме жасағанда немесе қалпына келтіргенде.

Компьютер сыртқы айнымалы ток қуат көзіне жалғанған кезде:

- Батарея зарядтала бастайды.
- Экран жарықтығы жоғарылайды.
- Windows жұмыс үстеліндегі қуат көрсеткіші белгішесінің көрінісі өзгереді.

Компьютерді сыртқы айнымалы токтан ажыратқанда, төмендегі жағдайлар туындайды:

- Компьютер батарея қуатына көшеді.
- Батареяның қызмет ету мерзімін сақтау үшін, экран жарықтығы автоматты түрде азаяды.
- Windows жұмыс үстеліндегі қуат көрсеткіші белгішесінің көрінісі өзгереді.

#### **Қуат мәселелерін шешу**

Айнымалы ток қуат көзіне жалғанған компьютерде мына жағдайлар орын алса, айнымалы ток адаптерін тексеріңіз:

- Компьютер қосылмайды.
- Дисплей қосылмайды.
- Қуат шамдары жанбайды.

Айнымалы ток адаптерін тексеру:

- 1**.** Компьютерді сөндіріңіз.
- 2**.** Айнымалы ток адаптерін компьютерге және ауыспалы ток розеткасына жалғаңыз.
- 3**.** Компьютерді қосыңыз.
	- Қуат шамдары *жанса*, айнымалы ток адаптері дұрыс істеп тұр.
	- Қуат шамдары *өшіп* тұрса, айнымалы ток адаптері мен компьютер арасындағы және айнымалы ток адаптері мен розетка арасындағы қосылысты тексеріңіз.
	- Байланыс дұрыс орнатылған, бірақ қуат шамдары сонда да *өшіп* тұрса, айнымалы ток адаптері істемей тұр және оны ауыстыру қажет.

Айнымалы ток адаптерінің алмастырылуы туралы ақпарат алу үшін, қолдау орталығына хабарласыңыз.

## Intel Smart Connect **технологиясы** (**тек таңдаулы үлгілерде**) **арқылы бағдарламалық құралдың мазмұнын жаңарту**

Компьютер ұйқы күйінде болған кезде, Intel® Smart Connect технологиясы компьютердің ұйқы күйін тұрақты түрде өшіріп тұрады. Желі қосылысы қолжетімді болса, Smart Connect құралы электрондық поштаның кіріс жәшіктері, әлеуметтік желі сайттары мен жаңалықтар беттері сияқты ашық тұрған қолданбаларды жаңартады және компьютерде ұйқы күйі қосылады. Smart Connect құралы электрондық пошта сияқты желіден дербес жасалған мазмұнды да қадамдастырады. Компьютер ұйқы күйінен шыққанда, жаңартылған ақпаратты дереу пайдалана аласыз.

Бұл мүмкіндікті қосу немесе параметрлерді қолмен реттеу үшін, Бастау экранында smart (смарт) деп теріп, Intel® Smart Connect Technology (Intel Smart Connect технологиясы) құралын таңдаңыз.

## **Компьютерді өшіру** (**сөндіру**)

**ЕСКЕРТУ:** Компьютер өшірілген кезде сақталмаған мәліметтер жойылады. Компьютерді өшірмес бұрын жұмысыңыздың сақталғанына көз жеткізіңіз.

Өшіру пәрмені барлық ашық бағдарламаларды жабады, сондай-ақ амалдық жүйені және дисплей мен компьютерді де өшіреді.

Төмендегі жағдайлардың кез келгенінде компьютерді өшіріңіз:

- Батареяны ауыстыру немесе компьютер ішіндегі бөліктерді қолдану қажет болғанда
- USB немесе бейне портына жалғанбайтын сыртқы жабдықты жалғағанда:
- Компьютер ұзақ уақыт бойы пайдаланылмаған немесе сыртқы қуат көзінен ажыратылған кезде.

Компьютерді қуат түймешігі арқылы да өшіруге болатынымен, ұсынылатын үрдіс Windows жүйесінің Завершение работы (Жұмысты аяқтау) пәрменін қолдану болып табылады:

**ЕСКЕРТПЕ:** Компьютер ұйқылық немесе күту күйінде болғанда, жұмысты аяқтамас бұрын, қуат түймешігін басып қалу арқылы ұйқылық немесе күту күйінен шығу қажет.

- 1**.** Жұмысыңызды сақтап, барлық ашық бағдарламаларды жабыңыз.
- 2**.** Шебер түймелерді көрсету үшін, меңзерді бастау экранының жоғары немесе төменгі оң жақ бұрышына жылжытыңыз.
- 3**. Параметры** (Параметрлер), одан кейін **Питание** (Қуат) пәрмендерін таңдаңыз және **Завершение работы** (Жұмысты аяқтау) параметрін басыңыз.
	- немесе –

Экранның төменгі сол жақ бұрышындағы **Пуск** (Бастау) түймесін оң жақ түймешікпен басып, **Завершение работы** (Жұмысты аяқтау) немесе Выйти из системы (Жүйеден шығу) тармағын, сосын **Завершение работы** (Жұмысты аяқтау) пәрменін таңдаңыз.

Компьютер жауап бермесе және жұмысты аяқтаудың алдыңғы процедураларын пайдалану мүмкін болмаса, келесі төтенше жағдай процедураларын көрсетілген кезекпен орындап көріңіз:

- ctrl+alt+delete пернелерін басып, **Питание** (Қуат) белгішесін басыңыз, содан кейін **Завершение работы** (Өшіру) тармағын таңдаңыз.
- Қуат түймешігін кемінде 10 секунд басып тұрыңыз.
- Компьютерді сыртқы қуат көзінен ажыратыңыз.

# 9 **Компьютерге техникалық қызмет көрсету**

Компьютерді жұмыс күйінде сақтап қалу үшін Дискіні тазалау сияқты құралдарды пайдалану арқылы жүйелі түрде техникалық қызмет көрсету маңызды болып табылады. Сонымен қатар бұл тарауда бағдарламалар мен драйверлерді жаңарту туралы ақпарат, компьютерді тазалау нұсқаулары және онымен сапар шегу (тасымалдау) бойынша кеңестер қамтылған.

### **Компьютер жұмысын жақсарту**

Жүйелі түрде қызмет көрсету тапсырмаларын Дефрагментация диска (Дискіні дефрагментациялау) және Очистка диска (Дискіні тазалау) сияқты құралдар көмегімен орындау арқылы компьютердің жұмысын өзгертуге болады.

#### **Дискілер ұстау**

Дискілермен жұмыс істегенде, мына сақтық шараларын қадағалаңыз.

- Диск жетегін шығару немесе орнатудың алдында компьютерді өшіріңіз. Компьютердің өшірулі, ұйқы күйінде немесе күту күйінде болғанын білмеген жағдайда, компьютерді қосыңыз да, өшіріңіз.
- Қатты дискіні ұстағанда, жерге тұйықталған беткейге қолыңызды тигізіп, жиналған статикалық токтан құтылып алыңыз.
- Алынатын дискжетегіндегі немесе компьютердегі қосқыш істікшелерді ұстамаңыз.
- Дискіні дискжетегінің ұясына салған кезде шамадан тыс күш қолданбаңыз.
- Дискжетегін поштамен жөнелту қажет болғанда, диск жетегін мөлдір пошта бумасына немесе басқа сәйкес қорғаныс бумасына салыңыз және бумаға "FRAGILE" (Сынғыш) белгісін жапсырыңыз.
- Дискінің магнитті өрістерге қойылмауын қадағалаңыз. Магнитті өрісі бар қауіпсіздік құрылғылары әуежайдағы құрылғылар мен қауіпсіздік бағандарында болады. Жолаушылар жүктерін тексеруге арналған әуежайлардағы белдікті конвейерлер және олар сияқты қауіпсіздік құрылғылары магниттік өрістің орнына рентген сәулелерін қолданады да, дискілерге зиян келтірмейді.
- Дискжетегін диск жетегінің ұясынан алмас бұрын немесе онымен саяхатқа, кемемен қыдырғанда немесе дискжетегін сақтағанда, медиа құралын шығарып алыңыз.
- Оптикалық диск жетегі дискіге жазып жатқанда, компьютердің пернетақтасын баспаңыз немесе компьютерді жылжытпаңыз. Жазу процесі тербелістерге сезімтал болады.
- Сыртқы қатты дискіге қосылған компьютерді қозғамас бұрын, ұйқы күйін қосып, экранның өшірілуіне мүмкіндік беріңіз немесе сыртқы қатты дискіні дұрыс ажыратыңыз.

#### **Дискіні тазалау құралын пайдалану**

Қатты дискідегі орынды босатып, компьютер жұмысының тиімділігін арттыру үшін, Disk Cleanup құралы қатты дискіден қауіпсіз жоюға болатын файлдарды іздеп табады.

<span id="page-61-0"></span>Дискіні тазалау құралын қосу:

- 1**.** Пуск (Бастау) экранына **диск** сөзін жазып, **Удалить приложения**, **чтобы освободить место на диске** (Дискте орын босату үшін бағдарламаларды жою) опциясын таңдаңыз.
- 2**.** Экрандағы нұсқауларды орындаңыз.

## **Бағдарламалар мен драйверлерді жаңарту**

НР компаниясы бағдарламалар мен драйверлерді жүйелі түрде жаңартуға кеңес береді. Жаңартулар мәселелерді шешіп, компьютерге жаңа мүмкіндіктер мен опциялар қосуы мүмкін. Мысалы, ескі графикалық құрамдас бөліктер ең соңғы ойын ойнау бағдарламалық құралдарымен дұрыс жұмыс істемеуі мүмкін. Ең соңғы диск нұсқасы болмаса, жабдықтың барлық мүмкіндіктерін пайдалана алмайсыз.

HP бағдарламалары мен дискілерінің ең соңғы нұсқаларын жүктеп алу үшін, [http://www.hp.com/](http://www.hp.com/support) [support](http://www.hp.com/support) торабына өтіңіз. Бұған қоса, жаңартулардың бар екені туралы ескертулерді автоматты түрде алу үшін тіркеліңіз.

Бағдарлама мен драйверлерді жаңартуды қаласаңыз, мына нұсқауларды орындаңыз:

- 1**.** Бастау экранында поддержка (қолдау) сөзін теріп, HP Support Assistant қолданбасын таңдаңыз.
- 2**.** Updates and tune-ups (Жаңартулар мен реттеулер) пәрменінен кейін Check for HP updates now (НР жаңартулары бар екенін тексеру) пәрменін таңдаңыз.
- 3**.** Экрандағы нұсқауларды орындаңыз.

## **Компьютерді тазалау**

Компьютерді қауіпсіз түрде тазалау үшін келесі өнімдерді пайдаланыңыз:

- Диметил бензил аммоний хлоридінің 0,3 пайыздық тұнбасы (мысалы, әртүрлі компаниялар шығарған бір рет қолданылатын сүрткіштер түрінде)
- Құрамында спирті жоқ әйнек тазалағыш сұйықтық
- Жұмсақ сабын қосылған су
- Құрғақ микроталшықты тазалау шүберегі немесе күдері (майланбаған жұмсақ антистатикалық шүберек)
- Антистатикалық шүберек майлықтар

**ЕСКЕРТУ:** Компьютерді бір жолға зақымдауы мүмкін қатты тазартқыш еріткіштерді пайдаланбаңыз. Тазалағыш заттың компьютер үшін қауіпсіз болғанына сенімді болмасаңыз, спирт, ацетон, аммоний хлориді, метиленхлорид және көмірсутектер сияқты ингредиенттердің өнім құрамында жоқ екенін тексеріңіз.

Қағаз орамал сияқты талшықты материалдар компьютерге сызат түсіруі мүмкін. Уақыт өткенде, кір және тазалағыш заттар сызаттарды бітеуі мүмкін.

#### **Тазалау іс рәсімдері**

Осы нұсқаулықта берілген нұсқауларды компьютерді қауіпсіз тазалау үшін орындаңыз.

- **АБАЙ БОЛЫҢЫЗ!** Ток ұру немесе жабдықтың зақымдалуын болдырмау үшін, токқа қосулы компьютерді тазаламаңыз.
	- Компьютерді өшіріңіз.
	- Айнымалы ток көзінен ажыратыңыз.
	- Токқа қосылатын сыртқы құрылғылардың барлығын ажыратыңыз.

**ЕСКЕРТУ:** Ішкі бөліктерді зақымдамау үшін, тазалағыш заттар немесе сұйықтықтарды компьютер беткейіне тікелей шашпаңыз. Бетіне түскен сұйықтықтар ішкі бөліктердің зақым алуына әкелуі мүмкін.

#### **Дисплейді тазалау**

Дисплейді жұмсақ, талшықтары жоқ, спиртсіз әйнек тазалау құралына малынған шүберекпен жайлап сүртіңіз. Дисплейді жаппай тұрып, оны құрғатып алу керек.

#### **Компьютердің жақтары немесе қақпағын тазалау**

Құрылғының жақтары немесе қақпағын тазалау үшін, бұрын аталған тазалау сұйықтықтардың біреуіне суланған жұмсақ микроталшық матаны, күдеріні немесе бір рет қолданылатын антисептикалық майлықты пайдаланыңыз.

**ЕСКЕРТПЕ:** Компьютердің бетін тазалау кезінде, ластануды және қоқымдарды кетіру үшін айналма қозғалыстар жасаңыз.

#### **Сенсорлы тақта**, **пернетақта мен тінтуірді тазалау**

**АБАЙ БОЛЫҢЫЗ!** Ішкі бөлшектерінен ток соғуды болдырмай немесе ішкі бөліктеріне зақым келтірмей тазалау үшін шаңсорғышты қолданбаңыз. Шаңсорғышты қолданғанда пернетақта бетіне тұрмыстық қалдықтар жиналып қалуы мүмкін.

**ЕСКЕРТУ:** Ішкі бөліктерді зақымдамау үшін, сұйықтықтардың пернелер арасына тамшылап түсуіне жол бермеңіз.

- Сенсорлы тақта, пернетақта немесе тінтүірді тазалау үшін, бұрын аталған тазалау сұйықтықтарының біреуіне суланған жұмсақ микроталшық матаны, күдеріні немесе бір рет пайдаланылатын бір рет қолданылатын майлықты пайдаланыңыз.
- Пернелердің жабысып қалуын болдырмай, пернетақтадан шаңды, талшықтарды және қоқымдарды кетіру үшін түтігі бар қаңылтыр бөтелкедегі қысылған ауаны пайдаланыңыз.

### **Компьютерді сапарға алып шығу немесе тасымалдау**

Компьютерді сапарға алып шығу немесе тасымалдау керек болса, құрылғыны қорғаудың кейбір кеңестерін осы жерден табасыз.

- Компьютерді саяхаттауға немесе тасымалдауға дайындау:
	- Ақпараттың сақтық көшірмесін сыртқы дискіге жазыңыз.
	- Барлық дискілерді және жад карталары сияқты барлық сыртқы медиа карталарды шығарыңыз.
- Барлық сыртқы құрылғыларды өшіріп, ажыратыңыз.
- Компьютерді сөндіріңіз.
- Ақпараттың сақтық көшірмесін бірге алып жүріңіз. Барлық сақтық көшірмелерді компьютерден бөлек ұстаңыз.
- Ұшақпен саяхаттау кезінде компьютерді қол жүгі ретінде алып жүріңіз; оны жүк бөлімінде тасымалдауға болмайды.
- **ЕСКЕРТУ:** Дискінің магниттік өрістердің әсеріне ұшырамауын қадағалаңыз. Магниттік өрісі бар қауіпсіздік құрылғылары әуежайдағы тексеруден өту құрылғылар мен қауіпсіздік бағандарында болады. Жолаушылар жүктерін тексеруге арналған әуежайлардағы конвейерлік жолдар және соған ұқсас қауіпсіздік құрылғылары магниттік өрістің орнына рентген сәулелерін қолданады да, дискілерге зиян келтірмейді.
- Ұшу кезінде компьютерді қолдануды жоспарласаңыз, компьютерді пайдаланатын уақытты ұшу алдындағы хабарландыру кезінде тыңдаңыз. Әуе сапары кезінде компьютер қолдануға рұқсат беру әуе компаниясының құзырында.
- Егер компьютерді немесе дискіні тасымалдайтын болсаңыз, тиісті қорғаныш орамы мен «FRAGILE» (Тез сынғыш) деген ескертпесі бар жапсырманы қолданыңыз.
- Компьютерде сымсыз байланыс құрылғысы орнатылса, бұл құрылғыларды пайдалануға кейбір орталарда тыйым салынуы мүмкін. Ұшақтарда, ауруханаларда, жарылғыш заттардың жанында және қауіпті орталарда осындай шектеулер болуы мүмкін. Егер белгілі бір құрылғыны қолдану бойынша саясатты нақты білмесеңіз, компьютерді іске қосудан бұрын рұқсат сұраңыз.
- Егер халықаралық сапарларға шығатын болсаңыз, мына ұсыныстарды орындаңыз:
	- Өзіңіз баратын әр елдің/аймақтың компьютерге қатысты кедендік ережелерін тексеріңіз.
	- Компьютерді қолдануды жоспарлайтын әрбір орындағы қуат сымы мен адаптері бойынша қойылатын талаптарды тексеріңіз. Кернеу, жиілік және қосу параметрлері әртүрлі болуы мүмкін.
		- **АБАЙ БОЛЫҢЫЗ!** Ток соғуы, өрт шығуы немесе жабдықтың зақымдануы сияқты қауіпті азайту үшін, компьютерді жабдықтар үшін сатылатын кернеуді түрлендіру жинағы арқылы қоспаңыз.

# 10 **Компьютер мен ақпаратты қорғау**

Компьютер қауіпсіздігі ақпараттың құпиялылығы, сенімділігі мен қолжетімділігін қорғау үшін өте маңызды. Windows амалдық жүйесі, HP бағдарламалары, Windows емес Setup Utility (BIOS) құралы және басқа үшінші тарап бағдарламалық құралдары қамтамасыз ететін стандартты қауіпсіздік шешімдері компьютерді вирустар, «құрттар» сияқты түрлі қауіп-қатерлерден және зиян келтіретін код түрлерінен қорғауға көмектесе алады.

**МАҢЫЗДЫ АҚПАРАТ:** Нұсқаулықтың ішінде сипатталған кейбір мүмкіндіктер компьютеріңізде болмауы мүмкін.

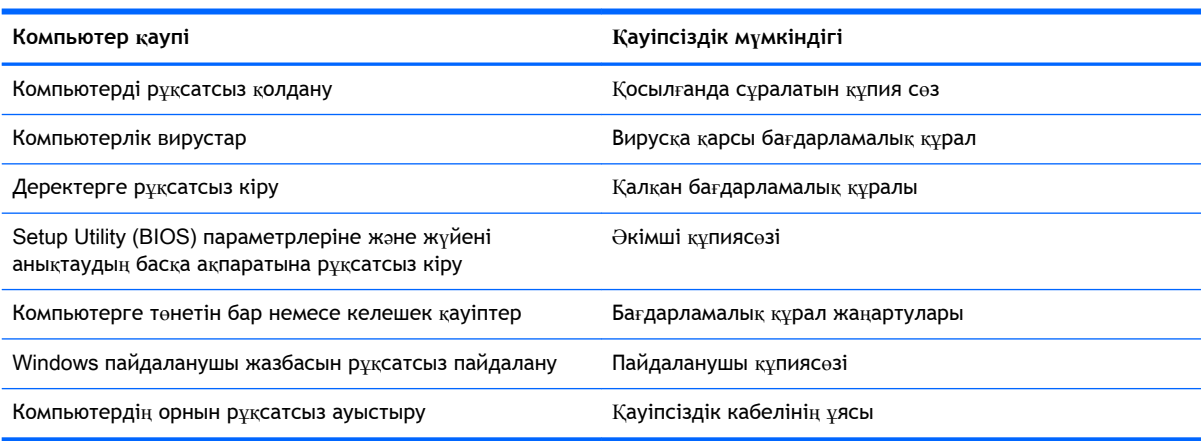

## **Құпиясөздерді пайдалану**

Құпия сөз — компьютер ақпаратын қорғау және қауіпсіз түрде онлайн әрекеттер орындау үшін таңдалатын таңбалардың тобы. Бірнеше құпиясөз түрін орнатуға болады. Мысалы, компьютерді бірінші рет орнатқанда, оны қорғауға пайдаланушы құпия сөзін орнату сұралады. Құпия сөздер Windows жүйесінің немесе компьютерде алдын ала орнатылған НР Setup Utility (BIOS) утилитасында орнатылады.

Setup Utility (BIOS) мүмкіндігінде де, Windows қауіпсіздік мүмкіндігінде де бір құпия сөзді пайдалануға болады.

Құпия сөздерді жасау және сақтау үшін төмендегі кеңестерді пайдаланыңыз:

- Компьютерге кіруді құлыптау қатерін азайту үшін әр құпия сөзді жазып алып, компьютерден басқа қауіпсіз жерде сақтаңыз. Құпиясөздерді компьютердегі файлда сақтамаңыз.
- Құпия сөздерді жасаған кезде, бағдарлама арқылы орнатылған талаптарды орындаңыз.
- Құпиясөздерді кем дегенде үш ай сайын өзгерткен жөн.
- Әріптер, тыныс белгілері, таңбалар және сандары бар ұзын құпиясөз мінсіз болып табылады.
- Компьютерді қызмет көрсету орталығына жібермес бұрын, құпиялы файлдарды және құпиясөз параметрлерін жойыңыз.

Экранды қорғағыш құпия сөздері сияқты Windows құпия сөздері туралы қосымша ақпаратты алу үшін, бастау экранында поддержка (қолдау) сөзін теріп, HP Support Assistant (НР қолдау көмекшісі) бағдарламасын таңдаңыз.

### Windows **жүйесінде құпиясөздерді орнату**

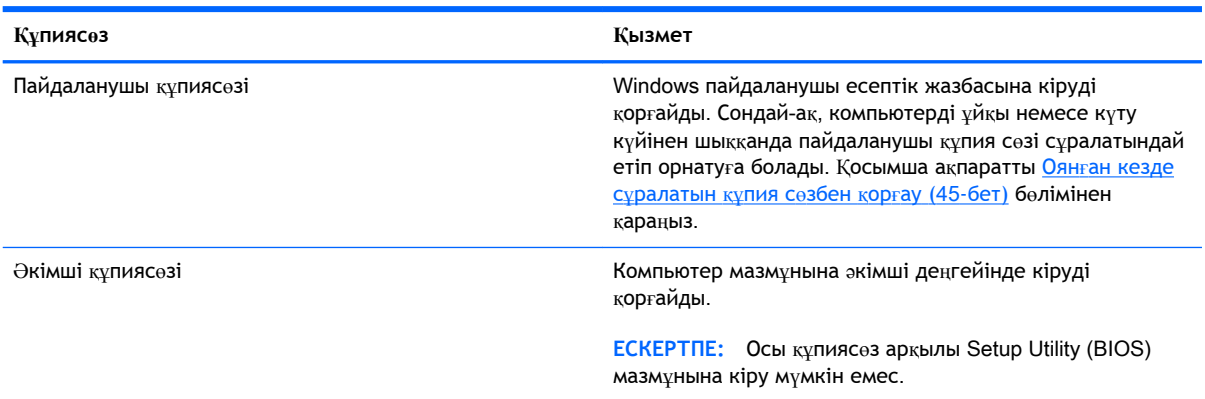

## Setup Utility (BIOS) **құпия сөздерін орнату**

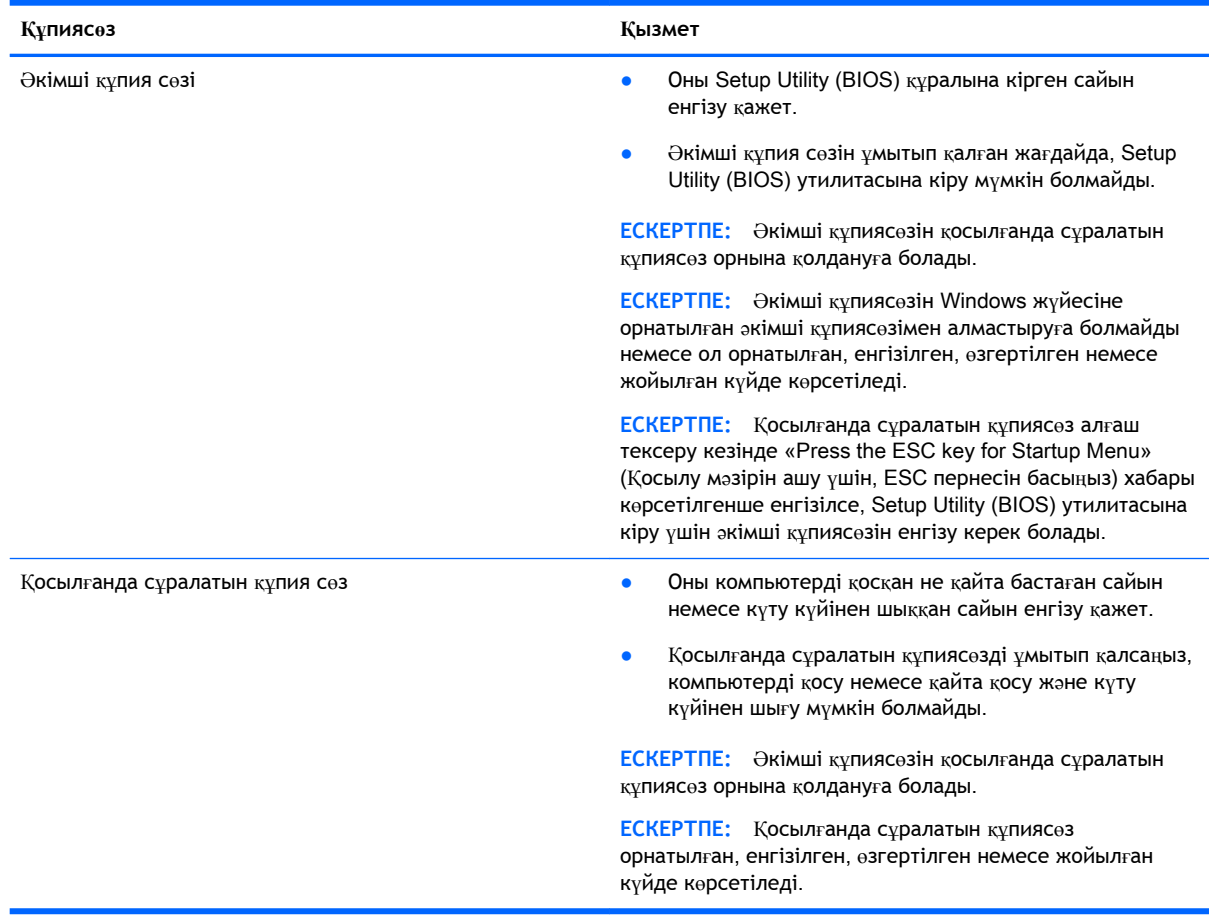

Әкімші құпиясөзін немесе қосылғанда сұралатын құпиясөзді Setup Utility (BIOS) ішінде орнату, өзгерту немесе жою:

- 1**.** Setup Utility (BIOS) утилитасын компьютерді қосу немесе өшіріп, қайта қосу арқылы ашыңыз. Экранның төменгі сол бұрышында «Press the ESC key for Startup Menu» (Қосылу мәзірін ашу үшін ESC пернесін басыңыз) хабары көрсетіліп тұрғанда, esc пернесін басыңыз.
- 2**. Безопасность** (Қауіпсіздік) пәрменін таңдау үшін көрсеткі пернелерді басып, экрандағы нұсқауларды орындаңыз.

Өзгертулер компьютер қайта іске қосылған кезде күшіне енеді.

## **Интернет қауіпсіздігін қамтамасыз ететін бағдарламалық құралын пайдалану**

Компьютерді электрондық пошта жіберу, желіге немесе Интернетке қосылу үшін пайдаланған кезде компьютерлік вирустар, тыншық бағдарламалар және басқа да онлайн қауіп-қатерлер компьютеріңізге түсуі мүмкін. Компьютеріңізді қорғау үшін вирусқа қарсы мүмкіндігі және желіаралық қалқаны бар Интернет қауіпсіздігін қамтамасыз ететін бағдарламалық құралының сынақ нұсқасы компьютерде алдын ала орнатылған болуы мүмкін. Жаңа пайда болған вирустардан және басқа қауіпсіздік қатерлерінен уақытымен қорғауды қамтамасыз ету үшін вирусқа қарсы бағдарлама жаңартылып отыруы керек. Компьютерді толығымен қорғау үшін қауіпсіздік бағдарламалық құралының сынақ нұсқасын толық нұсқаға дейін жаңарту немесе таңдауыңыз бойынша бағдарламалық құралды сатып алу ұсынылады.

#### **Вирусқа қарсы бағдарламалық құралды пайдалану**

Компьютер вирустары утилиталарды, бағдарламаларды немесе амалдық жүйені өшіріп, олардың қалыпсыз жұмыс істеуіне әкелуі мүмкін. Вирусқа қарсы бағдарламалық құрал вирустардың көбін тауып жоя алады, сондай-ақ, көбінесе олардың келтірген зиян салдарын шешеді.

Жаңа пайда болған вирустардан уақытымен қорғауды қамтамасыз ету үшін вирусқа қарсы бағдарлама жаңартылып отыруы керек.

Компьютеріңізде вирусқа қарсы бағдарлама алдын ала орнатылуы мүмкін. Компьютерді толығымен қорғау үшін вирусқа қарсы бағдарламаны таңдауыңызға қарай пайдалануға кеңес беріледі.

Компьютер вирустары туралы қосымша ақпаратты алу үшін бастау экранында поддержка (қолдау) сөзін теріп, HP Support Assistant бағдарламасын таңдаңыз.

#### **Қалқан бағдарламалық құралын пайдалану**

Желіаралық қалқан жүйені немесе желіні рұқсатсыз пайдаланудан қорғау үшін жасалған. Желіаралық қалқан компьютерге және/немесе желіге орнатылатын бағдарламалық құрал немесе аппараттық және бағдарламалық құралдың екеуін де қорғайтын шешім болуы мүмкін.

Екі түрлі желіаралық қалқанның ішінен таңдауға болады:

- Хостқа негізделген желіаралық қалқан тек орнатылған компьютерді қорғайтын бағдарламалық құрал.
- Желіге негізделген желіаралық қалқандар DSL немесе кабельдік модемнің және үй желісінің арасына орнатылып, желідегі барлық компьютерлерді қорғайды.

Желіаралық қалқан орнатылғаннан соң жүйеге және жүйеден жіберілген барлық деректер тексеріліп пайдаланушы анықтаған қауіпсіздік белгілері бойынша салыстырылады. Осы белгілерге сәйкес келмейтін кез келген деректер құрсауланады.

### **Бағдарламалық құрал жаңартуларын орнату**

Қауіпсіздік мәселелерін шешу және бағдарламалық құрал жұмысын жақсарту үшін, компьютерге орнатылған HP компаниясының, Windows амалдық жүйесінің және үшінші тарап бағдарламалық құралдарын үнемі жаңартып жүріңіз. Қосымша ақпаратты Бағ[дарламалар мен](#page-61-0)  [драйверлерді жа](#page-61-0)ңарту (52-бет) бөлімінен қараңыз.

#### **Қорғаныс жүйесінің маңызды жаңартуларын орнату**

**ЕСКЕРТУ:** Microsoft маңызды жаңартулардың бар екені туралы ескертеді. Компьютерді қауіпсіздік бұзудан және компьютер вирустарынан қорғау үшін, ескертулерді алғаннан кейін мүмкіндігінше тез Microsoft компаниясынан барлық маңызды жаңартуларды орнатыңыз.

Жаңартуладың автоматты орнатылуын таңдау мүмкіндігіңіз бар. Параметрлерді өзгерту үшін Бастау экранында панель управления (басқару тақтасы) сөзін теріңіз де, **Панель управления**  (Басқару тақтасы) тармағын таңдаңыз. **Система и безопасность** (Жүйе және қауіпсіздік) бөлімін түртіңіз, **Обновления** Windows (Windows жаңартулары) тобын, **Изменить параметры**  (Параметрлерді өзгерту) бөлімін түртіңіз, одан кейін экрандағы нұсқауларды орындаңыз.

#### HP **компаниясының және үшінші тарап бағдарламалық құралдарының жаңартуларын орнату**

HP компаниясы компьютерге бастапқыда орнатылған бағдарламалық құралдар мен драйверлерді үнемі жаңартуға кеңес береді. Ең соңғы нұсқаларды жүктеп алу үшін, <http://www.hp.com/support> торабына өтіңіз. Жаңартулардың бар екені туралы ескертулерді автоматты түрде алу үшін тіркелу қажет.

Компьютер сатып алынғаннан соң үшінші тарап бағдарламалық құралы орнатылған болса, бағдарламалық құралды үнемі жасап жүріңіз. Бағдарламалық құрал компаниялары қауіпсіздік мәселелерін шешу және бағдарламалық құрал жұмысын жақсарту үшін өнімдерге жаңартуларды ұсынады.

## **Сымсыз желіні қорғау**

Сымсыз желіні орнатқан кезде қауіпсіздік функцияларын іске қосыңыз. Қосымша ақпаратты [WLAN](#page-32-0) жүйесін қорғау (23-бет) бөлімінен қараңыз.

### **Бағдарламалық құрал қолданбаларының және мәліметтеріңіздің сақтық көшірмелерін жасау**

Бағдарламалық құрал қолданбаларын және мәліметтеріңізді вирус шабуылы салдарынан немесе бағдарламалық не аппараттық құралдың ақаулығынан жоғалу немесе зақымдау қатерінен қорғау үшін олардың сақтық көшірмелерін үнемі жасап жүріңіз. Қосымша ақпаратты Сақтық көшірме жасау, алдыңғы күйіне қайтару және қ[алпына келтіру](#page-72-0) (63-бет) бөлімінен қараңыз.

# 11 Setup Utility (BIOS) **және** HP PC Hardware Diagnostics (UEFI) **пайдалану**

Setup Utility немесе BIOS (Basic Input/Output System) жүйедегі бүкіл кіріс және шығыс құрылғыларының (мысалы, диск жетектері, монитор, пернетақта, тінтуір және принтер) арасындағы байланысты басқарады. Setup Utility (BIOS) ішінде орнатылған құрылғылардың параметрлері, компьютердің жүктелу реті және жүйе мен кеңейтілген жадтың көлемі қамтылған.

## Setup Utility (BIOS) **утилитасын басу**

Setup Utility (BIOS) утилитасын бастау үшін компьютерді қосыңыз немесе өшіріп қайта бастаңыз да, esc пернесі жылдам басылғаннан кейін, f10 пернесін басыңыз.

**ЕСКЕРТПЕ:** Setup Utility (BIOS) ішіне өзгеріс енгізгенде сақ болыңыз. Қателер компьютердің жұмысына кедергі келтіруі мүмкін.

## BIOS **нұсқасын жаңарту**

BIOS жүйесінің жаңартылған нұсқалары HP веб-торабында бар болуы мүмкін.

BIOS жүйесінің жаңарту файлдарының көбі HP веб-торабында *SoftPaq* деп аталатын қысылған файлдарына салынған.

Кейбір жүктелетін бумалардың құрамында файлды орнату және ақаулықтарды жою туралы ақпаратты қамтитын Readme.txt файлы бар.

#### BIOS **нұсқасын анықтау**

Қолданыстағы BIOS жаңартуларының компьютерде қазір орнатылғандарынан кейінірек BIOS нұсқаларын қамтитын анықтау үшін, қазір орнатылған BIOS жүйесінің нұсқасын білу қажет.

BIOS нұсқасының ақпаратын (ROM *деректері* және BIOS *жүйесі* деп те аталады) fn+esc пернелер тіркесімін басып (Windows жүйесінде болған жағдайда) немесе Setup Utility (BIOS) утилитасын пайдаланып көрсетуге болады.

- 1**.** Setup Utility (BIOS) қолданбасын қосыңыз (Setup Utility (BIOS) утилитасын басу (59-бет) бөлімін қараңыз).
- 2**.** Көрсеткі пернелердің көмегімен Main (Негізгі) тармағын таңдаңыз және ағымдағы BIOS нұсқасы туралы жазбаны жасаңыз.
- 3**.** Setup Utility (BIOS) утилитасынан параметрлерді өзгертпестен шығу үшін, көрсеткі пернелерінің көмегімен Exit (Шығу) > Exit Discarding Changes (Өзгерістерді қабылдамай шығу) тармағын таңдап, enter пернесін басыңыз.
- 4**.** Yes (Иә) түймешігін басыңыз.

### BIOS **жаңартуын жүктеп алу**

**ЕСКЕРТУ:** Компьютерге зақым келтірмеу немесе сәтсіз орнатуды болдырмау үшін BIOS жаңарту файлын компьютер айнымалы ток адаптері арқылы сенімді сыртқы қуат көзіне қосылған кезде ғана жүктеп алыңыз және орнатыңыз. Компьютер батарея қуатымен жұмыс істеп тұрғанда, қосымша жалғау құрылғысына жалғанғанда немесе қосымша қуат көзіне қосулы болғанда, BIOS жаңартуын жүктеп алмаңыз немесе орнатпаңыз. Жүктеп алу және орнату барысында мына нұсқауларды орындаңыз:

Компьютерді айнымалы ток көзінен ажыратқан кезде қуат сымын тартпаңыз.

Компьютердің жұмысын аяқтамаңыз немесе компьютерді ұйқы немесе күту күйіне ауыстырып қоспаңыз.

Құрылғылар, кабельдер немесе шнурды жалғамаңыз, ажыратпаңыз немесе қоспаңыз.

- 1**.** Бастау экранында поддержка (қолдау) сөзін теріп, HP Support Assistant қолданбасын таңдаңыз.
- 2**.** Updates and tune-ups (Жаңартулар мен реттеулер) пәрменінен кейін Check for HP updates now (НР жаңартулары бар екенін тексеру) пәрменін таңдаңыз.
- 3**.** Компьютерде орнатылған нұсқаны анықтап, жүктеп алынатын BIOS жаңарту файлдарына қол жеткізу үшін экрандағы нұсқауларды орындаңыз.
- 4**.** Жүктеу аймағында мына қадамдарды орындаңыз:
	- **а.** BIOS жаңартуының қазір компьютерде орнатылған BIOS нұсқасынан кейінгі екенін анықтаңыз. Басқа кодтың күні, атауы немесе қосымша ақпаратын жазып алыңыз. Бұл ақпарат жаңарту файлы қатты дискіге жүктелгеннен кейін оны табу үшін қажет болуы мүмкін.
	- **ә.** Таңдауыңызды қатты дискіге жүктеп алу үшін экрандағы нұсқауларды орындаңыз.

BIOS жаңартуы жүктеліп алатын қатты дискідегі орынға жолды жазып алыңыз. Сіз жаңартуды орнатуға дайын болғаныңызда бұл жол бойынша файлды табасыз.

**ЕСКЕРТПЕ:** Егер компьютер желіге қосылған болса, бағдарламалардың жаңартуларын, әсіресе жүйенің BIOS жаңартуларын орнатпас бұрын желілік әкімшімен байланысыңыз.

BIOS нұсқасын орнату іс реттері әртүрлі екен. Жүктеп алу үрдісі аяқталғаннан кейін экранда көрсетілетін нұсқауларды орындаңыз. Нұсқаулар экранға шығарылмаған жағдайда мына қадамдарды орындаңыз:

- 1**.** Бастау экранына файл сөзін жазып, **Проводник** (Жетектеуші) опциясын таңдаңыз.
- 2**.** Тағайындалған қатты дискіні екі рет нұқыңыз. Әдетте жергілікті диск (C:) тағайындалған қатты диск болып табылады.
- 3**.** Бұрын жазылған қатты дискіге жол бойынша жаңарту файлы орналасқан қатты дискідегі қалтаны тауып ашыңыз.
- 4**.** .exe кеңейтімі бар файлды екі рет басыңыз (мысалы, *файл атауы*.exe).

BIOS орнатылуы басталады.

5**.** Экрандағы нұсқауларды орындау арқылы орнатуды аяқтаңыз.

**ЕСКЕРТПЕ:** Орнату сәтті аяқталды сияқты хабар экранға шығарылғаннан кейін жүктелген файлды қатты дискіден жоюға болады.

## HP PC Hardware Diagnostics (UEFI) **пайдалану**

HP PC Hardware Diagnostics – бірыңғай кеңейтілетін ішкі бағдарламалық құрал интерфейсі (UEFI). Бұл құрал компьютердің аппараттық құралдарының дұрыс жұмыс істейтінін анықтау үшін диагностикалық сынақтарды жүргізуге мүмкіндік береді. Құрал амалдық жүйенің сыртында жұмыс істейді және амалдық жүйенің өзі немесе басқа бағдарламалық құралдар бөліктері туындауы мүмкін аппараттық құралдың ақаулықтарын бөлектейді.

HP PC Hardware Diagnostics UEFI пайдалану үшін

1**.** Компьютерді қосыңыз немесе қайта бастаңыз. Экранның төменгі сол бұрышында «Press the ESC key for Startup Menu» (Қосылу мәзірін ашу үшін ESC пернесін басыңыз) хабары көрсетіліп тұрғанда, esc пернесін басыңыз. Іске қосу мәзірі көрсетілген кезде, f2 пернесін басыңыз.

BIOS бағдарламасы диагностикалық құралдарды үш орыннан төмендегі тәртіпте іздейді:

- **а.** Қосылған USB диск жетегі
	- **ЕСКЕРТПЕ:** HP PC Hardware Diagnostics (UEFI) құралын USB диск жетегіне жүктеу туралы ақпаратты HP PC Hardware Diagnostics (UEFI) құралын USB құрылғысына жүктеу (61-бет) бөлімінен қараңыз.
- **ә.** Қатты диск
- **б.** BIOS
- 2**.** Диагностикалау құралы ашылғанда, пернетақтадағы көрсеткі пернелердің көмегімен орындалатын диагностикалық сынақтың түрін таңдаңыз және экрандағы нұсқауларды орындаңыз.

**ЕСКЕРТПЕ:** Егер диагностикалық сынақты тоқтату қажет болса, esc пернесін басыңыз.

### HP PC Hardware Diagnostics (UEFI) **құралын** USB **құрылғысына жүктеу**

**ЕХ ЕСКЕРТПЕ:** HP PC Hardware Diagnostics (UEFI) бағдарламасын жүктеу жөнінде нұсқаулар ағылшын тілінде ғана беріледі.

HP PC Hardware Diagnostics бағдарламасын USB құрылғысына жүктеудің екі опциясы бар:

1-**опция**: HP PC Diagnostics **басты беті**— соңғы UEFI нұсқасына қатынас береді

- 1**.** <http://hp.com/go/techcenter/pcdiags> веб-торабына өтіңіз.
- 2**.** UEFI Download (UEFI жүктеп алу) сілтемесін басып, **Выполнить** (Орындау) түймешігін таңдаңыз.

2-**опция**: **Қолдау және драйверлер беті**—алдыңғы және кейінгі нұсқалар үшін белгілі бір өнім жүктеулерін береді

- 1**.** <http://www.hp.com> веб-торабына өтіңіз.
- 2**.** Меңзерді беттің жоғарғы жағында орналасқан Support (Қолдау) пәрменінің үстіне орналасып, Download Drivers (Драйверлерді жүктеу) параметрін таңдаңыз.
- 3**.** Өнім атауын мәтін өрісіне енгізіп, Go (Өту) түймешігін басыңыз.

– немесе –

Өнімді автоматты түрде анықтау үшін, Find Now (Қазір табу) пәрменін таңдаңыз.

- 4**.** Компьютер үлгісін және амалдық жүйе түрін таңдаңыз.
- 5**.** Diagnostic (Диагностикалық) бөлімде HP UEFI Support Environment (HP UEFI қолдау ортасы) пәрменін таңдаңыз.

– немесе –

Download (Жүктеу) түймешігін басыңыз, одан кейін **Выполнить** (Орындау) опциясын таңдаңыз.
# <span id="page-72-0"></span>12 **Сақтық көшірме жасау**, **алдыңғы күйіне қайтару және қалпына келтіру**

Бұл тарауда келесі үрдістер туралы ақпарат беріледі:

- Қалпына келтіру дискісін және сақтық көшірмелерді жасау
- Жүйеңізді бастапқы қалпына келтіру және қалыпқа келтіру

# **Қалпына келтіру дискісін және сақтық көшірмелерді жасау**

1**.** Компьютерді сәтті орнатқаннан кейін HP қалпына келтіру дискісін жасаңыз. Бұл үрдіс барысында компьютердегі HP Recovery (НР қалпына келтіру) бөлімінің сақтық көшірмесі жасалады. Қатты диск зақымданған немесе ауыстырылған жағдайда түпнұсқалық амалдық жүйені қайта орнату үшін сақтық көшірмені қолдануға болады.

Жасалған НР қалпына келтіру дискісі қалпына келтіру мақсатына мына мүмкіндіктер береді:

- System Recovery (Жүйені қалпына келтіру): түпнұсқалық амалдық жүйені және зауытта орнатылған бағдарламаларды қайта орнатады.
- $\bullet$  Minimized Image Recovery (Ықшамдалған кескінді қалпына келтіру): түпнұсқалық амалдық жүйені және жабдыққа байланысты барлық драйверлер мен бағдарламалық құралдарды орнатады, басқа бағдарламалық қолданбалар орнатылмайды.
- Factory Reset (Зауыттық параметрлерді қалпына келтіру): компьютерді қатты дискіден барлық ақпаратты жойып, бөлімдерді қайта жасау арқылы түпнұсқалық бастапқы зауыттық күйіне қалпына келтіреді. Одан кейін түпнұсқалық амалдық жүйе және зауытта орнатылған бағдарламалар қайта орнатылады.

НР жүйені қалпына келтіру құралын жасау (63-бет) бөлімін қараңыз.

2**.** Windows құралдарын қалпына келтіру нүктелерін жасау және жеке мәліметтердің сақтық көшірмесін жасау үшін пайдаланыңыз. Қосымша ақпаратты және нұсқауларды алу үшін Анықтама және қолдау бағдарламасын қараңыз. Бастау экранына справка (анықтама) сөзін теріп, одан кейін **Справка и поддержка** (Анықтама және қолдау) пәрменін таңдаңыз.

# **НР жүйені қалпына келтіру құралын жасау**

HP Recovery Manager — компьютер параметрлерін сәтті орнатқаннан кейін қалпына келтіру құралын жасау жолын ұсынатын бағдарламалық құрал. HP Recovery құралын қатты диск бүлінген жағдайда жүйені қалпына келтіру үшін қолдануға болады. Жүйені қалпына келтіру бастапқы амалдық жүйені және зауытта орнатылған бағдарламалық құралдарды қайта орнатады, одан кейін бағдарламалардың параметрлерін реттейді. HP Recovery құралын жүйе параметрлерін бейімдеуге немесе қатты дискіні ауыстырғанда зауыттық кескінді қалпына келтіруге қолдануға болады.

- <span id="page-73-0"></span>НР Қалпына келтіру дискілерінің тек қана бір жинағын жасауға болады. Бұл қалпына келтіру құралдарын қолданғанда сақ болып, оларды қауіпсіз жерде сақтаңыз.
- HP Recovery Manager (НР Қалпына келтіру көмекшісі) бағдарламалық құралы компьютерді тексеріп, бос USB флэш-дискісінің сақтау көлемін немесе қажет етілетін бос DVD дискілерінің санын анықтайды.
- Қалпына келтіру дискілерін жасау үшін компьютерде DVD дискілерін жазу мүмкіндігі бар оптикалық дискенгізгі болуы керек және тек жоғары сапалы бос DVD-R, DVD+R, DVD-R DL немесе DVD+R DL дискілерін пайдалану керек. CD±RW, DVD±RW сияқты қайта жазуға болатын дискілерді, қос қабатты DVD±RW дискілерін немесе BD-RE (қайта жазуға арналған Blu-ray) дискілерін пайдаланбаңыз. Олар HP Recovery Manager (НР Қалпына келтіру көмекшісі) бағдарламалық құралымен үйлеспейді. Немесе оның орнына жоғары сапалы бос USB флэш-дискісін пайдалана аласыз.
- Егер компьютерде DVD дискілеріне жазу мүмкіндігі бар кірістірілген оптикалық диск жетегі болмаса, бірақ DVD қалпына келтіру құралын жасағыңыз келсе, қалпына келтіру дискілерін жасау үшін сыртқы оптикалық диск жетегін (бөлек сатып алынады) пайдалануға немесе қолдау қызметінен компьютерге арналған қалпына келтіру дискілерін алуға болады. Осы компьютермен жабдықталған Worldwide Telephone Numbers (әлем бойынша қызмет көрсету телефондары) кітапшасын қараңыз. Байланыс ақпаратын HP веб-сайтынан да қарауға болады. <http://www.hp.com/support> мекен-жайын ашып, экрандағы нұсқауларды орындаңыз. Сыртқы оптикалық дискісін қолдансаңыз, ол компьютердегі USB портына тікелей жалғануы керек. диск жетегін USB хабы сияқты сыртқы құрылғыдағы USB портына жалғауға болмайды.
- Қалпына келтіру дискілерін жасамай тұрып, компьютердің айнымалы ток көзіне жалғанғанын тексеріңіз.
- Дискілерді жасау процесі бір сағат немесе одан да көп уақытты алуы мүмкін. Дискілерді жасау процесін тоқтатпаңыз.
- Егер қажет болса, қалпына келтіру DVD дискілерінің жасалуын аяқтағанға дейін бағдарламадан шығуға болады. HP Recovery Manager (НР Қалпына келтіру көмекшісі) бағдарламалық құралы ағымдағы DVD дискісіне жазуды аяқтайды. HP Recovery Manager бағдарламалық құралын келесі рет ашқанда, сақтық көшірме жасау процесін жалғастыру ұсынылатын болады және қалған дискілердің жасалуы жалғасады.

НР жүйені қалпына келтіру құралын жасау:

- 1**.** Бастау экранында восстановление (қалпына келтіру) деп жазып, одан кейін HP Recovery Manager (НР Қалпына келтіру көмекшісі) пәрменін таңдаңыз.
- 2**. Создать носитель для восстановления системы** (Жүйені қалпына келтіру құралын жасау) пәрменін таңдаңыз, сөйтіп, экрандағы нұсқауларды орындаңыз.

Жүйені қалпына келтіру қажет болса, ақпаратты [HP Recovery Manager](#page-74-0) көмегімен қалпына [келтіру](#page-74-0) (65-бет) бөлімінен қараңыз.

# **Алдыңғы күйге қайтару және қалпына келтіру**

Жүйені қалпына келтірудің бірнеше опциясы бар. Жағдайыңызға ең сәйкес келетін әдіс пен шеберлік деңгейін таңдаңыз:

Windows жүйесі сақтық көшірмеден қалпына келтіру, компьютерді қалпына келтіру және компьютерді оның бастапқы қалпына келтіру үшін бірнеше опцияны ұсынады. Қосымша ақпаратты және нұсқауларды алу үшін Анықтама және қолдау бағдарламасын қараңыз.

<span id="page-74-0"></span>Бастау экранына справка (анықтама) сөзін теріп, одан кейін **Справка и поддержка**  (Анықтама және қолдау) пәрменін таңдаңыз.

Егер сізге алдын ала орнатылған қолданба немесе драйвер мәселесін шешу қажет болса, жеке қолданба немесе драйверді қайта орнату үшін HP Recovery Manager (НР Қалпына келтіру көмекшісі) бағдарламалық құралының Drivers and Applications Reinstall (Драйверлер мен қолданбаларды қайта орнату) мүмкіндігін пайдаланыңыз.

Бастау экранында recovery деп теріп, HP Recovery Manager бағдарламасын таңдаңыз да, Drivers and Applications Reinstall (Драйверлер мен қолданбаларды қайта орнату) параметрін таңдап, экрандағы нұсқауларды орындаңыз.

Егер компьютеріңізді ықшамдалған кескінді пайдалану арқылы бастапқы қалпына келтіргіңіз келсе, HP Recovery (НР қалпына келтіру) бөлімінен (тек таңдаулы үлгілерде) HP Minimized Image Recovery (НР Ықшамдалған кескінді қалпына келтіру) мүмкіндігін таңдауға немесе НР Қалпына келтіру дискілерін пайдалануға болады. Minimized Image Recovery (Ықшамдалған кескінді қалпына келтіру) мүмкіндігінің көмегімен тек драйверлер және жабдықты қосатын бағдарламалар ғана орнатылады. Кескінде қамтылған басқа бағдарламаларды HP Recovery Manager (НР Қалпына келтіру көмекшісі) бағдарламалық құралының Drivers and Applications Reinstall (Драйверлер мен қолданбаларды қайта орнату) мүмкіндігі арқылы орнатуға болады.

Қосымша ақпаратты HP Recovery Manager көмегімен қалпына келтіру (65-бет) бөлімінен қараңыз.

- Компьютердің бастапқы зауыттық бөлімі мен мазмұнын қалпына келтіру керек болса, HP Recovery бөліміндегі (тек таңдаулы үлгілерде) немесе бұрын жасалған HP Recovery медиа құралындағы жүйені қалпына келтіру опциясын таңдауға болады. Қосымша ақпаратты HP Recovery Manager көмегімен қалпына келтіру (65-бет) бөлімінен қараңыз. Қалпына келтіру медиа құралы жасалмаған болса, НР жүйені қ[алпына келтіру](#page-72-0) құралын жасау (63[-бет\)](#page-72-0) бөлімін қараңыз.
- Егер қатты диск ауыстырылған болса, зауыттық кескінді ауыстырмалы дискіге қалпына келтіру үшін НР қалпына келтіру дискісіндегі Factory Reset (Зауыттық параметрлерді қалпына келтіру) мүмкіндігін пайдалана аласыз. Қосымша ақпаратты HP Recovery Manager көмегімен қалпына келтіру (65-бет) бөлімінен қараңыз.
- Қатты дискідегі бос орынды қайтарып алу үшін қалпына келтіру бөлігін жою керек болса, HP Recovery Manager қалпына келтіру бөлігін жою опциясын ұсынады.

Қосымша ақпаратты [HP Recovery](#page-76-0) бөлімін жою (тек таңдаулы үлгілерде) (67-бет) бөлімінен қараңыз.

# HP Recovery Manager **көмегімен қалпына келтіру**

HP Recovery Manager бағдарламалық құралы компьютерді жасалған HP Recovery медиа құралы немесе HP Recovery бөлімі (тек таңдаулы үлгілерде) көмегімен бастапқы зауыттық күйіне келтіруге мүмкіндік береді. Қалпына келтіру медиа құралы жасалмаған болса, [НР ж](#page-72-0)үйені қ[алпына келтіру](#page-72-0) құралын жасау (63-бет) бөлімін қараңыз.

HP Recovery медиа құралының көмегімен төмендегі қалпына келтіру опцияларының бірін таңдауға болады:

- <span id="page-75-0"></span>● System Recovery (Жүйені қалпына келтіру): түпнұсқалық амалдық жүйені қайта орнатады, одан кейін зауытта орнатылған бағдарламалар үшін параметрлерді реттейді.
- Ықшамдалған кескіннен қалпына келтіру (тек таңдаулы үлгілерде) Амалдық жүйені және барлық аппараттық құралдармен байланысты драйверлер мен бағдарламалық құралдарды қайта орнатады, бірақ басқа бағдарламалық құрал қолданбаларын орнатпайды.
- Factory Reset (Зауыттық параметрлерді қалпына келтіру): компьютерді қатты дискіден барлық ақпаратты жойып, бөлімдерді қайта жасау арқылы түпнұсқалық бастапқы зауыттық күйіне қалпына келтіреді. Одан кейін түпнұсқалық амалдық жүйе және зауытта орнатылған бағдарламалар қайта орнатылады.

HP Recovery бөлімі (тек таңдаулы үлгілерде) жүйені қалпына келтіруге және кішірейтілген бейнеден қалпына келтіруге мүмкіндік береді.

#### **Мынаны білгеніңіз жөн**

- HP Recovery Manager бағдарламалық құралы тек зауытта орнатылған бағдарламалық құралдарды қалпына келтіреді. Осы компьютермен қамтамасыз етілмеген бағдарламалық құралдарды өндірушінің веб-торабынан жүктеу немесе өндіруші қамтамасыз еткен дискіден қайта орнату қажет.
- HP Recovery Manager құралы арқылы қалпына келтіруді компьютер мәселелерін шешудің ең соңғы әрекеті ретінде пайдаланған жөн.
- HP Recovery құралы компьютердің қатты дискісінде ақау болғанда қолданылуы керек. Қ[алпына келтіру](#page-72-0) медиа құралы жасалмаған болса, НР жүйені қалпына келтіру құралын [жасау](#page-72-0) (63-бет) бөлімін қараңыз.
- Зауыттық параметрлерді қалпына келтіру опциясын қолдану үшін HP Recovery медиа құралын пайдалану керек. Қалпына келтіру медиа құралы жасалмаған болса, [НР ж](#page-72-0)үйені қ[алпына келтіру](#page-72-0) құралын жасау (63-бет) бөлімін қараңыз.
- HP Recovery медиа құралы жұмыс істемесе, жүйенің қалпына келтіру құралдарын қолдау қызметінен алуға болады. Осы компьютермен жабдықталған Worldwide Telephone Numbers (әлем бойынша қызмет көрсету телефондары) кітапшасын қараңыз. Байланыс ақпаратын HP веб-сайтынан да қарауға болады.<http://www.hp.com/support> мекен-жайын ашып, экрандағы нұсқауларды орындаңыз.

**МАҢЫЗДЫ АҚПАРАТ:** HP Recovery Manager бағдарламалық құралы арқылы жеке мәліметтердің сақтық көшірмесі автоматты түрде жасалмайды. Қалпына келтіруге кіріспес бұрын, сақтағыңыз келетін кез келген жеке мәліметтеріңіздің сақтық көшірмесін жасаңыз.

# HP Recovery **бөлімін пайдалану** (**тек таңдаулы үлгілерде**)

HP Recovery бөлімі (тек таңдаулы үлгілерде) қалпына келтіру дискілерін немесе қалпына келтіру USB флэш-жадын пайдаланбастан жүйені қалпына келтіруге немесе кішірейтілген бейнені қалпына келтіруге мүмкіндік береді. Қалпына келтірудің бұл түрін тек қатты диск жұмыс істеп тұрғанда пайдалану мүмкін болады.

HP Recovery Manager бағдарламасын HP Recovery бөлімінен іске қосу үшін:

- 1**.** Компьютер басталған кезде f11 пернесін басыңыз.
	- немесе –

Қуат түймешігін басқан кезде f11 пернесін басып ұстап тұрыңыз.

- <span id="page-76-0"></span>2**.** Жүктеу опцияларының мәзірінен **Устранение неполадок** (Ақаулықтарды жою) тармағын таңдаңыз.
- 3**. Менеджер восстановления** (Қалпына келтіру басқарушысы) тармағын таңдаңыз және экрандағы нұсқауларды орындаңыз.

#### HP **жүйені қалпына келтіру құралы көмегімен қалпына келтіру**

Түпнұсқалық жүйені қалпына келтіру үшін, НР қалпына келтіру дискісін пайдалана аласыз. Бұл әдісті амалдық жүйеде HP Recovery (HP қалпына келтіру) бөлімі болмаған кезде немесе қатты диск дұрыс істемей тұрған жағдайда пайдалануға болады.

- 1**.** Мүмкін болса, барлық жеке файлдардың сақтық көшірмесін жасаңыз.
- 2**.** Жасалған НР қалпына келтіру медиа дискісін салып, компьютерді өшіріп қайта қосыңыз.
- **ЕСКЕРТПЕ:** Компьютер HP Recovery Manager бағдарламалық құралын автоматты түрде қайта қоспаса, компьютердің жүктелу тәртібін өзгертіңіз. Компьютердің жүктеу ретін өзгерту (67-бет) бөлімін қараңыз.
- 3**.** Экрандағы нұсқауларды орындаңыз.

#### **Компьютердің жүктеу ретін өзгерту**

Егер HP Recovery Manager бағдарламалық құралы арқылы компьютер қайта басталмаса, компьютер бастау туралы ақпаратты іздейтін BIOS бағдарламасындағы құрылғылар реті болып табылатын компьютердің жүктеу тәртібін өзгерте аласыз. Оптикалық диск немесе USB флэшдискісі үшін таңдау ретін өзгертуге болады.

Жүктеу тәртібін өзгерту үшін

- 1**.** Сіз жасаған НР қалпына келтіру дискісін компьютерге салыңыз.
- 2**.** Жүктеу опцияларын көрсету үшін, компьютерді өшіріп қайта бастаңыз және esc пернесін тез басып қалып, f9 пернесін басыңыз.
- 3**.** Жүктелетін оптикалық дискіні немесе USB флэш-дискісін таңдаңыз.
- 4**.** Экрандағы нұсқауларды орындаңыз.

# HP Recovery **бөлімін жою** (**тек таңдаулы үлгілерде**)

HP Recovery Manager бағдарламалық құралы қатты дискідегі орынды босату үшін HP Recovery бөлімін жоюға мүмкіндік береді.

**МАҢЫЗДЫ АҚПАРАТ:** HP Recovery бөлімі жойылғаннан кейін, Windows жүйесінің жаңарту опциясын немесе бәрін жоып, Windows жүйесін қайта орнатуға арналған Windows мүмкіндігін пайдалануға болмайды. Сонымен қатар, жүйені қалпына келтіруге немесе ықшамдалған кескінді HP Recovery бөлімінен қалпына келтіруге болмайды. Қалпына келтіру бөлімін жоймас бұрын, HP Recovery медиа құралын жасаңыз; HP жүйені қ[алпына келтіру](#page-72-0) құралын жасау (63[-бет\)](#page-72-0) бөлімін қараңыз.

НР қалпына келтіру бөлімін жоюдың алдында мына әрекеттер орындаңыз:

- 1**.** Бастау экранында восстановление (қалпына келтіру) деп жазып, одан кейін HP Recovery Manager (НР Қалпына келтіру көмекшісі) пәрменін таңдаңыз.
- 2**.** Remove Recovery Partition (Қалпына келтіру бөлімін жою) параметрін таңдаңыз да, жалғастыру үшін экрандағы нұсқауларды орындаңыз.

# <span id="page-78-0"></span>13 **Техникалық сипаттамасы**

# **Тұтынылатын қуат**

Егер сіз компьютерді алып, халықаралық саяхат жасауды жоспарласаңыз, осы бөлімде берілген қуат туралы ақпарат пайдалы болуы мүмкін.

Компьютер айнымалы немесе тұрақты ток көзінен келетін тұрақты ток арқылы жұмыс істейді. Айнымалы ток көзі 100–240 В, 50–60 Гц шамасында болуы керек. Компьютер бөлек тұрақты ток көзінен жұмыс жасаса да, ол тек НР компаниясы берген және осы компьютерге қолдану үшін ұсынған айнымалы ток адаптері немесе тұрақты ток көзіне қосылуы керек.

Компьютерді төмендегі техникалық параметрлер ішінде тұрақты ток қуат көзі арқылы қуатпен қамтамасыз етуге болады. Жұмыс кернеуі және тогы платформаға байланысты өзгеше болады.

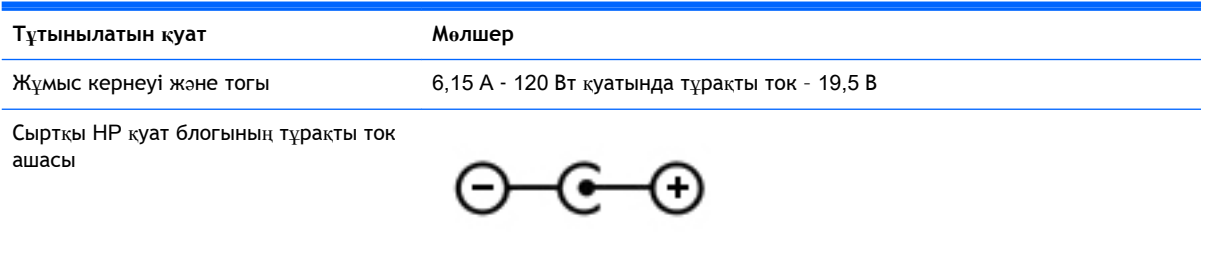

**ЕСКЕРТПЕ:** Бұл құрылғы Норвегиядағы фазааралық кернеуінің орташа квадраттық мәні 240 Втан аспайтын ақпараттық технологиялар электр жүйелеріне арналған.

**ЕСКЕРТПЕ:** Компьютердің жұмыс кернеуі мен тогы туралы ақпаратты жүйенің нормативтік жапсырмасынан табуға болады.

# **Жұмыс ортасы**

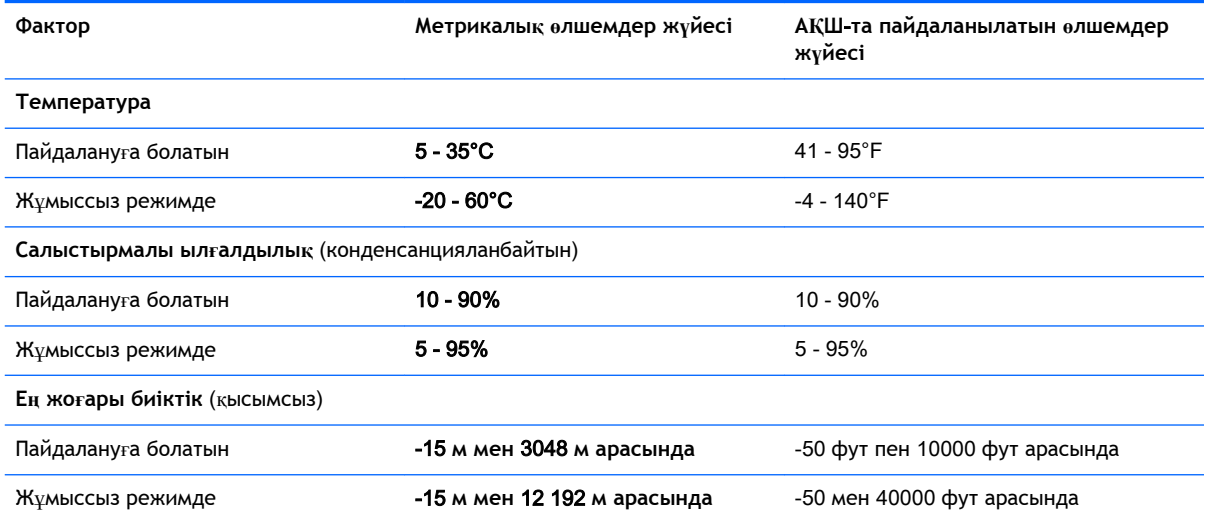

# <span id="page-79-0"></span>14 **Электростатикалық разряд**

Электростатикалық ток соғу — екі зат қатынасқа түскен кезде статикалық электр тогының соғуы, мысалы, кілем үстінде тұрып есіктің темір тұтқасын ұстағаннан болатын ток соғу.

Саусақтар немесе басқа электростатикалық разряд өткізгіштерінен шығатын статикалық электр қуатының разряды электрондық бөліктерге зақым келтіруі мүмкін. Компьютерге, диск жетегіне зақым келтіру қаупін немесе ақпараттың жоғалуын болдырмау үшін, келесі сақтық шараларын қолданыңыз:

- Егер жою немесе орнату нұсқауларында компьютерді қуат көзінен ажырату ұсынылса, компьютердің жерге дұрыс қосылғанын тексеріп, одан кейін қақпақты алыңыз.
- Бөліктерді орнатуға дайын болғанша, оларды электростатикалық разряд өтпейтін контейнерлерде сақтаңыз.
- Істікшелер, контактілер және қосылатын ұштарға тимеңіз. Электрондық бөліктерді қолмен мүмкіндігінше аз уақыт ұстаңыз.
- Магниттенбейтін құралдарды пайдаланыңыз.
- Құрамдас бөліктерін ұстамай тұрып, оның боялмаған метал бетiне саусағыңызды тигізу арқылы статикалық электр зарядын шығарыңыз.
- Бөлікті алған кезде оны электростатикалық заряд өтпейтін контейнерде сақтаңыз.

# **Индекс**

### А

ағымдағы параметрлер, пернетақта утилитасы [13](#page-22-0) ағытпа, қуат [5](#page-14-0) ажыратымдылығы жоғары құрылғылар, жалғау [29](#page-38-0), [31,](#page-40-0) [32](#page-41-0) Айнымалы ток адаптері [5](#page-14-0) айнымалы ток адаптері, тексеру [48](#page-57-0) айнымалы ток адаптерін тексеру [48](#page-57-0) астыңғы жағы [12](#page-21-0) аудио шығыс (құлақаспап)/аудио кіріс (микрофон) ұясы [6,](#page-15-0) [27](#page-36-0)

#### Ә

әрекеттер пернелері алдыңғы жолшық немесе бөлім [41](#page-50-0) Анықтама және қолдау орталығы [41](#page-50-0) анықтау [11](#page-20-0) дыбыс деңгейін арттыру [41](#page-50-0) дыбысты өшіру [41](#page-50-0) келесі жолшық немесе бөлім [41](#page-50-0) ойнату, кідірту, жалғастыру [41](#page-50-0) пернетақтаның артқы жарығ ы [41](#page-50-0) сымсыз байланыс [41](#page-50-0) төменгі дыбыс деңгейі [41](#page-50-0) экран жарықтығын азайту [41](#page-50-0) экран жарықтығын арттыру [41](#page-50-0) экран кескінін ауыстыру [41](#page-50-0) әуежай қауіпсіздік құрылғылары [51](#page-60-0)

#### Б

бағдарламаланатын ойын пернелері [14](#page-23-0) бағдарламаланатын ойын пернелері, анықтау [11](#page-20-0)

бағдарламалық құрал, Дискіні тазалау [51](#page-60-0) бағдарламалық құралдың және мәліметтердің сақтық көшірмелерін жасау [58](#page-67-0) бағдарламалық құрал жаңартулары, орнату [58](#page-67-0) бастапқы қалпына келтіру қосу [66](#page-75-0) мүмкіндіктер [64](#page-73-0) батарея батарея зарядының төмен деңгейлері [47](#page-56-0) зарядсыздану [47](#page-56-0) батарея зарядының төмен деңгейі [47](#page-56-0) батарея қуаты [46](#page-55-0) батарея туралы ақпарат, табу [46](#page-55-0) бейне [29](#page-38-0)

## В

веб-камера анықтау [7,](#page-16-0) [27](#page-36-0) пайдалану [28](#page-37-0) веб-камера, анықтау [27](#page-36-0) веб-камера шамы, анықтау [7](#page-16-0), [27](#page-36-0) вирусқа қарсы бағдарламалық құрал, пайдалану [57](#page-66-0)

Д

Дискіні тазалау бағдарламалық құралы [51](#page-60-0) дыбыс мүмкіндігі, тексеру [29](#page-38-0) дыбыс мүмкіндігін тексеру [29](#page-38-0) дыбысты өшіру шамы, анықтау [9](#page-18-0)

#### Ж

жад карталарды оқу құралы, анықтау [5,](#page-14-0) [27](#page-36-0) жад картасы, анықтау [5](#page-14-0) жапсырмалар Bluetooth [12](#page-21-0)

Microsoft түпнұсқалық туралы куәлігі [12](#page-21-0) WLAN [12](#page-21-0) қызмет [12](#page-21-0) сериялық нөмір [12](#page-21-0) сымсыз куәлік [12](#page-21-0) техникалық [12](#page-21-0) жарықтандыру аймақтары, реттеу [15](#page-24-0) жауап бермейтін жүйе [49](#page-58-0) желдеткіштер, анықтау [5](#page-14-0) желдеткіштер, жылдамдықты реттеу [17](#page-26-0) желіаралық қалқан бағдарламалық құралы [57](#page-66-0) жетілдірілген ойын параметрлері [16](#page-25-0) жойылған файлдар қалпына келтіру [65](#page-74-0) жұмыс ортасы [69](#page-78-0) жүйені қалпына келтіру [65](#page-74-0) жүйені қалпына келтіру құралы HP Recovery Manager көмегімен жасау [64](#page-73-0) жасау [63](#page-72-0) жүйені қалпына келтіру нүктесі жасау [63](#page-72-0) жүктеу реті HP Recovery Manager өзгерту [67](#page-76-0)

# И

Интернет байланысын орнатқыш [23](#page-32-0) Интернет қауіпсіздігін қамтамасыз ететін бағдарламалық құрал, пайдалану [57](#page-66-0)

## К

компьютерді қорғау [52](#page-61-0) компьютерді өшіру [49](#page-58-0) компьютерді сапарға алып шығу [12,](#page-21-0) [53](#page-62-0)

компьютерді тазалау [52](#page-61-0) компьютерді тасымалдау [53](#page-62-0) корпоративтік WLAN қосылымы [24](#page-33-0) Күту қосу [45](#page-54-0) өте төмен батарея деңгейі кезінде қосылады [47](#page-56-0) шығу [45](#page-54-0) күтім Дискіні тазалау [51](#page-60-0) кішірейтілген бейнені қалпына келтіру [66](#page-75-0)

### Қ

қалпына келтіру HP Recovery Manager [65](#page-74-0) USB флэш картасы [67](#page-76-0) Windows жүйесінің Файлдар журналы [65](#page-74-0) дискілер [64](#page-73-0), [67](#page-76-0) жүйе [65](#page-74-0) қолдау көрсетілетін дискілер [64](#page-73-0) құрал [67](#page-76-0) НР жүйені қалпына келтіру құралы көмегімен [64](#page-73-0) қалпына келтіру бөлімі шығарып алу [67](#page-76-0) қауіпсіздік, сымсыз [23](#page-32-0) қоғамдық WLAN қосылымы [24](#page-33-0) қолдау көрсетілетін дискілер қалпына келтіру [64](#page-73-0) қорғаныс жүйесінің маңызды жаңартулары, орнату [58](#page-67-0) қуат батарея [46](#page-55-0) қуат ағытпасы, анықтау [5](#page-14-0) қуат түймешігі, анықтау [10](#page-19-0) қуат шамдары, анықтау [9](#page-18-0) құлақаспаптар және микрофондар, қосу [28](#page-37-0) құпиясөздер Setup Utility (BIOS) [56](#page-65-0) Windows [56](#page-65-0) құпиясөздерді пайдалану [55](#page-64-0) құрамдас бөліктер дисплей [7](#page-16-0) жоғарғы жағындағы [8](#page-17-0)

құрамдас бөліктері оң жақ [5](#page-14-0) қызметтік жапсырмалар, табу [12](#page-21-0)

#### М

Мини DisplayPort анықтау [6,](#page-15-0) [27](#page-36-0)

## Н

НР Recovery бөлімі бастапқы қалпына келтіру [66](#page-75-0) шығарып алу [67](#page-76-0) НР жүйені қалпына келтіру құралы жасау [63](#page-72-0)

### О

ойын пернелері, анықтау [14](#page-23-0) ойын пернелері, бағдарламалау [14](#page-23-0) ойын перне тіркесімдері [16](#page-25-0) ойын профильдері, жасау [14](#page-23-0) орнату қорғаныс жүйесінің маңызды жаңартулары [58](#page-67-0) оянған кезде сұралатын құпия сөзбен қорғау [45](#page-54-0)

### Ө

өнім аты және нөмірі, компьютер [12](#page-21-0) өте төмен батарея деңгейі [47](#page-56-0) өшіру [49](#page-58-0)

# П

пайдаланушы профильдері, жасау [14](#page-23-0) пернелер esc [11](#page-20-0) fn [11](#page-20-0) Windows [11](#page-20-0) Windows қолданбасы [11](#page-20-0) әрекет [11](#page-20-0) бағдарламаланатын ойын [11](#page-20-0) пернелерді ажырату [17](#page-26-0) пернетақтадағы перне тіркесімдері, ойын [16](#page-25-0)

пернетақтаның артқы жарығы, анықтау [41](#page-50-0) порттар HDMI [6](#page-15-0), [27,](#page-36-0) [29,](#page-38-0) [31](#page-40-0) Miracast [32](#page-41-0) USB 3.0 [5](#page-14-0) Мини DisplayPort [6](#page-15-0), [27](#page-36-0)

# С

сақтық көшірмелер [63](#page-72-0) саусақты жиектен жылжыту қимылдары [38](#page-47-0) саусақты үстіңгі жиектен жылжыту [39](#page-48-0) саусақты оң жақ жиектен жылжыту [38](#page-47-0) саусақты сол жақ жиектен жылжыту [39](#page-48-0) саңылаулар, жад карталарын оқу құрылғысы [5](#page-14-0), [27](#page-36-0) сенсорлы тақта өшіру және қосу [17](#page-26-0) түймешіктер [8](#page-17-0) сенсорлы тақта аймағы, анықтау [8](#page-17-0) Сенсорлы тақтада 2 саусақ көмегімен қысып масштабтау қимылы [34,](#page-43-0) [37](#page-46-0) сенсорлы тақта қимылдары 2 саусақ көмегімен қысып масштабтау [34,](#page-43-0) [37](#page-46-0) жылжу [34](#page-43-0) сенсорлы тақтаның жылжу қимылы [34](#page-43-0) сенсорлы экран өшіру және қосу [17](#page-26-0) пайдалану [35](#page-44-0) сенсорлы экран қимылдары [38](#page-47-0), [39](#page-48-0) айналдыру [38](#page-47-0) бір саусақты сырғыту [36](#page-45-0) жылжу [37](#page-46-0) саусақты жиектен жылжыту қимылдары [38](#page-47-0), [39](#page-48-0) түрту [36](#page-45-0) сериялық нөмір, компьютер [12](#page-21-0) сымсыз байланыс түймешігі [19](#page-28-0) сымсыз байланыс шамы [9,](#page-18-0) [19](#page-28-0)

сымсыз басқару элементтері Wireless Assistant бағдарламалық құралы [19](#page-28-0) амалдық жүйе [19](#page-28-0) түймешігі [19](#page-28-0) сымсыз желі, қорғау [58](#page-67-0) сымсыз желі (WLAN) жұмыс ауқымы [24](#page-33-0) корпоративтік WLAN қосылымы [24](#page-33-0) қажет жабдық [23](#page-32-0) қауіпсіздік [23](#page-32-0) қоғамдық WLAN қосылымы [24](#page-33-0) қосылу [24](#page-33-0) пайдалану [22](#page-31-0) сымсыз куәландыру белгісі [12](#page-21-0) сыртқы айнымалы ток қуаты, пайдалану [48](#page-57-0) сыртқы айнымалы ток қуатын пайдалану [48](#page-57-0)

## Т

техникалық деректер сымсыз куәландыру белгілері [12](#page-21-0) техникалық деректер жапсырмасы [12](#page-21-0) тұтынылатын қуат [69](#page-78-0) түймешіктер сенсорлы тақтаның оң жағы [8](#page-17-0) сенсорлы тақтаның сол жағы [8](#page-17-0) түймешік [10](#page-19-0) түпнұсқалық жүйені қалпына келтіру [65](#page-74-0) тінтуір, сыртқы басым параметрлерді орнату [33](#page-42-0)

### Ұ

Ұйқылық күй қосу [44](#page-53-0) шығу [44](#page-53-0) ұялар аудио шығыс (құлақаспап) ұясы/аудио кіріс (микрофон) ұясы [6,](#page-15-0) [27](#page-36-0)

#### Ү

үндеткіштер анықтау [10](#page-19-0), [27](#page-36-0) қосылу [28](#page-37-0)

#### Ш

шамдар caps lock [9](#page-18-0) Айнымалы ток адаптері [5](#page-14-0) дыбысты өшіру [9](#page-18-0) қуат [9](#page-18-0) сымсыз байланыс [9](#page-18-0)

#### Ы

ықшамдалған кескін жасау [65](#page-74-0)

#### І

ішкі микрофондар, анықтау [7](#page-16-0), [26](#page-35-0)

#### Э

электростатикалық разряд [70](#page-79-0)

#### B **BIOS**

HP Performance Advisor [42](#page-51-0) жаңарту [59](#page-68-0) жаңартуды жүктеп алу [60](#page-69-0) нұсқаны анықтау [59](#page-68-0) Bluetooth жапсырмасы [12](#page-21-0) Bluetooth құрылғысы [19,](#page-28-0) [25](#page-34-0)

### C

caps lock шамы, анықтау [9](#page-18-0)

D **DisplayPort** қосылу [31](#page-40-0)

## E

esc пернесі, анықтау [11](#page-20-0)

### F

fn пернесі, анықтау [11](#page-20-0)

### H

HDMI аудио параметрлерін реттеу [30](#page-39-0)

HDMI порты анықтау [6,](#page-15-0) [27](#page-36-0) қосылу [29](#page-38-0) HP OMEN басқару құралы [13](#page-22-0) HP PC Hardware Diagnostics (UEFI) жүктеу [61](#page-70-0) пайдалану [61](#page-70-0) HP Performance Advisor [42](#page-51-0) құрылғы туралы ақпарат [4](#page-13-0) HP Recovery Manager жүктеу мәселелерін шешу [67](#page-76-0) қосу [66](#page-75-0) HP жүйені қалпына келтіру құралы қалпына келтіру [67](#page-76-0) HP компаниясының және үшінші тарап бағдарламалық құралдарының жаңартулары, орнату [58](#page-67-0)

#### I

iшкі дисплей қосқышы, анықтау [7](#page-16-0)

### M

Miracast [32](#page-41-0)

### S

Setup Utility (BIOS) құпия сөздері [56](#page-65-0)

### U

USB 3.0 порттары, анықтау [27](#page-36-0) USB 3.0 порты, анықтау [5](#page-14-0)

### W

Windows жүйені қалпына келтіру нүктесі [63](#page-72-0) файлдарды қалпына келтіру [65](#page-74-0) Файлдар журналы [65](#page-74-0) Windows қолданбалар пернесі, анықтау [11](#page-20-0) Windows құпия сөздері [56](#page-65-0) Windows пернесі, анықтау [11](#page-20-0) Wireless Assistant бағдарламалық құралы [19](#page-28-0)

WLAN антенналары, анықтау [7](#page-16-0) WLAN жапсырмасы [12](#page-21-0) WLAN желісіне қосылу [24](#page-33-0) WLAN жүйесін орнату [23](#page-32-0) WLAN құрылғысы [12](#page-21-0), [22](#page-31-0)